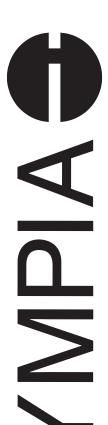

## CM 940-F / 941-F / 942-F

Operating Instructions
Programming Instructions

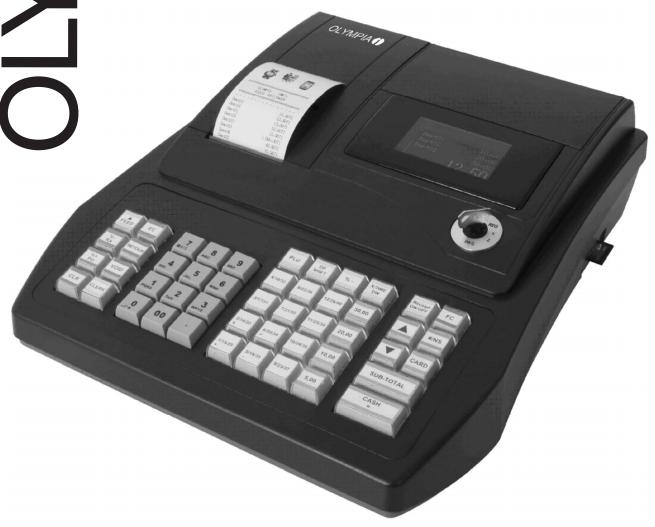

OLYMPIA (1)

**Since 1903** 

# **Declaration of Conformity**

( (

CM 940-F / 941-F / 942-F

Dear Customer,

Congratulations!

We are pleased that you decided on purchasing the Olympia CM 940-F / 941-F / 942-F cash register.

The CM 940-F / 941-F / 942-F is a high-quality cash register that implements the latest technologies to satisfy your needs in the best possible way.

Please read the operating instructions/programming instructions to ensure you learn to use the cash register functions properly.

We hope you enjoy using your machine!

Kindest regards

Olympia Business Systems Vertriebs GmbH

Olympia Business Systems Vertriebs GmbH Zum Kraftwerk 1 D-45527 Hattingen Deutschland Internet: www.olympia-vertrieb.de

momen www.erympia vermosiae

This Operating/Programming Instruction manual is purely for informational purposes. Its content is not part of any contract for sale. All the data specified relates to nominal values. The equipment and options described may differ from country to country according to national requirements. We reserve the right to make amendments to the content and technical modifications without notification.

#### **Intended Use**

This cash register is exclusively intended for processing cash register business indoors. Any other use is considered unintended use.

## **General Information / Safety Notes**

- Ensure that the mains power supply corresponds to that specified on the rating plate located on the rear side of the cash register.
- This cash register is a highly sophisticated piece of equipment. Never attempt to repair it yourself. If repairs should become necessary, please bring the cash register to an authorised service centre or the sales outlet.
- Never insert metallic objects, such as a screwdriver, paper clip etc., in the cash register. This could damage the cash register and also exposes you to the risk of an electric shock.
- Always switch the cash register off when it no longer needs to be used.
- Clean any dust from the cash register by wiping it gently with a dry cloth. Never use water or solvents, such as paint thinner, spirit etc., to clean the cash register.
- To disconnect the power supply fully, disconnect the plug from the power socket.
- Never expose the cash register to extreme temperatures.
- Keep all the transport locks in a safe place for future use. The transport locks must be reinstalled for any future transportation of the cash register.

## **Transport Locks**

Before the cash register can be put into operation, remove any transport locks installed and store them for future use. **Important transport note**: In the case of transport damage, the unit must be returned together with the packaging, operating/programming instruction manual and accessories.

## **Connecting to the Power Supply**

Before connecting the cash register to the mains power supply, please check that the voltage and frequency specifications stipulated on the rating plate coincide with the local power supply.

Safety note:

The power socket must be close to the cash register and easily accessible. This means that the cash register can be disconnected from the power supply quickly in an emergency.

Note:

All the data is retained following disconnection from the power supply. The batteries ensure the data is retained for approx. 2 months after the cash register has been disconnected from the power supply.

#### **Printer Mechanism**

**Attention:** Observe the following information to ensure long, trouble-free operation:

- Never
  - print without any paper installed!
  - pull the paper while the printer is operating!
  - · use poor quality paper!
  - insert paper rolls which have already been used!
  - tamper with the printer using hard objects or move the drive by hand!
- Pay attention to the markings indicating the end of the paper roll.
   Change the paper roll immediately.
- Have the cash register / printer mechanism serviced regularly by an authorised service centre.

## **Contents**

| 1 | Prod         | duct Feat | tures                                                          | 11  |
|---|--------------|-----------|----------------------------------------------------------------|-----|
| 2 | Star         | ting Up . |                                                                | 13  |
|   | 2.1          | • .       | ng a paper roll                                                |     |
|   | 2.2          |           | reel                                                           |     |
|   |              | 2.2.1     | Inserting the paper reel                                       |     |
|   |              | 2.2.2     | Removing the journal                                           |     |
|   | 2.3          |           | age                                                            |     |
| 3 | Kov          | Oporato   | ed Control Switch                                              | 1.4 |
| 3 | 3.1          | -         | vitch positions                                                |     |
|   | 3.1          | ,         | viteri positions                                               |     |
|   | l/al         | •         |                                                                |     |
| 4 | <b>Key</b> l |           | l keyboard                                                     |     |
|   |              | 4.1.1     | Raised keyboard labels in English                              |     |
|   |              | 4.1.2     | Raised keyboard labels in German                               |     |
|   |              | 4.1.3     | Changing the key labels                                        |     |
|   | 4.2          |           | byboard                                                        |     |
|   | 7.2          | 4.2.1     | Flat keyboard labels in English (original)                     |     |
|   |              | 4.2.2     | Flat keyboard labels in German                                 |     |
|   |              | 4.2.3     | Changing the flat keyboard label                               |     |
|   | 4.3          |           | nation of the key functions                                    |     |
|   | 4.3          | 4.3.1     | Standard keys on the keyboard                                  |     |
|   |              | 4.3.1     | Functions not provided on the standard keyboard                |     |
|   |              | 4.3.2     | runctions not provided on the standard keyboard                | 20  |
| 5 | -            |           | ng the Cash Register Via the PC                                |     |
|   | 5.1          |           | ng the PC software                                             |     |
|   | 5.2          | •         | g the PC programme                                             |     |
|   | 5.3          |           | cting the PC to the cash register                              |     |
|   | 5.4          | U         | the PC programme                                               |     |
|   |              | 5.4.1     | Using a basic programme supplied                               |     |
|   |              | 5.4.2     | Programming a completely new set of data                       |     |
|   | 5.5          |           | ion window and programming operation                           |     |
|   | 5.6          |           | bar                                                            |     |
|   | 5.7          | Loadin    | g data from the PC to the cash register                        |     |
|   |              | 5.7.1     | Loading all the data from the PC to the cash register          |     |
|   |              | 5.7.2     | Loading individual data files from the PC to the cash register | 31  |
|   | 5.8          | Loadin    | g data from the cash register to the PC (backup copy)          | 31  |
|   | 5.9          | Data in   | nput, in detail                                                | 31  |
| 6 | Prog         | grammin   | ng on the Cash Register                                        | 32  |
|   | 6.1          | Basics    | for programming                                                | 32  |
|   |              | 6.1.1     | Programming menu                                               | 32  |
|   |              | 6.1.2     | Initiate programming                                           |     |
|   |              | 6.1.3     | Conclude programming                                           |     |
|   | 6.2          | Text in   | . 5                                                            |     |
|   |              | 6.2.1     | Text input areas a maximum number of characters                |     |
|   |              |           | ·                                                              |     |

|     | 6.2.2    | Procedure to enter text     |                                                       | 34 |
|-----|----------|-----------------------------|-------------------------------------------------------|----|
|     |          | 6.2.2.1 Entering digits, le | etters and special characters                         | 34 |
|     |          | 6.2.2.2 Deleting text enter | ered                                                  | 35 |
|     | 6.2.3    | _                           |                                                       |    |
|     | 6.2.4    |                             |                                                       |    |
| 6.3 | Changii  | •                           |                                                       |    |
|     | 6.3.1    |                             | ing the PC                                            |    |
| 6.4 | Program  |                             |                                                       |    |
|     | 6.4.1    | <u> </u>                    |                                                       |    |
|     |          | •                           | e                                                     |    |
|     |          | •                           | prices                                                |    |
|     |          | •                           | ent                                                   |    |
|     |          | _                           | IS                                                    |    |
|     | 6.4.2    | •                           |                                                       |    |
|     | 6.4.3    |                             | ents                                                  |    |
|     | 6.4.4    |                             | using the PC                                          |    |
| 6.5 | Progran  | • • •                       |                                                       |    |
|     | 6.5.1    | •                           |                                                       |    |
|     |          | •                           |                                                       |    |
|     |          |                             |                                                       |    |
|     |          | •                           |                                                       |    |
|     |          | •                           | ent                                                   |    |
|     |          | •                           | gnment                                                |    |
|     |          | '                           | ······                                                |    |
|     |          |                             |                                                       |    |
|     |          |                             | de for order type and printout on the kitchen printer |    |
|     |          | -                           | 2,                                                    |    |
|     | 6.5.2    | -                           |                                                       |    |
|     | 6.5.3    | •                           |                                                       |    |
|     | 6.5.4    | 0 0                         |                                                       |    |
|     | 6.5.5    | <u> </u>                    | the PC                                                |    |
| 6.6 | Progran  |                             |                                                       |    |
|     | 6.6.1    | Programmable contents       |                                                       | 54 |
|     |          | _                           | er                                                    |    |
|     |          | 6.6.1.2 LINK PLU name.      |                                                       | 54 |
|     |          |                             | orices                                                |    |
|     |          |                             | ate                                                   |    |
|     |          |                             | ırtment                                               |    |
|     |          |                             |                                                       |    |
|     | 6.6.2    |                             |                                                       |    |
|     | 6.6.3    | -                           | J                                                     |    |
|     | 6.6.4    | Deleting a LINK PLU         |                                                       | 57 |
|     | 6.6.5    | Programming LINK PLUs u     | using the PC                                          | 58 |
| 6.7 | Clerk sy | stem                        |                                                       | 59 |
|     | 6.7.1    |                             |                                                       |    |
|     |          | 6.7.1.1 Clerk name          |                                                       | 59 |
|     |          |                             | pass code)                                            |    |
|     |          | •                           |                                                       |    |
|     |          |                             | Clerk rights                                          |    |
|     | 6.7.2    |                             |                                                       |    |
|     | 6.7.3    | -                           | clerk system                                          |    |
|     | 6.7.4    |                             | ister as a clerk                                      |    |
|     | 6.7.5    | Programming clerks using    | the PC                                                | 65 |
|     |          |                             |                                                       |    |

| 6.8  | Programming tender media identification                            | 66  |
|------|--------------------------------------------------------------------|-----|
|      | 6.8.1 Programming tender media identification using the PC         | 67  |
| 6.9  | Programming an amount-related surcharge (+)                        | 68  |
|      | 6.9.1 Programming an amount-related surcharge (+) using the PC     | 68  |
| 6.10 |                                                                    |     |
|      | 6.10.1 Programming an amount-related discount (-) using the PC     | 69  |
| 6.11 | Programming a percentage surcharge (%+)                            | 70  |
|      | 6.11.1 Programming a percentage surcharge (+) using the PC         | 70  |
| 6.12 | Programming a percentage discount (-%)                             | 70  |
|      | 6.12.1 Programming a percentage discount (%-) using the PC         | 70  |
| 6.13 |                                                                    |     |
|      | 6.13.1 Programming the training pass code using the PC             | 72  |
| 6.14 | Programming the machine number                                     | 73  |
|      | 6.14.1 Programming the machine number using the PC                 | 73  |
| 6.15 | System options                                                     | 74  |
|      | 6.15.1 System options in detail                                    | 74  |
|      | 6.15.2 Programming system options                                  | 78  |
|      | 6.15.3 Printing the system options                                 |     |
|      | 6.15.4 Programming system options using the PC                     | 79  |
| 6.16 | Programming the date and time                                      | 80  |
| 6.17 | Programming foreign currencies                                     | 81  |
| 6.18 | Programming printing of the X / Z reports                          | 82  |
|      | 6.18.1 Status numbers                                              | 82  |
|      | 6.18.2 Programming status numbers                                  | 83  |
|      | 6.18.3 Programming the content of the report printout using the PC | 84  |
| 6.19 | Programming clerk PLUs                                             | 85  |
| 6.20 | Programming the RS 232 port                                        | 86  |
|      | 6.20.1 Programmable contents and their status numbers              | 86  |
|      | 6.20.2 Programming the RS 232 port                                 |     |
| 6.21 |                                                                    |     |
|      | 6.21.1 Programming tax rates using the PC                          |     |
| 6.22 | 3 - 3 - 3                                                          |     |
|      | 6.22.1 Programming logo messages using the PC                      |     |
| 6.23 | Programming AD messages                                            |     |
|      | 6.23.1 Programming the AD message using the PC                     |     |
| 6.24 | 5                                                                  |     |
|      | 6.24.1 Programming cooking messages using the PC                   |     |
| 6.25 |                                                                    |     |
|      | 6.25.1 Programming order messages using the PC                     |     |
| 6.26 | · ·                                                                |     |
| 6.27 |                                                                    |     |
|      | 6.27.1 Programming a graphical logo using the PC                   |     |
| 6.28 | • • •                                                              |     |
|      | 6.28.1 Key codes                                                   |     |
|      | 6.28.2 Programming the keys                                        |     |
|      | 6.28.3 Resetting the cash register to its default settings         |     |
|      | 6.28.4 Programming the keyboard assignment using the PC            |     |
|      | 6.28.4.1 Programming a raised keyboard assignment using the PC     |     |
|      | 6.28.4.2 Programming the flat keyboard assignment using the PC     |     |
| 6.29 |                                                                    |     |
| 6.30 | 9 ,1                                                               |     |
|      | 6.30.1 Programming the ECR type using the PC                       | 106 |

|   | 6.31 | Program  | nming the decimal point / decimal places                                      | 107 |
|---|------|----------|-------------------------------------------------------------------------------|-----|
|   |      | 6.31.1   | Programming the decimal places using the PC                                   | 108 |
|   | 6.32 | Program  | nming rounding                                                                | 109 |
|   |      | 6.32.1   | Programming rounding for received on account/paid out and for calculating tax | 109 |
|   |      |          | 6.32.1.1 Programming rounding for receiving on account / paid out             | 109 |
|   |      |          | 6.32.1.2 Programming rounding for tax calculation                             | 110 |
|   |      | 6.32.2   | Defining the rounding method                                                  | 111 |
|   |      | 6.32.3   | Programming rounding using the PC                                             | 112 |
|   | 6.33 | Program  | nming the date format                                                         |     |
|   |      | 6.33.1   | Programming the date format using the PC                                      | 114 |
| 7 | Oper | ation    |                                                                               | 115 |
|   | 7.1  | Clearing | gerror messages                                                               | 115 |
|   | 7.2  | Register | ring departments                                                              | 116 |
|   |      | 7.2.1    | Registering a DP once using fixed price 1                                     | 116 |
|   |      |          | 7.2.1.1 Items were previously registered using price 1                        | 116 |
|   |      |          | 7.2.1.2 Items were previously registered using price 2                        | 116 |
|   |      | 7.2.2    | Registering a DP once using fixed price 2                                     | 117 |
|   |      |          | 7.2.2.1 Items were previously registered using price 2                        | 117 |
|   |      |          | 7.2.2.2 Items were previously registered using price 1                        |     |
|   |      | 7.2.3    | Registering a DP once without a fixed price                                   |     |
|   |      | 7.2.4    | Multiple DP registration                                                      |     |
|   |      | 7.2.5    | Registering identical departments                                             |     |
|   |      | 7.2.6    | Example receipt for DP registration                                           |     |
|   | 7.3  | Register | ring PLUs                                                                     |     |
|   |      | 7.3.1    | Registering a PLU once using fixed price 1                                    |     |
|   |      |          | 7.3.1.1 Items were previously registered using price 1                        |     |
|   |      |          | 7.3.1.2 Items were previously registered using price 2                        |     |
|   |      | 7.3.2    | Registering a PLU once using fixed price 2                                    |     |
|   |      |          | 7.3.2.1 Items were previously registered using price 2                        |     |
|   |      |          | 7.3.2.2 Items were previously registered using price 1                        |     |
|   |      | 7.3.3    | Registering a PLU once without a fixed price                                  |     |
|   |      | 7.3.4    | Registering a multiple PLU                                                    |     |
|   |      | 7.3.5    | Example receipt, PLU registration                                             |     |
|   | 7.4  |          | ales                                                                          |     |
|   | 7.5  |          | ling receipt / Method of payment                                              |     |
|   |      | 7.5.1    | Paying with cash and displaying the change                                    |     |
|   |      | 7.5.2    | Payment by EC card / cheque                                                   |     |
|   |      | 7.5.3    | Payment by credit card                                                        |     |
|   |      | 7.5.4    | Payment by credit approval                                                    |     |
|   |      | 7.5.5    | Combining tender media                                                        |     |
|   | 7.6  |          | it in a foreign currency                                                      |     |
|   | 7.0  | 7.6.1    | Paying in a foreign currency with the exact amount                            |     |
|   |      | 7.6.2    | Paying in a foreign currency with change                                      |     |
|   |      |          | 7.6.2.1 Explanation to the receipt                                            |     |
|   | 7.7  | Register | ring surcharges and discounts                                                 |     |
|   |      | 7.7.1    | Registering amount-related surcharges and discounts                           |     |
|   |      | 7.7.2    | Registering percentage surcharges and discounts                               |     |
|   | 7.8  |          | input errors (corrections)                                                    |     |
|   | 7.9  | Ū        | rrection and void                                                             |     |
|   | 1.0  | 7.9.1    | EC (error correction)                                                         |     |
|   |      | 7.9.1    | Void                                                                          |     |
|   |      | 7.9.2    | Complete cancellation                                                         |     |
|   |      |          |                                                                               |     |

|    | 7.10  | Refunds                                                         | 130 |
|----|-------|-----------------------------------------------------------------|-----|
|    | 7.11  | Received on account operations                                  | 131 |
|    | 7.12  | Paid out operations                                             | 131 |
|    | 7.13  | Printing numbers                                                | 132 |
|    | 7.14  | Opening the cash drawer without a sale                          | 132 |
|    | 7.15  | Printing a receipt on/off                                       | 133 |
|    | 7.16  | Printing last receipt (duplicate receipt, delayed printout)     | 133 |
|    |       | 7.16.1 Printing a copy receipt                                  | 133 |
|    |       | 7.16.2 Delayed receipt printout                                 | 133 |
| 8  | Rest  | aurant Functions (Table System)                                 | 134 |
|    | 8.1   | Opening a table                                                 | 134 |
|    | 8.2   | Closing a table                                                 | 134 |
|    | 8.3   | Registering items for a table                                   | 134 |
|    | 8.4   | Printing a table view                                           | 135 |
|    | 8.5   | Preparing the bill for a table                                  | 135 |
|    |       | 8.5.1 Preparing the bill without an additional business receipt | 135 |
|    |       | 8.5.2 Preparing the bill with a business receipt                | 136 |
|    | 8.6   | Transferring a table                                            | 137 |
|    | 8.7   | Split payments for a table                                      | 138 |
|    | 8.8   | Error corrections/Voids within the table system                 | 139 |
|    | 8.9   | Order type system                                               | 139 |
|    | 8.10  | Take-away sales                                                 | 140 |
| 9  | Train | ning Mode                                                       | 141 |
|    | 9.1   | Activating Training mode                                        | 141 |
|    | 9.2   | Deactivating Training mode                                      | 142 |
| 10 | Elect | tronic Journal (EJ)                                             | 143 |
|    | 10.1  | Printing the electronic journal (EJ)                            |     |
|    |       | 10.1.1 Printing the EJ with all details                         |     |
|    |       | 10.1.2 Printing the EJ with totals only                         |     |
|    | 10.2  | Deleting the electronic journal (EJ)                            |     |
|    |       | 10.2.1 Printing and deleting the EJ                             |     |
|    |       | 10.2.2 Deleting the EJ without printing                         |     |
| 11 | Cash  | n Register Reports                                              | 146 |
|    | 11.1  | Types of report                                                 |     |
|    | 11.2  | Report overview                                                 | 146 |
|    | 11.3  | Report contents                                                 | 146 |
|    | 11.4  | Printing reports                                                | 147 |
|    | 11.5  | Example of a day's Z-report                                     | 148 |
| 12 | Delet | ting Cash Register Data                                         | 149 |
| 13 | Solvi | ing Problems                                                    | 150 |
| -  | 13.1  | Display messages                                                |     |
|    | _     | Printer malfunctions                                            |     |
| 14 | Optio | ons                                                             | 151 |
|    | •     | SD card slot for data backup                                    |     |
|    |       | 14.1.1 Saving data on the SD card                               |     |
|    |       | 14.1.2 Loading data from the SD card                            |     |

| 14.2 | USB flas  | sh card slot for data backup                                    | 152 |
|------|-----------|-----------------------------------------------------------------|-----|
|      | 14.2.1    | Saving data on a USB flash card                                 | 152 |
|      | 14.2.2    | Loading data from the USB flash card                            | 152 |
| 14.3 | Bar cod   | e scanners                                                      | 153 |
|      | 14.3.1    | Suitable bar code scanners with a PS/2 plug                     | 153 |
|      | 14.3.2    | Setting up a bar code scanner                                   | 153 |
|      |           | Using the barcode reader to programme PLUs in the cash register |     |
| 14.4 | Battery . |                                                                 | 154 |
|      | 14.4.1    | Technical data                                                  | 154 |
|      | 14.4.2    | Installing the battery                                          | 154 |
| 14.5 | Bank no   | ote verifier (Euro)                                             | 155 |
| 14.6 | Dallas lo | ock with 4 keys                                                 | 155 |

## 1 Product Features

| Feature                 | CM 940-F                                                                                                    | CM 941-F           | CM 942-F                                                                                                    |  |  |  |  |  |
|-------------------------|----------------------------------------------------------------------------------------------------|--------------------|----------------------------------------------------------------------------------------------------|--|--|--|--|--|
| Cash drawer             | None                                                                                                    | None               | Large                                                                                                    |  |  |  |  |  |
| Weight                  | 2.1 kg                                                                                                    | 5.1 kg             | 8.0 kg                                                                                                    |  |  |  |  |  |
| ECR types               | Hairdresser's version, baker's version, restaurant version                                                                                                    |                    |                                                                                                    |  |  |  |  |  |
| Keyboard type           | Raised keyboard (with 48 keys) or flat keyboard (with 84 keys)                                                                                                    |                    |                                                                                                    |  |  |  |  |  |
| No. of departments      |                                                                                                    | 99                 |                                                                                                    |  |  |  |  |  |
| No. of PLUs             |                                                                                                    | 4,096              |                                                                                                    |  |  |  |  |  |
| No. of LINK PLUs        |                                                                                                    | 50 (max. 3 pe      | r PLU)                                                                                                    |  |  |  |  |  |
| No. of clerk PLUs       |                                                                                                    | 60                 |                                                                                                    |  |  |  |  |  |
| No. of clerks           |                                                                                                    | 16                 |                                                                                                    |  |  |  |  |  |
| No. of VAT rates        |                                                                                                    | 8                  |                                                                                                    |  |  |  |  |  |
| No. of logo messages    |                                                                                                    | 8                  |                                                                                                    |  |  |  |  |  |
| No. of AD messages      |                                                                                                    | 8                  |                                                                                                    |  |  |  |  |  |
| No. of graphical logos  |                                                                                                    | 23                 |                                                                                                    |  |  |  |  |  |
| No. of cooking messages |                                                                                                    | 30                 |                                                                                                    |  |  |  |  |  |
| No. of order messages   |                                                                                                    | 7                  |                                                                                                    |  |  |  |  |  |
| No. of table memories   |                                                                                                    | 70                 |                                                                                                    |  |  |  |  |  |
| Programming             | N                                                                                                    | Manual and using F | PC software                                                                                                    |  |  |  |  |  |
| Programmability         | <ul> <li>Language (German, Englist Dutch)</li> <li>Usage versions</li> <li>Keyboard</li> <li>Dallas keys</li> <li>RS 232 port (to connect a printer)</li> <li>65 system settings</li> <li>11 setting options for the result of the result of the</li></ul> | kitchen            | Date & Time Date format Decimal places (0 to 3) Rounding methods (also specially for payments in/out and calculation of tax) Tax rates Departments PLU LINK PLUs Clerk PLUs Tender media Foreign currency Surcharges and discounts (according to amount and percentage) Diverse texts (see below) |  |  |  |  |  |
| Programmable passwords  | Clerk password     Training password                                                                                                    | •                  | Diverse texts (see below)                                                                                                    |  |  |  |  |  |
| Programmable texts      | <ul> <li>Department name</li> <li>PLU name</li> <li>LINK PLU name</li> <li>Clerk names</li> <li>Foreign currency text</li> </ul>                                                                                                    | •                  | Tender media name Header and footer text lines Additional texts for the kitchen Order messages Kitchen printer receipts                                                                                                    |  |  |  |  |  |
| Types of payment        | <ul><li>CASH</li><li>CHEQUE</li><li>Card</li></ul>                                                                                                    | •                  | Credit 1<br>Credit 2                                                                                                    |  |  |  |  |  |

| Feature                            | CM 940-F                                                                                                    | CM 941-F                                   | CM 942-F                          |  |  |  |  |  |
|------------------------------------|----------------------------------------------------------------------------------------------------|--------------------------------------------|-----------------------------------|--|--|--|--|--|
| Cash register reports              | X1/Z1 financial report, d                                                                                                    | ay • X/Z c                                 | lerk report, day/month            |  |  |  |  |  |
|                                    | X2/Z2 financial report, month     X/Z clerk PLU report, day/month                                                                    |                                            |                                   |  |  |  |  |  |
|                                    | X/Z department report, or                                                                                                    | day/month • X/Z tı                         | aining report, day/month          |  |  |  |  |  |
|                                    | X/Z PLU report, day/more                                                                                                    | nth • X/Z e                                | lectronic journal, details/totals |  |  |  |  |  |
| Additional features                | Data backup via SD care                                                                                                    | d or USB flash card                        |                                   |  |  |  |  |  |
|                                    | Electronic ring journal (1)                                                                                                    | 6,000 lines)                               |                                   |  |  |  |  |  |
|                                    | Training mode                                                                                                    |                                            |                                   |  |  |  |  |  |
|                                    | <ul> <li>Delayed receipt printout</li> </ul>                                                                                         |                                            |                                   |  |  |  |  |  |
|                                    | Duplicate receipt                                                                                                    |                                            |                                   |  |  |  |  |  |
| Lock / Keys                        |                                                                                                    | Dallas lock/keys                           |                                   |  |  |  |  |  |
| Display                            |                                                                                                    |                                            |                                   |  |  |  |  |  |
| Clerk display                      | Alph                                                                                                    | anumeric LC display, 5 line                | s, 128x64                         |  |  |  |  |  |
| Customer display                   |                                                                                                    | Numeric display (10-digit, I               | _CD)                              |  |  |  |  |  |
| Printer                            |                                                                                                    | Fujitsu FTP-628 MLC                        |                                   |  |  |  |  |  |
| Printer type                       |                                                                                                    | Thermal printer                            |                                   |  |  |  |  |  |
| Paper width                        | 57.5 ± 0.5 mm                                                                                                    |                                            |                                   |  |  |  |  |  |
| Paper                              |                                                                                                    | Thermal paper                              |                                   |  |  |  |  |  |
| Interfaces                         | 1 RJ-45 port for a cash of                                                                                                    | drawer                                     |                                   |  |  |  |  |  |
|                                    | 1 PS/2 port for a barcod                                                                                                    | e scanner                                  |                                   |  |  |  |  |  |
|                                    | 1 USB port for a PC or U                                                                                                    | JSB flash card                             |                                   |  |  |  |  |  |
|                                    | 1 RS 232 serial port                                                                                                    |                                            |                                   |  |  |  |  |  |
|                                    | to connect a kitchen prin                                                                                                    |                                            |                                   |  |  |  |  |  |
|                                    | 1 SD card slot for productions                                                                                                    | cing back-up copies of prog                | rams                              |  |  |  |  |  |
| Power supply                       |                                                                                                    | 220 V                                      |                                   |  |  |  |  |  |
| Power consumption                  |                                                                                                    | 25 W                                       |                                   |  |  |  |  |  |
| Working temperature range          |                                                                                                    | 0 – 40 °C                                  |                                   |  |  |  |  |  |
| Options (not contained in scope of | Battery: to operate the cash register without a power cable for approx. 5 hours continuous operation (OLYMPIA part number 947990002) |                                            |                                   |  |  |  |  |  |
| delivery, subject to charge)       | Bank note verifier (Euro)     (OLYMPIA part number)                                                                                  | ): Tests bank notes are auth<br>947990003) | entic                             |  |  |  |  |  |
|                                    | Bar code scanner LS 60                                                                                                    | 000 (OLYMPIA part number                   | 947990001)                        |  |  |  |  |  |
|                                    | <ul> <li>Dallas lock with 4 keys (</li> </ul>                                                                                        | <b>OLYMPIA</b> part number 947             | 990005)                           |  |  |  |  |  |

## 2 Starting Up

#### 2.1 Inserting a paper roll

Attention: Only use thermal paper!

- 1. Remove the printer lid.
- 2. Pivot the paper transport unit up.
- 3. Insert a roll of thermal paper, 57 mm wide and max. 70 mm diameter, so that the thermal paper unrolls from the bottom and is fed past the printer mechanism, see Fig. 1.
- 4. Draw the leading edge of the paper over the tear-off edge and pivot the paper transport unit down, locking it in place.
- 5. Depending on the required use (receipt mode or journal mode), either tear off the paper at the tear-off edge of the printer mechanism or feed the paper onto the paper reel (the leading edge of the paper must be cut straight here, see Fig. 2).
- 6. Replace the printer lid.

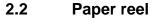

The paper reel is required when the receipt should be wound onto it. In this case, the system option 14 (status code 1) for Journal mode must be activated (see Chapter 6.15).

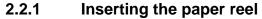

- 1. Open the printer lid.
- 2. Remove the paper reel.
- 3. Thread the end of the journal paper in the slit in the paper reel and fold back in the opposite direction. Then wind on the paper a little by hand.
- 4. Insert the paper reel in the reel guides provided for it. Important: The part of the reel which cannot be disassembled must be located to the right, beside the reel drive.
- 5. Close the printer lid.

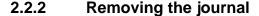

- 1. Remove the paper reel.
- 2. Remove the narrow side of the reel, see Fig. 3.
- 3. Remove the journal from the reel, see Fig. 3.

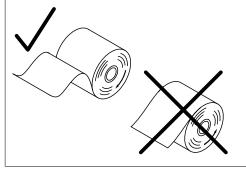

Fig. 1

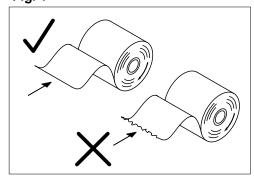

Fig. 2

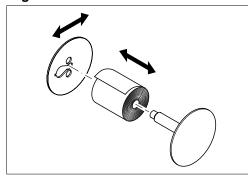

Fig. 3

#### 2.3 Language

The texts in the display and on the receipt can be made in four different languages:

- English
- German (default)
- French
- Dutch

Attention:

**To activate a new language, you must delete all the memories!** Observe your obligations in respect of providing proof and preserving records for the revenue authorities with regard to programming and cash register reports (see Chapter 11)! Therefore, only change the cash register language before actually putting it into operation!

To set a language other than German, see Chapter 6.3.

## 3 Key-Operated Control Switch

### 3.1 Key switch positions

The key can be turned to five different positions:

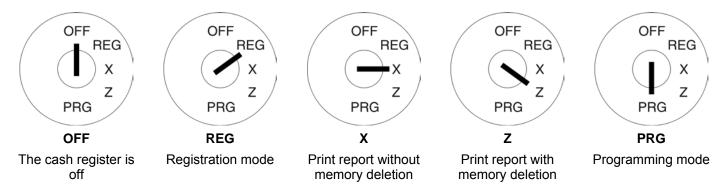

## 3.2 Keys

Six different keys are available for use with the cash register:

| Key identification | No of kovo  |     |     | Switch position |   |     |
|--------------------|-------------|-----|-----|-----------------|---|-----|
| identification     | No. of keys | OFF | REG | Х               | Z | PRG |
| S                  | 2           | X   | Х   | Х               |   |     |
| Z                  | 2           | X   | Х   | Х               | X |     |
| Р                  | 2           | Х   | X   | Х               | Х | Х   |

## 4 Keyboard

The cash register is available with either a raised or flat keyboard.

#### 4.1 Raised keyboard

In its standard form, the cash register leaves the factory with German labels on the keyboard.

It is possible to apply labels in different languages on the keys. Keyboard sheets in various languages are enclosed with the cash register for this purpose.

#### 4.1.1 Raised keyboard labels in English

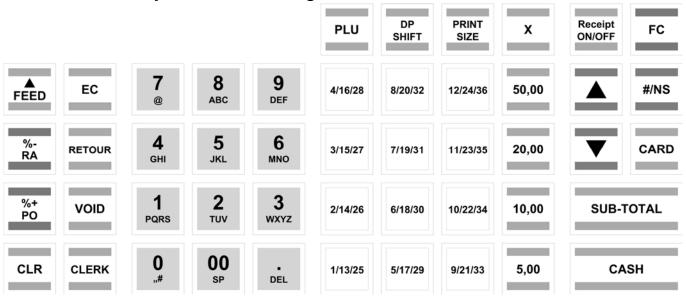

#### 4.1.2 Raised keyboard labels in German

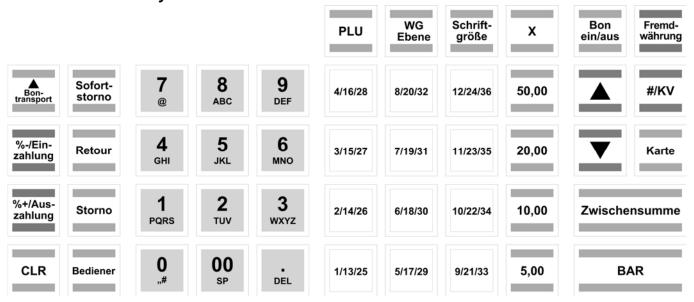

## 4.1.3 Changing the key labels

Proceed as follows:

- Remove the transparent cap from the key.
   If it is easier for you, carefully remove the entire key beforehand.
- 2. Replace the existing key label with a new label.
- 3. Replace the transparent cap back on the key.
  If you removed the entire key, replace the key carefully back on the keyboard.

#### 4.2 Flat keyboard

Note:

To use the flat keyboard, the cash register ECR type must be set to 0 (Hairdresser's version) (see Chapter 6.30).

#### 4.2.1 Flat keyboard labels in English (original)

| FEED 🛦         | Receipt<br>ON/OFF | RA<br>- % | PO<br>+% | DP-<br>SHIFT  | NS<br>#      | DEPT<br>6 | PLU<br>6 | PLU<br>12 | PLU<br>18 | PLU<br>24 | PLU<br>30 | PLU<br>36 | PLU<br>42 |
|----------------|-------------------|-----------|----------|---------------|--------------|-----------|----------|-----------|-----------|-----------|-----------|-----------|-----------|
| Print-<br>Size | PLU               | Clerk     | Х        | Split         | <b>A</b>     | DEPT<br>5 | PLU<br>5 | PLU<br>11 | PLU<br>17 | PLU<br>23 | PLU<br>29 | PLU<br>35 | PLU<br>41 |
| Retour         | 7                 | 8         | 9        | Trans<br>fer  | •            | DEPT<br>4 | PLU<br>4 | PLU<br>10 | PLU<br>16 | PLU<br>22 | PLU<br>28 | PLU<br>34 | PLU<br>40 |
| Void           | 4                 | 5         | 6        | Change<br>VAT | Card         | DEPT<br>3 | PLU<br>3 | PLU<br>9  | PLU<br>15 | PLU<br>21 | PLU<br>27 | PLU<br>33 | PLU<br>39 |
| EC             | 1                 | 2         | 3        | Bill<br>print | Sub<br>Total | DEPT<br>2 | PLU<br>2 | PLU<br>8  | PLU<br>14 | PLU<br>20 | PLU<br>26 | PLU<br>32 | PLU<br>38 |
| CLR            | 0                 | 00        |          | Table         | Cash         | DEPT<br>1 | PLU<br>1 | PLU<br>7  | PLU<br>13 | PLU<br>19 | PLU<br>25 | PLU<br>31 | PLU<br>37 |

## 4.2.2 Flat keyboard labels in German

| BON 🛦             | BON<br>Ein-<br>Aus | Ein-<br>Zahlung<br>- % | Aus-<br>Zahlung<br>+% | WG-<br>Ebene   | KV<br>#      | WG<br>6 | PLU<br>6 | PLU<br>12 | PLU<br>18 | PLU<br>24 | PLU<br>30 | PLU<br>36 | PLU<br>42 |
|-------------------|--------------------|------------------------|-----------------------|----------------|--------------|---------|----------|-----------|-----------|-----------|-----------|-----------|-----------|
| Schrift<br>Größe  | PLU                | Bediener               | х                     | Split          | <b>A</b>     | WG<br>5 | PLU<br>5 | PLU<br>11 | PLU<br>17 | PLU<br>23 | PLU<br>29 | PLU<br>35 | PLU<br>41 |
| Retour            | 7                  | 8                      | 9                     | Um-<br>buchen  | •            | WG<br>4 | PLU<br>4 | PLU<br>10 | PLU<br>16 | PLU<br>22 | PLU<br>28 | PLU<br>34 | PLU<br>40 |
| Storno            | 4                  | 5                      | 6                     | Außer-<br>Haus | Karte        | WG<br>3 | PLU<br>3 | PLU<br>9  | PLU<br>15 | PLU<br>21 | PLU<br>27 | PLU<br>33 | PLU<br>39 |
| Sofort-<br>Storno | 1                  | 2                      | 3                     | Rech-<br>nung  | ZW-<br>Summe | WG<br>2 | PLU<br>2 | PLU<br>8  | PLU<br>14 | PLU<br>20 | PLU<br>26 | PLU<br>32 | PLU<br>38 |
| CLR               | 0                  | 00                     |                       | Table          | BAR          | WG<br>1 | PLU<br>1 | PLU<br>7  | PLU<br>13 | PLU<br>19 | PLU<br>25 | PLU<br>31 | PLU<br>37 |

#### 4.2.3 Changing the flat keyboard label

Proceed as follows:

- 1. Remove the transparent, plastic keyboard protection foil by raising it carefully, using a small tool as an aid if necessary, and pulling it out at the two bottom corners.
- 2. Remove the old keyboard label sheet in the same way as you removed the transparent key protection, see Point 1.
- 3. Insert a new keyboard label sheet. The lower corners of the keyboard label sheet must be pushed under the tabs in the corners of the keyboard housing.
- 4. Replace the transparent keyboard protection foil in the same way, see Point 3.

## 4.3 Explanation of the key functions

## 4.3.1 Standard keys on the keyboard

Note: The following table indicates whether the respective key is available on the raised keyboard (H) or flat

keyboard (F). Key Н **Explanation** FEED Н If you press and hold the FEED key, the receipt or journal paper continues to be fed until the key is released. BON Multiple functions Either: |%-| key for a percentage deduction during a sales transaction Н or on a subtotal. The total amount registered by the \%-\ key is recorded in the financial report. Or, if the cash register is not completing a transaction: RA key to receive RA -% F amounts. Multiple functions Either: %+ key for a percentage surcharge on a sale or on a subtotal. Н The total amount registered by the [%+] key is recorded in the financial report. Or, if the PO +% F cash register is not completing a transaction: PO key to pay out amounts. The CLR key is used to delete all the entries made using the numeric keyboard or by CLR Н the X key before the entries have been finalised by pressing a department or function key. The CLR is also used to delete input errors. CLR EC Н The EC key is used to cancel an incorrect registration immediately after it has been entered. The error correct total is recorded in the financial report. F EC RETOUR Н The RETOUR key is used for refund transactions. The refund total is recorded in the financial report. Retour VOID Н The VOID key is used to complete the cancellation of an item within a registration which has not yet been concluded. The void total is recorded in the financial report. F Void CLERK Н The CLERK key is used to register a clerk. Clerk F

| Key                                           | Н | F | Explanation                                                                                                    |
|-----------------------------------------------|---|---|----------------------------------------------------------------------------------------------------|
| 7 8 9 DEF  4 5 6 MNO  1 2 3 WXYZ  0 00 SP DEL | Н |   | Numeric keys: The numeric keys are used to enter digits.                                                                  |
| 7 8 9<br>4 5 6<br>1 2 3<br>0 00 ·             |   | F | The DEL or . key is used to enter a decimal point.                                                                        |
| PLU                                           | Н |   |                                                                                                    |
| PLU                                           |   | F | The PLU (Price-Look-Up) key.                                                                                              |
| PLU 2 PLU 3  tO  PLU 40 PLU 41 PLU 42         |   | F | The PLU keys from 1 to 42 can be used to select specific PLUs directly.                                                   |
| DP<br>SHIFT                                   | Н |   | The DP-SHIFT key is used to switch between the three department levels.                                                   |
| DP-<br>SHIFT                                  |   | F | When Programming mode is active, press the key to skip to the same field in the next input position.                      |
| Split                                         |   | F | This key is used separate the items on a table so that they can be calculated separately.                                 |
| Trans<br>fer                                  |   | F | This key is used to reassign items to another table number.                                                               |
| Change<br>VAT                                 |   | F | Key for take-away sales: The key is used to alter the standard tax rate 1 to the reduced tax rate 2 in a one-off process. |
| Bill<br>print                                 |   | F | This key is used to print a subtotal or a table review.                                                                   |
| Table                                         |   | F | This key is used to open a table and conclude a table registration.                                                       |

| Key                      | Н | F | Explanation                                                                                                    |  |  |  |  |  |  |  |
|--------------------------|---|---|----------------------------------------------------------------------------------------------------|--|--|--|--|--|--|--|
| PRINT<br>SIZE            | Н |   | The key is used to change the size of the print on the receipt.                                                                                                    |  |  |  |  |  |  |  |
| Print-<br>Size           |   | F | The ney is about to ondings and only on the resempt.                                                                                                    |  |  |  |  |  |  |  |
| x                        | Н |   | The X key is used to repeat (multiply) entries for departments or refunds.                                                                                                    |  |  |  |  |  |  |  |
| x                        |   | F | The [X] key is used to repeat (multiply) entires for departments or returns.                                                                                                    |  |  |  |  |  |  |  |
| 4/16/28 8/20/32 12/24/36 |   |   |                                                                                                    |  |  |  |  |  |  |  |
| 3/15/27 7/19/31 11/23/35 |   |   |                                                                                                    |  |  |  |  |  |  |  |
| 2/14/26 6/18/30 10/22/34 | Н |   |                                                                                                    |  |  |  |  |  |  |  |
| 1/13/25 5/17/29 9/21/33  |   |   | The Department keys serve to register departments.                                                                                                    |  |  |  |  |  |  |  |
| DEPT DEPT 6 5 4          |   |   |                                                                                                    |  |  |  |  |  |  |  |
| DEPT DEPT 1              |   | F |                                                                                                    |  |  |  |  |  |  |  |
| 5,00 10,00               | Н |   | The cash register is provided with preprogrammed fixed tender keys for frequently required amounts.                                                                                                    |  |  |  |  |  |  |  |
| Receipt<br>ON/OFF        | Н |   | The Receipt ON/OFF key is used to switch printing of receipts on or off.                                                                                                    |  |  |  |  |  |  |  |
|                          | Н |   |                                                                                                    |  |  |  |  |  |  |  |
| <b>▲</b> ▼               |   | F | The ▲ and ▼ keys are used to scroll up and down in the display.                                                                                                    |  |  |  |  |  |  |  |
| FC                       | Н |   | The FC (Foreign Currency) key is used for converting amounts into a foreign currency.                                                                                                    |  |  |  |  |  |  |  |
| #/NS                     | Н |   | The $\frac{\#/NS}{NS}$ (NS = No Sale) key is used for operations which do not need to be added. It can be used to print a maximally 7 digit number on the receipt. The entry does not affect                                                                                                    |  |  |  |  |  |  |  |
| NS<br>#                  |   | F | other sales totals. The #/NS key is also used to open the cash drawer.                                                                                                    |  |  |  |  |  |  |  |
| CARD                     | Н |   | The CARR leaving and for early transfer to the state of the same of the same o |  |  |  |  |  |  |  |
| Card                     |   | F | The CARD key is used for card tender transactions.                                                                                                    |  |  |  |  |  |  |  |

| Key          | Н | F | Explanation                                                                        |
|--------------|---|---|------------------------------------------------------------------------------------|
| SUB-TOTAL    | Ι |   | Press the SUB-TOTAL key to display the total amount of the sales or produce a copy |
| Sub<br>Total |   | F | of the bill.                                                                       |
| CASH         | Ι |   | The CASH key is used for cash transactions.                                        |
| Cash         |   | F | The CASH key is used for cash transactions.                                        |

## 4.3.2 Functions not provided on the standard keyboard

The following functions can be programmed on the cash register if required:

**Note:** The following table indicates the keyboard on which the function is <u>not</u> available by default: raised keyboard

(H) or flat keyboard (F).

| Meaning                        | Н | F | Explanation                                                                                                    |
|--------------------------------|---|---|----------------------------------------------------------------------------------------------------|
| 5.00, 10.00, 20.00 and 50.00 * |   | F | The keys serve to enter amounts frequently paid by customers.                                                                                                    |
| - and + *                      | Н | F | The keys serve to register amounts surcharged or discounted from totals.                                                                                             |
| CHANGE VAT *                   | Н |   | This key is used to change the tax rate following a take-away sale: tax rate 1 (currently 19%) is changed to tax rate 2 (lower, currently 7%) for a one-off process. |
| ADR *                          | Н | F | Additional business receipt - after pressing this key, the preprint for the ADR is printed when the bill has been printed.                                           |
| FC or FC 1 *                   |   | F | This key is used to convert a foreign currency to the local currency.                                                                                                |
| FC 2 *                         | Н | F | This key is used to convert a foreign currency to the local currency.                                                                                                |
| CREDIT 1 and CREDIT 2 *        | Н | F | Tender media keys for payment via credit approval.                                                                                                    |
| NO TAX *                       | Н | F | Calculation of the VAT is omitted once for an item.                                                                                                    |
| PRICE 1 *                      | Н | F | After pressing this key, fixed price 1 will be registered continually for the DEPT/PLU registration until stopped.                                                   |
| PRICE 2 *                      | Н | F | After pressing this key, fixed price 2 will be registered continually for the DEPT/PLU registration until stopped.                                                   |
| PRICE New *                    | Н | F | The key is used to enable free pricing during a PLU registration.                                                                                                    |
| BILL PRINT *                   | Н |   | Print the subtotal or table review.                                                                                                    |

<sup>-</sup> Continued on next page -

#### - Continued -

| Meaning           | Н | F | Explanation                                                                                                    |
|-------------------|---|---|----------------------------------------------------------------------------------------------------|
| CHECK *           | Н | F | Tender media key for payment made by debit card/cheque.                                                          |
| TAX 1 *           | Н | F | The VAT for an item is calculated at value added tax rate 1 for the completion of a receipt.                     |
| TAX 2 *           | Н | F | The VAT for an item is calculated at value added tax rate 2 for the completion of a receipt.                     |
| SPLIT *           | Н |   | The key is used to separate items on one table.                                                                  |
| KEYBOARD LEVEL *  | Н | F | The key is used to switch between the keyboard levels.                                                           |
| TABLE *           | Н |   | The key is used to open a table (enter a table number then press this key) and to conclude a table registration. |
| TRAINING *        | Н | F | This key is used to switch Training mode on and off.                                                             |
| TRANSFER *        | Н |   | This key is used to reassign orders to another table number.                                                     |
| ADDITIONAL TEXT * | Н | F | Only works in combination with the table function: This key is used in order to add text to a PLU.               |

<sup>\*</sup> Suggested label for the key to which this function is assigned.

## 5 Programming the Cash Register Via the PC

It is possible to programme the cash register using a PC as an alternative to programming it manually (see Chapter 6). The following accessories are enclosed with the cash register to enable this:

- a USB cable to connect the cash register to the PC and
- a data CD with the recommended PC programme Olympia ECR Management System.

Note:

We recommend you only programme the cash register using **Olympia ECR Management System**. This can considerably simplify programming various cash register settings and provides a clearer overview of the programmed data because you can view it quickly, simply and clearly on the monitor screen. You can also save the programmed settings so that, in the event of a system reset, you have a backup copy available which you only need to transfer from the PC to the cash register.

**Note:** Follow the instructions below in the sequence in which they are described!

#### 5.1 Installing the PC software

**Note:** Install the software **before** connecting the USB cable!

- 1. Insert the data CD in the PC.
- 2. Wait until the CD content is displayed on the monitor screen.
- 3. Open the **SetupEcrSystem** folder (see Fig. 4).

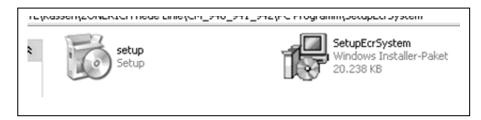

#### Fig. 4

- 4. Double-click on the **SetupEcrSystem** programme contained in it to install the PC programme.
- 5. Follow the instructions which appear on the screen:
  - Click on NEXT,
  - Confirm the path by clicking on NEXT,
  - · Confirm again by clicking on NEXT.
- Continued on next page -

The installation routine is started. The programming software is automatically installed in **C:\Program Files** if no modifications have been made.

6. Conclude the process when the installation has finished by clicking on **CLOSE**.

**Note:** During the installation, a link with the name **EcrSystem** is established on the desktop. The programme can then be started simply by double-clicking on the relevant icon.

#### 5.2 Starting the PC programme

- 1. Open the **EcrSystem** programme:
  - Double-click on the icon created on the PC desktop during installation or
  - Select C:\Program Files\EcrSystem and double-click on EcrSystem.exe.

The Login window appears.

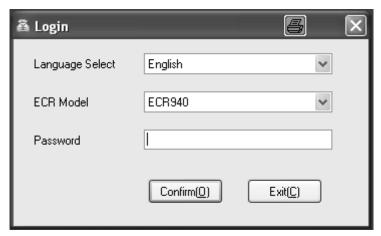

Fig. 5

- 2. Select the language required (Language Select).
- 3. Select the cash register model (ECR Model).
- 4. Click the Confirm(0) button.

**Note:** When starting for the first time, no password needs to be entered.

The programme mask appears in which you can define all the settings (see Fig. 6):

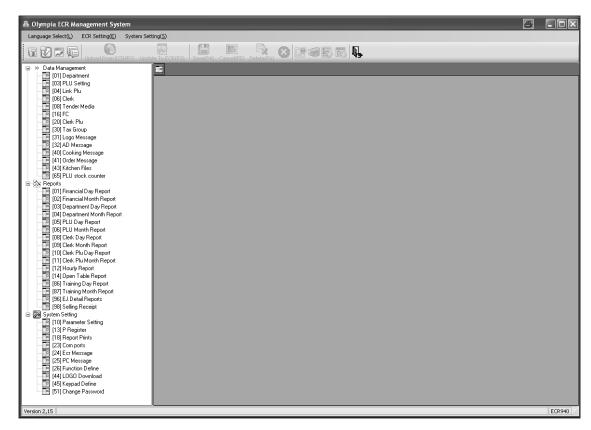

Fig. 6

Activate the USB interface:

- 5. Select the **System Setting(S)** menu in the menu bar.
- 6. Select the **Setup Usb Driver** menu option. The following window opens (see Fig. 7):

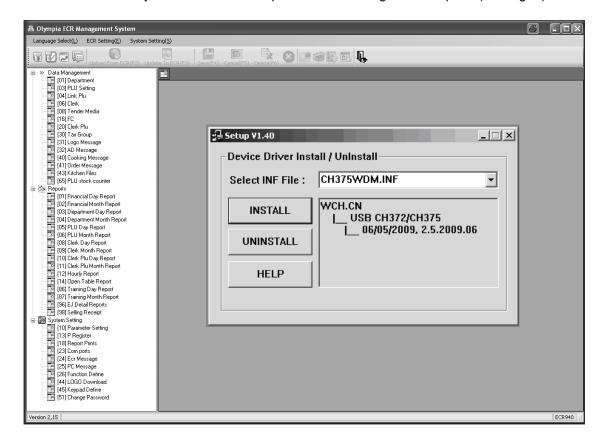

Fig. 7
- Continued on next page -

- Continued -
- 7. Do not alter the values already defined.
- 8. Click on INSTALL.
- 9. Confirm by clicking on **OK**.
- 10. Close the window by clicking on the X at the top right of the window.

#### 5.3 Connecting the PC to the cash register

- 1. Plug one end of the USB cable in the USB port at the rear of the cash register.
- 2. Plug the other end of the USB cable in a USB port in your PC.

The hardware wizard appears automatically.

- 3. Confirm the driver to be installed, as recommended.
- 4. Wait until the wizard has activated the driver and confirmed it.
- 5. Click on Finish.

#### 5.4 Using the PC programme

You must now decide:

- whether to open one of the pre-programmed sample files as the basis file or
- whether you want to enter all the data as new.

The data CD supplied contains the following three pre-programmed basic programmes:

- two basic programmes to operate the cash register as a retail model,
- one basic programme to operate the cash register as a gastronomy model.

**Tip:** Programming the cash register is normally simplified by loading one of the three basic programmes supplied and adapting it accordingly to meet your individual needs. When you have finished programming the programme, load it on the cash register.

We recommend opening an existing file.

#### 5.4.1 Using a basic programme supplied

#### Open the basic programme supplied

- 1. Click on System Setting(S).
- Select Select Database.

The sample application programmes contained on the CD in the Applications folder appear for selection.

- 3. Select which version you want to load.
- 4. Click on the [Open] button. The basic programme selected is opened.

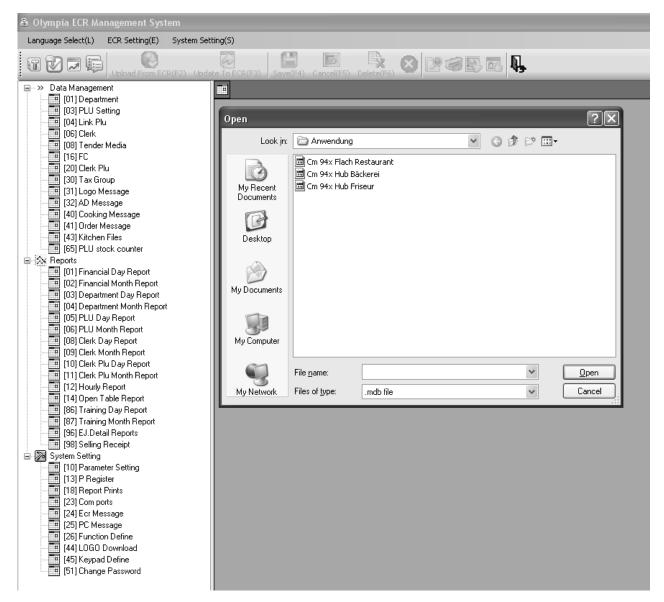

Fig. 8

#### Saving the basic programme supplied under a new name

Firstly, save the basic programme under a new name:

- 1. Click on System Setting(S).
- 2. Select Database Backup...
- 3. You can edit the data provided according to your needs (accept, modify, supplement and/or delete) (see Chapter 5.5).

#### 5.4.2 Programming a completely new set of data

Save your programmed data under a new name:

- 1. Click on System Setting(S).
- 2. Select Database Backup.
- 3. You can programme the data according to your needs (see Chapter 5.5).

#### 5.5 Selection window and programming operation

After you have opened one of the basic programmes supplied or a new file, the programmable contents are listed in a **selection window** on the left (see Fig. 9).

- Click on the plus sign to display the contents which are assigned to the general headings (see Fig. 9).
- The numbers in brackets correspond to the programme numbers in the operating manual regarding operating the keyboard (see Chapter 6.1.1).

Proceed as follows to programme one of the options:

- 1. Click once with the left-hand mouse button on the required option. The corresponding **input mask** appears on the right-hand side of the window.
- 2. Complete the input mask using the PC keyboard.

Note:

If you complete your input in one of the basic programmes provided, entries are already filled at certain positions which you can either accept or overwrite, as necessary. If you have created a new file, all the fields are empty.

3. Work through all the content options and programme the items as necessary.

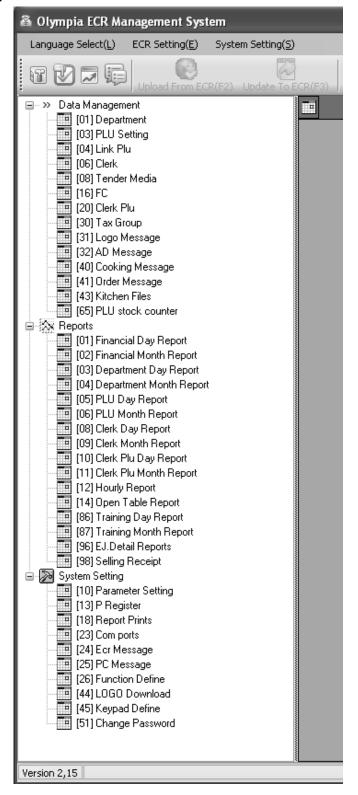

Fig. 9

**Example:** Programming the logo message (using one of the basic programmes supplied as a basis)

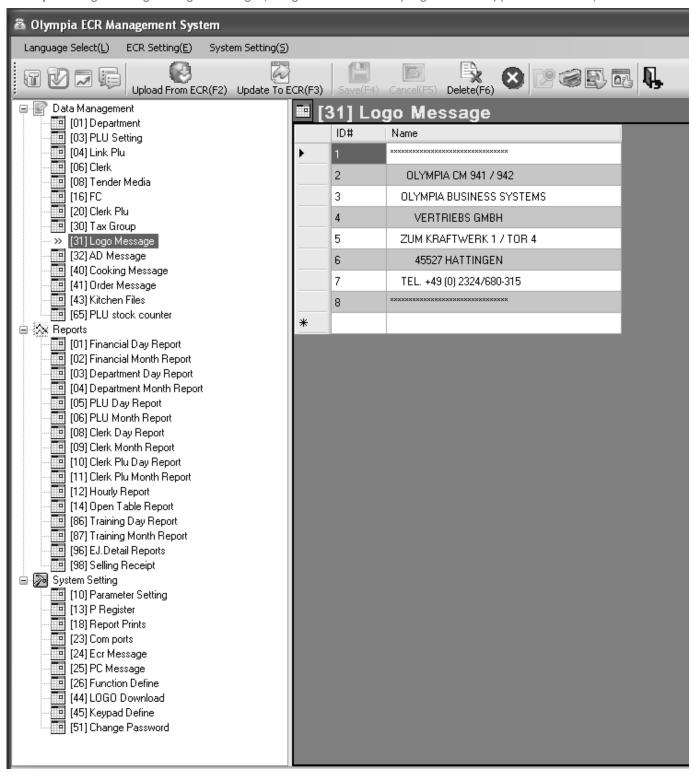

Fig. 10

In order to fill data in the fields:

- 1. Move the cursor to the relevant field and click the left-hand mouse button.
- 2. Use the PC keyboard to enter the content required.
- 3. Double-click in a field to display the setting options and select one directly. Note: This is not available for all fields.

#### 5.6 Menu bar

The menu bar also provides a range of functions for selection:

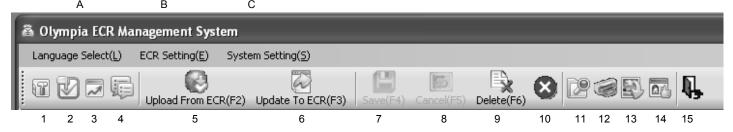

Fig. 11

#### Significance of the menus and buttons

| No. | Significance                           | No. | Significance                             |
|-----|----------------------------------------|-----|------------------------------------------|
| Α   | Select the language of the PC software | 7   | Save data                                |
| В   | ECR settings                           | 8   | Cancel                                   |
| С   | System settings                        | 9   | Delete (a data record, all data records) |
| 1   | Parameter setting                      | 10  | - No function -                          |
| 2   | Keyboard assignment                    | 11  | Search                                   |
| 3   | Graphical logo                         | 12  | Print preview                            |
| 4   | Data management                        | 13  | Import from Excel                        |
| 5   | Receive data from ECR                  | 14  | Export to Excel                          |
| 6   | Send data to ECR                       | 15  | Close the programme                      |

**Note**: The significance of the buttons also appears in bubbles by positioning the mouse arrow over the buttons for a moment.

- Use the **[Update To ECR (F3)]** button (6) to transfer the current programme content from the PC programme/computer to the cash register (see Chapter 5.7).
- Use the **[Upload From ECR (F2)]** button (5) to load the current programme content from the cash register to the PC programme (see Chapter 5.8).

**Note:** Save the data you enter intermittently but regularly to prevent inadvertent loss of data!

## 5.7 Loading data from the PC to the cash register

### 5.7.1 Loading all the data from the PC to the cash register

When you have completed all the programming input, transfer all the data to the cash register:

- Click on the ECR Setting(E) menu.
- 2. Select the **Data Management** option.
- 3. Click on the [Update To ECR] button (see Fig. 12).

Data transfer then begins. A corresponding window on the screen indicates the current transfer status.

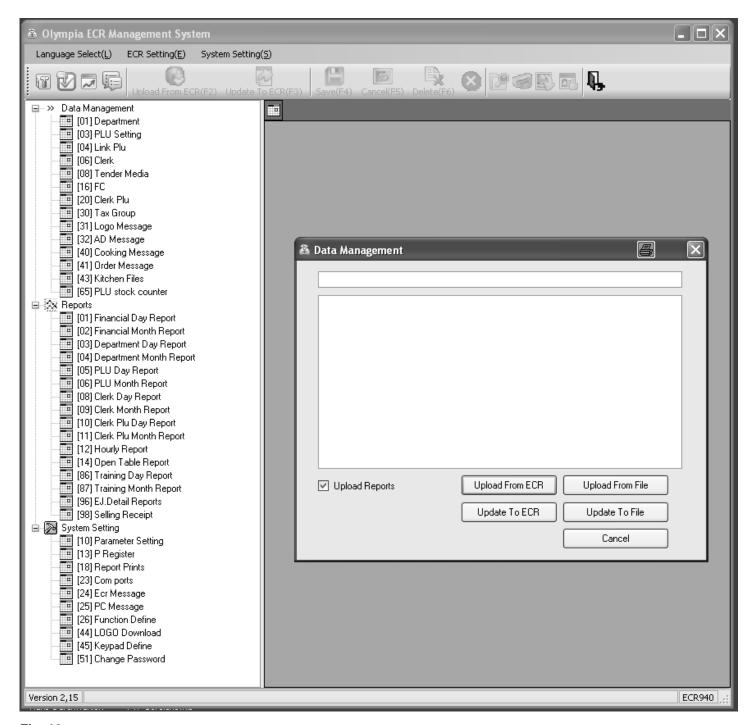

Fig. 12

Important: \*\*\* After data has been transferred to the cash register, the software requires it is switched off briefly! \*\*\*

#### 5.7.2 Loading individual data files from the PC to the cash register

- 1. Select the content to be transferred in the selection window and display it on the monitor screen (see Chapter 5.5).
- 2. Click on the **Update To ECR** button.

**Note:** Please note that when using **Update To ECR**, only the current screen contents are transferred! While the data is being transferred to the cash register, the ONLINE STATUS message appears in the cash register display.

**Note:** If you attempt to transfer a PLU file, a dialogue box appears in which the cash register asks if only new PLUs should be transferred or all PLUs (including all modifications) should be replaced. Data transfer only starts after the prompt has been answered by making the required selection.

- 3. Wait until the prompt disappears.
- 4. When data transfer has been completed, switch the cash register off and then on again.

Important: \*\*\* After data has been transferred to the cash register, the software requires it is switched off briefly! \*\*\*

#### 5.8 Loading data from the cash register to the PC (backup copy)

If you have completed programming directly on the cash register, we recommend you transfer the data to the PC to create a backup copy because programming on the cash register is very time-consuming.

- 1. Click on the ECR Setting(E) menu.
- Select the Data Management option.
- 3. Click on the [Upload From ECR] button (see Fig. 12).

Data transfer then begins. A corresponding window on the screen indicates the current transfer status.

Proceed as follows to save the file:

- Click on System Setting(S).
- 5. Select Database Backup....

#### 5.9 Data input, in detail

Chapter 6 of the operating instructions describes how to enter data using the cash register keyboard. Chapter 6 describes the individual functions and necessary input.

If you want to enter this data using the PC, the relevant PC input mask is illustrated at the end of each subchapter of Chapter 6. The way to complete the input mask is explained in Chapter 5.5. The basic procedure is identical for each mask.

In the case of queries regarding the fields, the **Help** features can often provide assistance. This can be opened by double-clicking the left-hand mouse button on the relevant field.

## 6 Programming on the Cash Register

## 6.1 Basics for programming

OFF

Χ

- To programme the cash register, the key switch must always be set to PRG.
- If the key switch is in position PRG, the **Programming menu** appears in the display: A 2-digit **programme number** appears beside which the feature which can be programmed is described briefly.
- When a feature is already programmed as required, you can normally skip the programming step.

#### 6.1.1 Programming menu

| Displayanzeige - German | Display content in English | Significance                                      |
|-------------------------|----------------------------|---------------------------------------------------|
| 90.PROGRAMME DRUCKEN    | 90.PRINT PROG DUMP         | Print programmed data                             |
| 01.WARENGRUPPEN         | 01.DEPARTMENT              | Programme departments                             |
| 03.PLU                  | 03.PLU                     | Programme PLUs                                    |
| 04.LINK PLU             | 04.LINK PLU                | Programme LINK PLUs                               |
| 06.BEDIENER             | 06.CLERK                   | Programme clerks                                  |
| 08.FINANZWEG            | 08.TENDER MEDIA            | Programme methods of payment                      |
| 09.+ /- TASTE           | 09.KEY + /-                | Programme amount-related surcharges/discounts     |
| 10.+% / -%              | 10.KEY +%/-%               | Programme percentage surcharges/discounts         |
| 11.PASSWORT             | 11.PASS CODE               | Programme pass code (password)                    |
| 12.MASCHINE NUMMER      | 12.MACHINE NUMBER          | Programme machine number                          |
| 13.SYSTEM EINSTELLUNG   | 13.P REGISTER              | Programme cash register settings (system options) |
| 14.DATUM- ZEIT          | 14.DATE & TIME             | Programme date and time                           |
| 16.FREMDWÄHRUNG         | 16.FC                      | Programme foreign currencies                      |
| 18.DRUCKAUSWAHL BER.    | 18.REPORT PRINTS           | Set printing of reports                           |
| 20.BEDIENER PLU         | 20.CLERK PLU               | Programme clerk PLU                               |
| 23.COM PORT EINSTELL    | 23.COM PORTs Setting       | Programme connections                             |
| 30.STEUER               | 30.TAX GROUP               | Programme tax rates                               |
| 31.KOPFZEILEN           | 31.LOGO MESSAGE            | Programme logo text                               |
| 32.FUSSZEILEN           | 32.AD MESSAGE              | Programme added message                           |
| 40.ZUSATZTEXTE          | 40.COOKING MESSAGE         | Programming additional text (cooking) messages    |
| 41.ORDERBON-NAME        | 41.ORDER MESSAGE           | Programme order type names                        |
| 43.NAME KÜCHENDRUCKER   | 43.KITCHEN Files           | Programme data for kitchen printer                |
| 44.GRAFISCHES LOGO      | 44.GRAPHIC LOGO            | Select a graphical logo                           |
| 45.TASTATUR             | 45.KEYBOARD                | Change keyboard assignment                        |

<sup>-</sup> Continued on next page -

| Displayanzeige - German | Display content in English | Significance                             |
|-------------------------|----------------------------|------------------------------------------|
| 46.DALLAS SCHLÜSSEL     | 46.DALLAS KEYS             | Programme Dallas keys                    |
| 47.ECR FUNKTIONS-TYP    | 47.ECR TYPE                | Set cash register type                   |
| 48.DEZIMAL PUNKT        | 48.DECIMAL POINT           | Set number of decimal places             |
| 49.SPRACHE              | 49.LANGUAGE                | Set language                             |
| 50.RUNDUNG PO-RA%       | 50.ROUNDING PO-RA%         | Programme rounding method                |
| 51.RUNDUNG STEUER       | 51.ROUND TAX               | Programme tax rounding method            |
| 52.DATUMS FOMAT         | 52.DATE FORMAT             | Programme date format                    |
| 53.RUNDUNG BETRAG       | 53.ROUNDING AMOUNT         | Programme amount rounding                |
| 80.SPEICHER LÖSCHEN     | 80.MEMORY CLEAR            | Delete all data from memory              |
| 81.SD CARD              | 81.SD CARD BACKUP          | Produce data backup                      |
| 82.USB STICK            | 82.USB STICK BACKUP        | Send and receive data via USB flash card |

Note:

The sequence of subsequent chapters on programming (from Chapter 6.4) basically corresponds to the order in the above programming menu.

### 6.1.2 Initiate programming

Proceed as follows to programme one of the menu options:

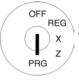

- 1. Set the key to PRG
- 2. Select the menu option you want to program:
  - Use the ▲ and ▼ keys to scroll to the required item in the menu.
     Or:
  - Enter the programme number using the digit keys.
- 3. Press the CASH key to confirm selection.

#### 6.1.3 Conclude programming

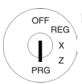

Press the SUB-TOTAL key to end programming and skip one menu level back.

### 6.2 Text input

When programming certain options, it is possible to enter text.

**Note:** Texts are programmed directly via the cash register keyboard.

#### 6.2.1 Text input areas a maximum number of characters

Text can be entered in the following programming areas:

| Text input for programming | Max. number of characters per text line |
|----------------------------|-----------------------------------------|
| Departments                | 18                                      |
| PLU                        | 18                                      |
| LINK PLU                   | 18                                      |
| Clerks                     | 18                                      |
| Foreign currency           | 18                                      |
| Tender                     | 18                                      |
| Logo message               | 32                                      |
| AD message                 | 32                                      |
| Cooking messages           | 18                                      |
| Order messages             | 18                                      |
| Kitchen type name          | 18                                      |

#### 6.2.2 Procedure to enter text

#### 6.2.2.1 Entering digits, letters and special characters

- 1. All the characters assigned to a key appear when the key is pressed.
- 2. Digits, letters and special characters are entered in the same way as for a mobile phone. Example:
  - To enter an A, press the 8 ABC key once.
  - To enter a B, press the 8 ABC key twice.
  - To enter a C, press the 8 ABC key three times.
  - etc.

**Note:** Alternatively, you can select the letter by scrolling to it with the ▲ and ▼ keys.

- 3. Then confirm the letter selected for entry by pressing the CASH key.
- 4. The digits in brackets indicate how many characters have been entered (first number) and the maximum number of characters which can be entered (second number). Example: (1/18) one character has been entered and a maximum total of 18 characters are possible.
- 5. Save the input by pressing the CASH key.
- 6. Confirm the input again by pressing the CASH key.
- 7. Conclude the programming text input by pressing the SUB-TOTAL key.
- Continued on next page -

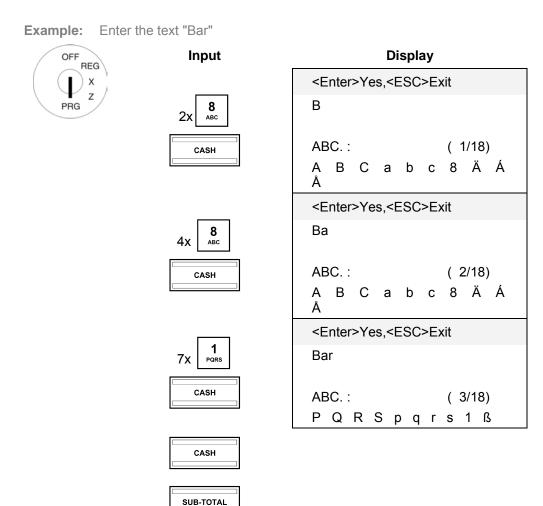

#### 6.2.2.2 Deleting text entered

Position the cursor in the input area for text and press the CLR key to delete any existing text.

## 6.2.3 Keys for text input

| Key                              | Significance                                                                                                    |
|----------------------------------|----------------------------------------------------------------------------------------------------|
| 7 8 9 DEF  4 5 6 MNO  1 2 3 WXYZ | Press the relevant key the necessary number of times in order to enter the required digits, letters and special characters. |
| 7 @                              | Press to enter digits and special characters.                                                                               |
| <b>0</b>                         | Press to enter digits and special characters.                                                                               |
| <b>00</b>                        | Press to enter a space.                                                                                                    |
| DEL                              | Press to delete the last character entered.                                                                                 |
| CLR                              | Press to delete the entire input.                                                                                           |

## 6.2.4 Character map

| Key          | Ch | Characters available |   |   |   |    |   |   |   |   |   |   |   |   |               |         |   |   |   |   |   |   |   |    |   |   |   |   |  |  |
|--------------|----|----------------------|---|---|---|----|---|---|---|---|---|---|---|---|---------------|---------|---|---|---|---|---|---|---|----|---|---|---|---|--|--|
| 8<br>ABC     | Α  | В                    | О | а | b | O  | 8 | Ä | Á | Å | Æ | Ą | À | Â | Ć             | Ç       | ä | á | å | æ | ą | à | â | С  | Ć |   |   |   |  |  |
| 9<br>DEF     | D  | Е                    | F | d | е | f  | 9 | Ð | Ė | È | Ê | ė | е | è | é             | Ê       | ë |   |   |   |   |   |   |    |   |   |   |   |  |  |
| <b>4</b> GHI | G  | Н                    | - | g | h | i  | 4 | Ġ | ĺ | İ | Î | Ϊ | g | ĺ | ì             |         |   |   |   |   |   |   |   |    |   |   |   |   |  |  |
| 5<br>JKL     | J  | Κ                    | L | j | k | -  | 5 | Ł | ł |   |   |   |   |   |               |         |   |   |   |   |   |   |   |    |   |   |   |   |  |  |
| 6<br>mno     | М  | Ν                    | 0 | m | n | 0  | 6 | Ń | Ñ | Ö | Ó | Ø | Ő | Ō | Ó             | Ô       | ñ | ń | ö | Ó | Ø | ő | Ō | Ó  | ô | Ò |   |   |  |  |
| 1<br>PQRS    | Р  | Ю                    | R | S | р | q  | r | 8 | 1 | ß | Ş | Ś | Ş | р | Ş             | Ś       |   |   |   |   |   |   |   |    |   |   |   |   |  |  |
| <b>2</b> TUV | Т  | С                    | < | t | u | ٧  | 2 | Ü | Ù | Ű | ů | Ù | Û | ü | ů             | ű       | û | ù | ú |   |   |   |   |    |   |   |   |   |  |  |
| 3<br>wxyz    | W  | X                    | Υ | Z | W | X  | у | Z | 3 | Ý | Ź | Z | Ź | z |               |         |   |   |   |   |   |   |   |    |   |   |   |   |  |  |
| <b>0</b>     |    | 0                    | ! | " | # | \$ | % | , | & | ( | ) | * | + | , | 1             |         | / | : | ; | < |   | ^ | ? |    |   |   |   |   |  |  |
| 7 @          | 7  | @                    | € | [ | / | ]  | ٨ | _ | { | ļ | } | ~ | i | § | $\rightarrow$ | <b></b> | Σ | Ø | Æ | Œ | : | Ś | I | II | Ш | Γ | J | 1 |  |  |

#### 6.3 Changing the language

The texts in the display and on the receipt can be made in four different languages:

English, German (default setting), French and Dutch.

Attention: To activate a new language, you must delete all the memories! Observe your obligations in respect of providing proof and preserving records for the revenue authorities with regard to programming and cash register reports (see Chapter 11)! Therefore, only change the cash register language before actually putting it into operation!

Note: Proceed as follows to set to a language other than German:

**Example:** English is to be set as the language.

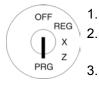

- Set the key to PRG
- Select programme number 49 (see Chapter 6.1.2)
- Press the CASH key to confirm the selection.
- Enter the status number of the 4. required language via the numeric keys:
  - 0 for English
  - 1 for German
  - 2 for French or
  - 3 for Dutch.
- Save the selection by pressing the CASH key.
- End programming by pressing the SUB-TOTAL key.

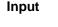

CASH

### Display

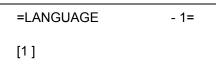

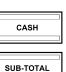

[0]

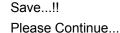

In order for the change of language to take effect, you must now clear the memory:

- Select programme number 80 (refer to Chapter 6.1.2).
- Press the CASH key to confirm the selection.
- The memory areas which can be deleted appear in the display.
- Use the |▲| and |▼| keys to select ALL AREA.
- 10. Press the CASH key to confirm the selection.
- 11. Confirm the confirmation prompt by pressing the CASH key.
- 12. End programming by pressing the SUB-TOTAL key.

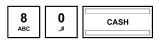

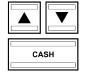

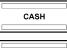

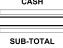

**MEMORY CLEAR** ALL REPORT RESET E-JOURNAL AREA PROGRAM AREA **CASHIERS AREA DEPARTMENT AREA PLU AREA TABLE AREA** 

**ALL AREA** 

1=

## 6.3.1 Changing the language using the PC

To define the language using the PC programme, **OLYMPIA ECR System** provides the following input mask. It is used to programme various parameter settings. They way to use the mask is described in Chapter 5, in detail in Chapter 5.5.

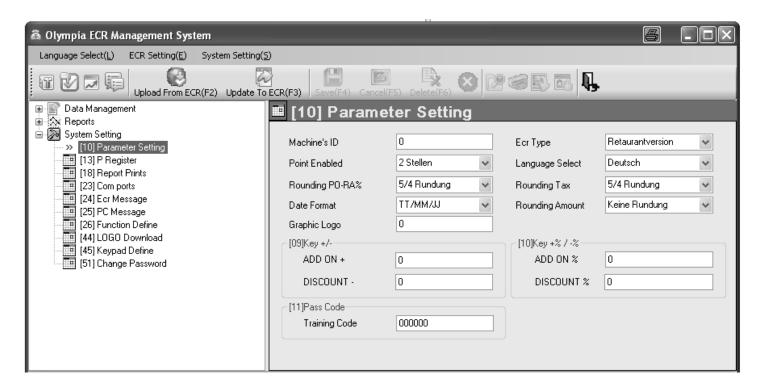

Fig. 13

Important: \*\*\* After data has been transferred to the cash register, the software requires it is switched off briefly! \*\*\*

## 6.4 Programming departments

A maximum of 99 departments can be programmed.

Note:

On leaving the factory, departments 1 to 8 are already assigned VAT tax rate 1 at 19% and departments 9 to 24 are assigned VAT tax rate 2 at 7%. All the departments are set-up as an itemised department with free pricing. If these settings correspond with those you need, no adjustments to the programme are necessary at this point.

## 6.4.1 Programmable contents

The following 4 features must or can be programmed or defined for each department:

### 6.4.1.1 Department name

Programme an individual department name. This programming step is optional. On leaving the factory, general, standard names are pre-programmed.

## 6.4.1.2 Department fixed prices

A maximum of two department fixed prices can be programmed. Department fixed price 1 is usually the standard price, department fixed price 2 relates to a reduced price, e.g. within the scope of a "happy hour" or products which are no longer fresh.

The entry of department fixed prices is optional. If you do not enter fixed prices (fixed price is 0.00), the cash register only operates using free pricing.

When programming, always enter the fixed price with the set number of decimal places and decimal point.

## 6.4.1.3 Tax rate assignment

Assign a tax rate to each department.

### 6.4.1.4 Department status

The department status defines whether it concerns a positive or negative department and an itemised or single item department.

| Department type                                         | DP status number |
|---------------------------------------------------------|------------------|
| Positive itemised department                            | 00               |
| Positive single item department                         | 01               |
| Negative itemised department (e.g. for deposit refunds) | 02               |
| Negative single item department                         | 03               |

## $^{\scriptsize{\textcircled{\scriptsize{1}}}}$ Cash Register CM 940-F / 941-F / 942-F

## 6.4.2 Department programming

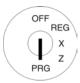

- Set the key to PRG.
- 2. Select programme number 01 (see Chapter 6.1.2).
- 3. Press the CASH key to confirm the selection.

## Programming department name (option):

- 4. Use the ▲ and ▼ keys to move to the input area for the department name.
- 5. Press the CASH key to confirm the selection.
- 6. Delete the old department name by pressing the CLR key.

Enter the required text (max. 18 characters) (see Chapter 6.2). Save each letter after entry by pressing the CASH key!

7. Press the CASH key to confirm the input.

## Programming department fixed price 1 (option):

- 8. Use the ▲ and ▼ keys to move to the input area for department fixed price 1.
- 9. Enter the fixed price 1 (including decimal places and decimal point).
- Press the CASH key to confirm the input.
   The cash register automatically switches to the next programming step.

## Programming department fixed price -2 (option):

- 11. Enter fixed price 2 (including decimal places and decimal point).
- 12. Press the CASH key to confirm the input.

  The cash register automatically switches to the next programming step.

## Assigning tax rates:

- 13. Enter the tax rate group.
- 14. Press the CASH key to confirm the input.

  The cash register automatically switches to the next programming step.

## **Defining department status:**

- 15. Enter the DP status number.
- 16. Press the CASH key to confirm the input.

  The cash register automatically saves the entire programmed data.

### Saving the programmed department:

- 17. Press the CASH key to confirm the selection.
- Saving the programming in the memory is confirmed in the display. The system is now at the beginning of the next department. Further data can now be programmed.

**Tip:** Programme all the departments directly one after the other!

18. Conclude programming the departments by pressing the SUB-TOTAL key.

## (iii) Cash Register CM 940-F / 941-F / 942-F

**Example:** Department 1 should be a positive itemised department with a standard fixed price 1 of € 14.90 and a reduced fixed price 2 of € 9.90, referred to as "ABC" and operate at the reduced tax rate 2 of 7%.

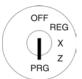

## Input

## **Display**

## Initiate department programming:

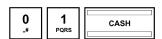

| =DEPARTMENT | 1 – 1=  |
|-------------|---------|
| [Dept01 ]   |         |
| 0.00        | PRICE-1 |
| 0.00        | PRICE-2 |
| 1           | TAX#    |
| 00          | STATUS  |

## Programming a department name:

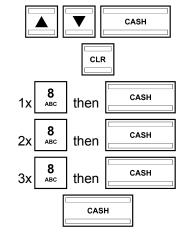

Dept01

Α

AB

ABC

2

[ABC ]

## Programming a department fixed price 1:

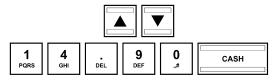

0.00 PRICE-1

14.90 PRICE-1

## Programming a department fixed price 2:

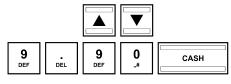

0.00 PRICE-2

9.90 PRICE-2

## Assigning a tax rate:

| <b>2</b> | CASH |  |
|----------|------|--|

1 TAX#

TAX#

- Continued on next page -

## - Continued -

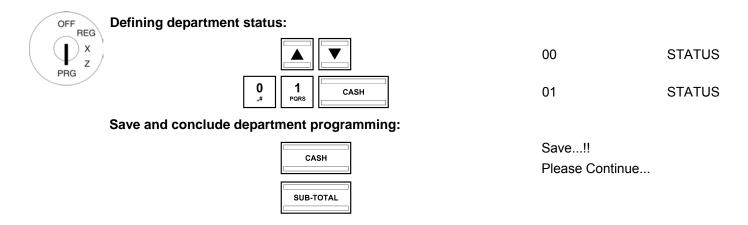

## 6.4.3 Navigating in the departments

- Use the ▲ and ▼ keys to move to the top line and then press the CASH key several times to switch between the DP memory locations.
- By pressing the DP-SHIFT key, you can access the same position in the next PLU.

## 6.4.4 Programming departments using the PC

In order to programme departments using the PC programme, **OLYMPIA ECR System** provides the following input mask. They way to use the mask is described in Chapter 5, in detail in Chapter 5.5.

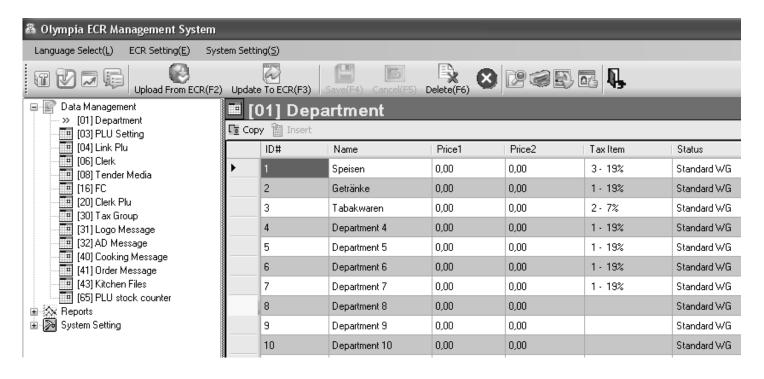

Fig. 14

Important: \*\*\* After data has been transferred to the cash register, the software requires it is switched off briefly! \*\*\*

## 6.5 Programming PLUs / items

A maximum of 4,096 PLUs (items) can be programmed.

## 6.5.1 Programmable contents

The following 9 features must or can be programmed or defined for each PLU:

#### 6.5.1.1 PLU number

There are 4,096 memory locations available.

EAN bar codes with up to 13 digits can be read via a bar code scanner.

## 6.5.1.2 PLU caption

You can programme individual PLU names (max. 18 characters). This programming step is optional. On leaving the factory, general, standard names are pre-programmed.

## 6.5.1.3 PLU fixed prices

Two PLU fixed prices can be programmed. PLU fixed price 1 is usually the standard price, PLU fixed price 2 is normally a reduced price, e.g. within the scope of a "happy hour" or for products which are no longer fresh, such as bread, fruit, vegetables, etc.

The entry of a PLU fixed price is optional. If you do not enter fixed prices (fixed price is 0.00), the cash register only operates using free pricing.

When programming, always enter the fixed price with the set number of decimal places and decimal point.

## 6.5.1.4 Tax rate assignment

Assign each PLU to a tax rate.

### 6.5.1.5 Department assignment

Assign each PLU to a department.

## 6.5.1.6 PLU status

Use the PLU status to define whether it is a positive or negative PLU.

| PLU type     | PLU status number |
|--------------|-------------------|
| Positive PLU | 00                |
| Negative PLU | 01                |

### 6.5.1.7 LINK PLUs

LINK PLUs are linked to a "normal" PLU. When the "normal" PLU is then registered, the LINK PLU is automatically registered too. LINK PLUs are often used in the sale of drinks in deposit bottles, for example. The deposit bottle is then the LINK PLU. A maximum of 3 LINK PLUs can be programmed for each PLU.

**Note:** The LINK PLU must be set-up before it is linked during the course of programming a PLU (see Chapter 6.6).

## 6.5.1.8 2-digit identity code for order type and printout on the kitchen printer

- (a) The first digit in the 2-digit code defines the order type (order #) to which the PLU should belong.
- (b) The second digit in the 2-digit code defines the type of output on the kitchen printer (KD#) for the PLU.

### (a) Order type / Order number (Order #)

The order types only work when the cash register is operating in its gastronomy version. They ensure that PLUs with the same order number (order #) are printed on the same receipt. The receipts with different order numbers are printed in succession. This means that meals, drinks and other items sold can be listed clearly (also see Chapter 6.25).

A maximum of 7 order types can be set-up. The order type numbers are 1, 2, 3, 4, 5, 6 and 7.

**Note:** The order messages can be reprogrammed manually (see Chapter 6.25).

**Note:** If you operate the cash register in its retail version (see Chapter 6.30), programme a 0 at this point. The

order function is then no longer available.

## (b) Printout on the kitchen printer (KD#)

Orders can be sent to the kitchen directly by means of an external kitchen printer (also see Chapter 6.26).

**Note:** A kitchen printer must be activated via system option 9 (status code 2) so that printing on a kitchen printer works.

There are **eight different types of kitchen receipts** which can combine order receipts and single receipts in the following ways:

|        |     | Type of output (receipt type) |                        |           |
|--------|-----|-------------------------------|------------------------|-----------|
| Types  | KD# | Ondernossint                  | Single rece            | ipt       |
|        |     | Order receipt                 | According to same item | Each item |
| Type 1 | 1   | Χ                             |                        |           |
| Type 2 | 2   | Χ                             |                        |           |
| Type 3 | 3   | Χ                             |                        |           |
| Type 4 | 4   | Χ                             |                        |           |
| Type 5 | 5   | Χ                             | X                      |           |
| Type 6 | 6   |                               | X                      |           |
| Type 7 | 7   | Х                             |                        | Х         |
| Type 8 | 8   |                               |                        | Х         |

## Types 1 to 4: Consolidated receipt

Only one receipt is issued containing the entire order.

TABLE# 100 KD#1

1 STEAK
1 PIZZA
1 SCHNITZEL

02-01-2011 12:30 0433 Clerk 01

## Type 5

An order receipt is issued initially containing the entire order. This is followed by the respective single receipts for identicle items.

| TABLE # 001             | KD#5     |
|-------------------------|----------|
| 1 STEAK<br>2 PIZZA      |          |
| 02-01-2011 12:30 0433 ( | Clerk 01 |
| Section                 |          |
| TABLE # 001             | KD#5     |
| 1 STEAK                 |          |
| 02-01-2011 12:30 0434 ( | Clerk 01 |
| Section                 |          |
| TABLE # 001             | KD#5     |
| 2 PIZZA                 |          |
| 02-01-2011 12:30 0435   | Clerk 01 |

<sup>-</sup> Continued on next page -

### - Continued -

## Type 6

Only single receipts are issued for identicle items.

TABLE# 001 KD#6

1 STEAK

02-01-2011 12:30 0434 Clerk 01

-----Section----
TABLE# 001 KD#6

2 PIZZA

02-01-2011 12:30 0435 Clerk 01

## Type 8

Only single receipts are printed for each item.

| TABLE # 001                 | KD#8        |
|-----------------------------|-------------|
| 1 STEAK                     |             |
| 02-01-2011 12:30 0434 Cler  | ·k 01       |
| Section                     |             |
| TABLE # 001                 | KD#8        |
| 1 PIZZA                     |             |
| 02-01-2011 12:30 0435 Cleri | <b>c</b> 01 |
| Section                     |             |
| TABLE # 001                 | KD#8        |
| 1 PIZZA                     |             |
| 02-01-2011 12:30 0436 Clerk | 01          |
|                             |             |

## Type 7

An order receipt is issued initially containing the entire order. A single receipt is then printed for each item.

TABLE # 001 KD#7

1 STEAK
2 PIZZA

02-01-2011 12:30 0433 Clerk 01

Note:

The type number (KD#) of the kitchen receipts can be reprogrammed in kitchen receipt names (see Chapter 6.26).

## (ii) Cash Register CM 940-F / 941-F / 942-F

## 6.5.1.9 Inventory

The inventory relates to the number of pieces of an item in stock.

**Note:** Since the curre

Since the current inventory of a PLU can be printed in the reports, system option 11 (status code 1) for the PLU inventory counter must be activated (see Chapter 6.15).

## (Î) Cash Register CM 940-F / 941-F / 942-F

the display. Despite this, the cash register switches to the memory location so that you can

## 6.5.2 Programming PLUs

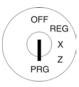

- Set the key to PRG
- 2. Select programme number 03 (refer to Chapter 6.1.2).
- 3. Press the CASH key to confirm the selection.

The first PLU programmed is always displayed.

### **Enter the PLU number**

- 4. Use the ▲ and ▼ keys to move to the input area for the PLU number.
- 5. Use the digit keys to define which PLU is to be programmed.
- 6. Press the CASH key to confirm the input.

  The cash register automatically switches to the next programming step

The cash register automatically switches to the next programming step.

Note: If a PLU number which you want to programme already exists, "DATA EXISTS!!" appears in

## Programming the PLU name (option):

7. Press the CASH key to confirm the selection.

complete changes, if required.

- 8. Enter the required text (max. 18 characters) (see Chapter 6.2). Save each letter after entry by pressing the CASH key!
- 9. Press the CASH key to confirm the input.

## Programming PLU fixed price 1 (option):

- 10. Use the ▲ and ▼ keys to move to the input area for PLU fixed price 1.
- 11. Enter the fixed price 1 (including decimal place and decimal point).
- 12. Press the CASH key to confirm the input.

  The cash register automatically switches to the next programming step.

## Programming PLU fixed price -2 (option):

- 13. Enter the fixed price 2 (including decimal place and decimal point).
- 14. Press the CASH key to confirm the input.

  The cash register automatically switches to the next programming step.

## Assigning tax rates:

- 15. Enter the tax rate group.
- 16. Press the CASH key to confirm the input.

  The cash register automatically switches to the next programming step.

## Assigning a department:

- 17. Enter the department number as a 2-digit number.
- 18. Press the CASH key to confirm the input.

  The cash register automatically switches to the next programming step.

## **Defining PLU status:**

- 19. Enter the PLU status number.
- 20. Press the CASH key to confirm the input.

  The cash register automatically switches to the next programming step.
- Continued on next page -

## (ii) Cash Register CM 940-F / 941-F / 942-F

### - Continued -

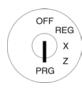

## Programming LINK-PLU 1 (option):

- 21. Enter the PLU number.
- 22. Press the CASH key to confirm the input.

  The cash register automatically switches to the next programming step.

## Programming LINK-PLU 2 (option):

- 23. Enter the PLU number.
- 24. Press the CASH key to confirm the input.

  The cash register automatically switches to the next programming step.

## **Programming LINK-PLU 3 (option):**

- 25. Enter the PLU number.
- 26. Press the CASH key to confirm the input.

  The cash register automatically switches to the next programming step.

## Programming the code for order type and printing on kitchen printer (option):

- 27. Enter the two-digit code for the order type and printing on the kitchen printer.
- 28. Press the CASH key to confirm the input.

  The cash register automatically switches to the next programming step.

## **Entering the PLU inventory (option):**

- 29. Enter the number of the specific PLU in stock.
- 30. Press the CASH key to confirm the input.
- 31. Confirm again by pressing the CASH key.

The display indicates that the programme data is being saved.

## **Concluding PLU programming:**

32. After all the PLUs have been programmed and saved, conclude programming by pressing the Sub-Total key.

## (iii) Cash Register CM 940-F / 941-F / 942-F

## Example:

PLU no. 22 is a positive PLU (PLU status = 00) and should be identified by "Pizza". PLU no. 22 should have a standard fixed price of € 8.90, a reduced fixed price of € 6.- and be assigned to Department 01. Tax rate 1 applies. PLU no. 22 should be linked with LINK PLU no. 33. PLU no. 22 should belong to order type 2 and kitchen receipts should be printed according to type 5 (code for order type and printing on kitchen printer = 25). 100 pieces were in stock at the time of programming.

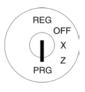

## Initiate PLU programming:

## Display

CASH

Input

| =PLU   | 1- 1         |
|--------|--------------|
| [      | 1]No.        |
| [1     | ]            |
| 0.00   | PRICE1       |
| 0.00   | PRICE2       |
| 0      | TAX GROUP    |
| 1      | LINK DEPT    |
| 00     | STATUS       |
| 0      | LINK PLU 1   |
| 0      | LINK PLU 2   |
| 0      | LINK PLU 3   |
|        |              |
| 00     | ORDER# / KD# |
| 0      | STOCK        |
| Save!! |              |
| DELETE |              |
|        |              |

## **Entering the PLU number**

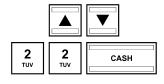

[ 1]No.

22]No.

[22 ]

## Programming a PLU name:

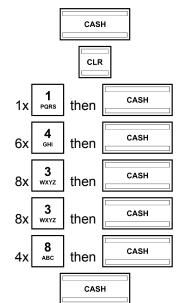

22

[

Р

Ρi

Piz

Pizz

Pizza

[Pizza ]

## - Continued -

| OFF REG Input                  | 1    | Display    |
|--------------------------------|------|------------|
| PRG Z Programming PLU price 1: | 0.00 | PRICE1     |
| 8 . 9 DEF CASH                 | 8.90 | PRICE1     |
| Programming PLU price -2:      |      |            |
|                                | 0.00 | PRICE2     |
| 6 . DEL 0# CASH                | 6.00 | PRICE2     |
| Assigning a tax rate           |      |            |
|                                | 0    | TAX GROUP  |
| 1 CASH CASH                    | 1    | TAX GROUP  |
| Assigning a department :       |      |            |
|                                | 1    | LINK DEPT  |
| 1 CASH                         | 1    | LINK DEPT  |
| Defining the PLU status:       |      |            |
|                                | 0    | STATUS     |
| O CASH                         | 00   | STATUS     |
| Programming LINK PLU 1:        |      |            |
|                                | 00   | LINK PLU 1 |
| 3 WXYZ CASH                    | 33   | LINK PLU 1 |
| Programming LINK PLU 2:        |      |            |
|                                | 00   | LINK PLU 2 |
| 0 0 CASH                       | 00   | LINK PLU 2 |
| Programming LINK PLU 3:        |      |            |
|                                | 00   | LINK PLU 3 |
| O ,# CASH                      | 00   | LINK PLU 3 |

<sup>-</sup> Continued on next page -

#### - Continued -

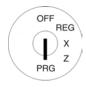

## Programming the code for order type or printing on kitchen printer:

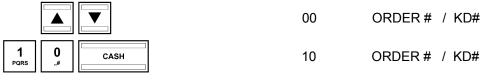

## Entering the inventory (stock):

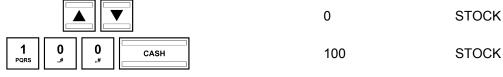

## Saving and ending programming the PLU:

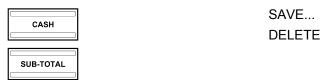

## 6.5.3 Navigating in the PLUs

- Use the ▲ and ▼ keys to move to the top line and then press the CASH key several times to switch between the PLU memory locations.
- By pressing the DP-SHIFT key, you can access the same position in the next PLU.

## 6.5.4 Deleting a PLU

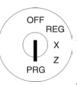

- Set the key to PRG.
- 2. Select programme number 03 (refer to Chapter 6.1.2).
- 3. Press the CASH key to confirm the selection.
- 4. Use the ▲ and ▼ keys to move to the input area for the PLU number.
- 5. Enter the number of the PLU to be deleted.
- 6. Use the ▲ and ▼ keys to select **DELETE...**
- 7. Press the CASH key to confirm the selection.
- 8. Continue the deleting process by pressing the CASH key or cancel the process by pressing the SUB-TOTAL key.

.

## 6.5.5 Programming PLUs using the PC

In order to programme PLUs/items using the PC programme, **OLYMPIA ECR System** provides the following input mask. They way to use the mask is described in Chapter 5, in detail in Chapter 5.5.

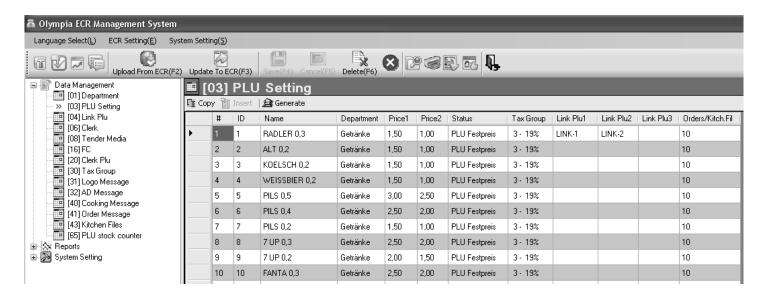

Fig. 15

Important: \*\*\* After data has been transferred to the cash register, the software requires it is switched off briefly! \*\*\*

## 6.6 Programming LINK PLUs

LINK PLUs are linked to a "normal" PLU. When the "normal" PLU is registered, the LINK PLU is automatically registered too. A maximum of 50 LINK PLUs can be programmed.

## 6.6.1 Programmable contents

The procedure to programme a LINK PLU is basically the same as that to programme a PLU.

The following 9 features must or can be programmed or defined for each LINK PLU:

#### 6.6.1.1 LINK PLU number

There are 50 memory locations available.

## 6.6.1.2 LINK PLU name

You can programme individual LINK PLU names (max. 18 characters). This programming step is optional. On leaving the factory, general, standard names are pre-programmed.

## 6.6.1.3 LINK PLU fixed prices

Two PLU fixed prices can be programmed. PLU fixed price 1 is usually the standard price, PLU fixed price 2 is normally a reduced price, e.g. within the scope of a "happy hour" or for products which are no longer fresh, such as bread, fruit, vegetables, etc.

The entry of a PLU fixed price is optional. If you do not enter fixed prices (fixed price is 0.00), the cash register only operates using free pricing.

When programming, always enter the fixed price with the set number of decimal places and decimal point.

## 6.6.1.4 Assigning a tax rate

Assign each LINK PLU to a tax rate.

#### 6.6.1.5 Assigning a department

Assign each LINK PLU to a department.

## 6.6.1.6 LINK PLU status

Use the LINK PLU status to define whether it is a positive or negative PLU.

| PLU type          | LINK PLU status number |
|-------------------|------------------------|
| Positive LINK PLU | 00                     |
| Negative LINK PLU | 01                     |

## 6.6.2 Programming LINK PLUs

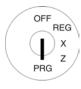

- 1. Set the key to PRG
- 2. Select programme number 04 (see Chapter 6.1.2).
- 3. Press the CASH key to confirm the selection.

The first PLU programmed is always displayed.

## **Entering the LINK PLU number:**

- 4. Use the ▲ and ▼ keys to move to the input area for the LINK PLU number.
- 5. Use the digit keys to define which LINK PLU is to be programmed.
- 6. Press the CASH key to confirm the input.

  The cash register automatically switches to the next programming step.

## **Programming the LINK PLU name:**

- 7. Use the ▲ and ▼ keys to move to the input area for the LINK PLU name.
- 8. Press the CASH key to confirm the selection.
- Enter the required text (max. 18 characters) (see Chapter 6.2).
   Save each letter after entry by pressing the CASH key!
- 10. Press the CASH key to confirm the input.

## **Programming LINK PLU fixed price 1:**

- 11. Use the ▲ and ▼ keys to move to the input area for LINK PLU fixed price 1.
- 12. Enter the fixed price 1 (including decimal place and decimal point).
- 13. Press the CASH key to confirm the input.

  The cash register automatically switches to the next programming step.

## Programming LINK PLU fixed price -2:

- 14. Enter the fixed price 2 (including decimal place and decimal point).
- 15. Press the CASH key to confirm the input.

  The cash register automatically switches to the next programming step.

### Assigning a tax rate:

- 16. Enter the tax rate group.
- 17. Press the CASH key to confirm the input.

  The cash register automatically switches to the next programming step.

## Assigning a department:

- 18. Enter the department number as a 2-digit number.
- Press the CASH key to confirm the input.
   The cash register automatically switches to the next programming step.

## Programming the LINK PLU status:

- 20. Enter the LINK PLU status number.
- 21. Press the CASH key to confirm the input.

  The system is now at the beginning of the programmed LINK PLU.
- 22. After all the PLUs have been programmed and saved, conclude programming by pressing the CASH and SUB-TOTAL keys in succession.

## (iii) Cash Register CM 940-F / 941-F / 942-F

## Example:

LINK PLU no. 5 is a positive PLU (PLU status = 00) and should be identified by "\*\*\*". LINK PLU no. 5 should have a fixed price of € 3.30 and be assigned to Department 9. Tax rate 1 applies. There were 150 pieces in stock at the time of programming.

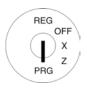

## Input

## **Initiate programming the LINK PLU:**

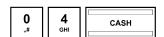

| =linkPLU | 1- 1      |
|----------|-----------|
| [0 ]     | FREE CODE |
| [        | ]         |
| 0.00     | PRICE1    |
| 0.00     | PRICE2    |
| 0        | TAX GROUP |
| 0        | LINK DEPT |
| 00       | STATUS    |
| SAVE     |           |
| DELETE   |           |

## **Entering the LINK PLU number:**

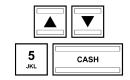

[0 ] FREE CODE

[5] FREE CODE

## **Programming the LINK PLU name:**

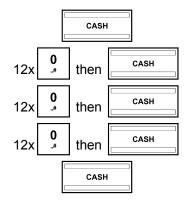

| [ |  |  | ] |
|---|--|--|---|
|   |  |  |   |

\*

\*\*

....

\*

]

## **Programming LINK PLU price 1:**

| 3    |     | 3    | <b>0</b> | CASH |
|------|-----|------|----------|------|
| wxyz | DEL | wxyz | ,,#      |      |

3.30 PRICE1

## **Programming LINK PLU price 2:**

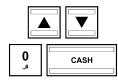

0.00 PRICE2

<sup>-</sup> Continued on next page -

## - Continued -

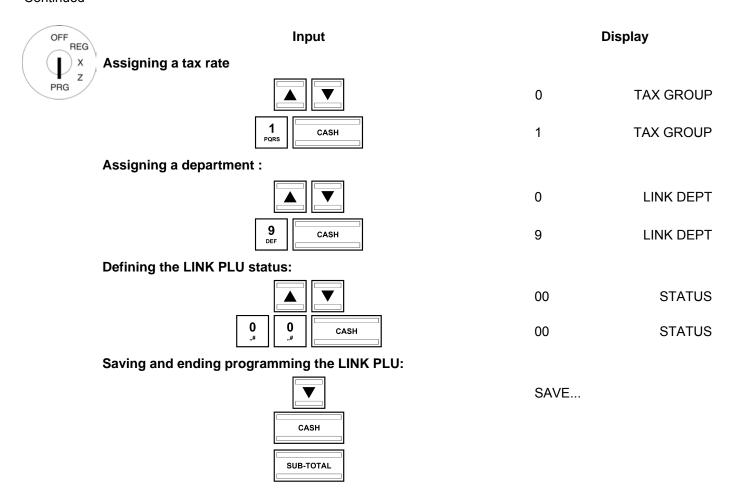

## 6.6.3 Navigating in the LINK PLU

- Use the ▲ and ▼ keys to move to the top line and then press the CASH key several times to switch between the LINK PLU memory locations.
- Press the DP-SHIFT key to access the same position in the next programmed LINK PLU.

## 6.6.4 Deleting a LINK PLU

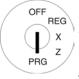

- 1. Set the key to PRG
- 2. Select programme number 04 (see Chapter 6.1.2).
  - Press the CASH key to confirm the selection.
- 4. Use the ▲ and ▼ keys to move to the input area for the LINK PLU number.
- 5. Enter the number of the LINK PLU to be deleted.
- 6. Use the ▲ and ▼ keys to select **DELETE**...
- 7. Press the CASH key to confirm the selection.
- 8. Continue the deleting process by pressing the CASH key or cancel the process by pressing the SUB-TOTAL key.

## 6.6.5 Programming LINK PLUs using the PC

In order to programme LINK PLUs using the PC programme, **OLYMPIA ECR System** provides the following input mask. They way to use the mask is described in Chapter 5, in detail in Chapter 5.5.

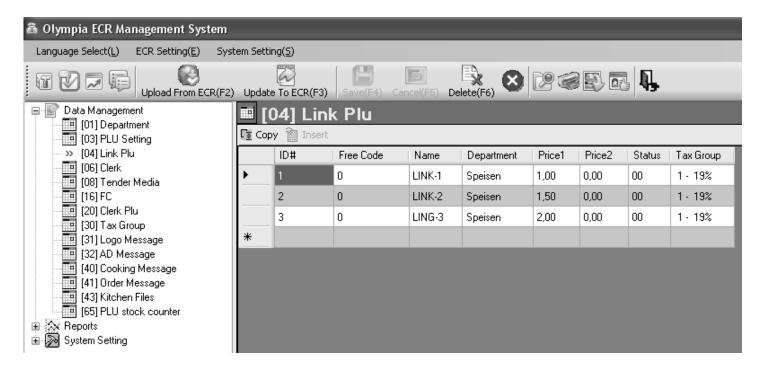

Fig. 16

Important: \*\*\* After data has been transferred to the cash register, the software requires it is switched off briefly! \*\*\*

## 6.7 Clerk system

The clerk system serves to assign transactions to the individual clerks and is designed for a maximum of 16 clerks. When the clerk system is active, clerks must log on to the cash register with their clerk number and clerk password (pass code). When the machine leaves the factory, the clerk system is not active.

## 6.7.1 Programmable contents

The following features must or can be programmed or defined for each clerk or clerk number:

### 6.7.1.1 Clerk name

You can programme individual clerk names (max. 18 characters). This programming step is optional. On leaving the factory, the clerk numbers 01 to 16 are programmed instead of individual clerk names.

## 6.7.1.2 Clerk password (pass code)

You can programme a 6-digit pass code for each clerk which the clerk must then use to log on to the cash register. The clerk pass code may only comprise digits and be between 000001 and 999999.

**Note:** Programme 000000 if no clerk password is required.

#### 6.7.1.3 Commission

#### **Commission rate**

The commission rate defines the percentage rate of the basic amount which a clerk receives as commission.

**Note:** The commission rate can be maximally a 2-digit number and must be entered without a decimal point.

#### **Commission factor**

The commission factor defines the basis for calculating the commission:

| Basis for commission calculation | Commission factor code |
|----------------------------------|------------------------|
| Gross sales                      | 0                      |
| Net sales                        | 1                      |

## 6.7.1.4 Clerk attributes / Clerk rights

You can assign each clerk various attributes in three steps via the cash register. These attributes determine which functions may be executed by a clerk. There are three different status numbers with which to programme clerk attributes. Each status number is a 2-digit number. Each digit in a status number can be between 0 and 7 according to the tables below.

**Note:** The default settings appear in **bold** print.

|                                   | Status number 1 |                   |   |   |   |   |   |   |                          |     |      |   |   |   |   |   |   |  |  |
|-----------------------------------|-----------------|-------------------|---|---|---|---|---|---|--------------------------|-----|------|---|---|---|---|---|---|--|--|
| Status                            | Status code 1   |                   |   |   |   |   |   |   | Status                   | cod | de 2 |   |   |   |   |   |   |  |  |
| Clerk attributes: 0 1 2 3 4 5 6 7 |                 | Clerk attributes: | 0 | 1 | 2 | 3 | 4 | 5 | 6                        | 7   |      |   |   |   |   |   |   |  |  |
| Prohibit [RETURN]                 |                 | Х                 |   | Х |   | Х |   | Χ | Prohibit print X-reports |     | Х    |   | Χ |   | Χ |   | Х |  |  |
| Prohibit [VOID]                   |                 |                   | Х | Х |   |   | Х | Х | Prohibit print Z-reports |     |      | Х | Χ |   |   | Х | Х |  |  |
| Prohibit [NO SALE]                |                 |                   |   |   | Х | Х | Х | Х | Prohibit "PAID OUT"      |     |      |   |   | X | X | Х | Х |  |  |

|                             | Status number 2 |   |   |   |   |   |   |   |                                 |               |   |   |   |   |   |   |   |
|-----------------------------|-----------------|---|---|---|---|---|---|---|---------------------------------|---------------|---|---|---|---|---|---|---|
| Status                      | Status code 1   |   |   |   |   |   |   |   |                                 | Status code 2 |   |   |   |   |   |   |   |
| Clerk attributes:           | 0               | 1 | 2 | 3 | 4 | 5 | 6 | 7 | Clerk attributes:               | 0             | 1 | 2 | 3 | 4 | 5 | 6 | 7 |
| Prohibit "monthly Z report" |                 | X |   | Х |   | Х |   | Х | Access to all tables (manager)* |               | Х |   | Х |   | X |   | Х |
| (reserved)                  |                 |   | Х | Х |   |   | Х | Х | (reserved)                      |               |   | Х | Х |   |   | Х | Х |
| (reserved)                  |                 |   |   |   | Х | Х | Х | Х | (reserved)                      |               |   |   |   | Х | X | Х | Х |

<sup>\*</sup> One clerk with this right has access to all operations; he is a **manager**.

| Status number 3                       |     |      |   |   |   |   |   |   |                                                 |   |   |   |   |   |   |   |   |
|---------------------------------------|-----|------|---|---|---|---|---|---|-------------------------------------------------|---|---|---|---|---|---|---|---|
| Status                                | cod | de 1 |   |   |   |   |   |   | Status code 2                                   |   |   |   |   |   |   |   |   |
| Clerk attributes:                     | 0   | 1    | 2 | 3 | 4 | 5 | 6 | 7 | Clerk attributes:                               | 0 | 1 | 2 | 3 | 4 | 5 | 6 | 7 |
| Training permitted                    |     | Х    |   | Х |   | Х |   | Х | Prohibit print other all clerks at Clerk report |   | Х |   | Х |   | Х |   | Х |
| (reserved)                            |     |      | Х | Х |   |   | Х | Х | (reserved)                                      |   |   | X | Х |   |   | Х | Χ |
| Prohibit print all X-reports accumul. |     |      |   |   | Х | Х | X | Х | (reserved)                                      |   |   |   |   | Х | X | X | Х |

## Note:

- By default, all rights are enabled for all clerks (status numbers 1 to 3 are set to 00).
- To disable all rights for one clerk, enter 77 for all status numbers.
- Training (status number 3, status code 1)
  - When Training mode is active (see Chapter 9), all the cash register operations can be practised without the entries being assigned to the sales and cash register reports. The operations which have been practised are only saved in the Training report (see Chapter 11.2). This feature is used to define who may use Training mode.
  - To switch the Training text off or on, programme system option 14 accordingly (status code 1) (see Chapter 6.15).

#### 6.7.2 **Programming clerks**

**Example:** 

The name "Eva" must be programmed for clerk no. 2. Her pass code must be set to 222222. Clerk no. 2 should receive a commission of 3% of the net sales and be assigned all clerk rights except that for printing Z-

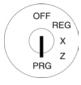

| re | por | ts.                                                         |          |        |             |
|----|-----|-------------------------------------------------------------|----------|--------|-------------|
|    | 1.  | Set the key to PRG                                          | Input    |        | Display     |
| )  | 2.  | Select <b>programme number 06</b> (refer to Chapter 6.1.2). |          | =CLERK | 1- 1=       |
| /  | 3.  | Press the CASH key to confirm                               |          | [01    | ]           |
|    |     | the selection.                                              |          |        | PASS CODE   |
| Т  | The | first clerk appears in the display.                         |          | 0      | COMM.RATE%  |
|    |     |                                                             | 0 6 CASH | 0      | COMM.FACTOR |
|    |     |                                                             |          | 00     | STATUS1     |
|    |     |                                                             |          | 00     | STATUS2     |
|    |     |                                                             |          | 00     | STATUS3     |
|    |     |                                                             |          | SAVE   |             |
| 4. | 4.  | Use the CASH key to switch to                               | CASH     | CLERK  | 2- 1=       |
|    |     | the required clerk memory location.                         |          | [02    | ]           |

CASH

- Use the ▲ and ▼ keys to move to the input area for the clerk name.
- 6. Press the CASH key to confirm the selection.
- 7. Delete the existing text.
- Enter the clerk name (text input, refer to Chapter 6.2).
- Conclude text input by pressing the CASH key.
- 10. The cash register automatically switches to the PASS CODE input area.
- 11. Enter the current password (default setting: 000000).

Always enter the Note: password as a 6-digit number!

12. Press the CASH key to confirm the input.

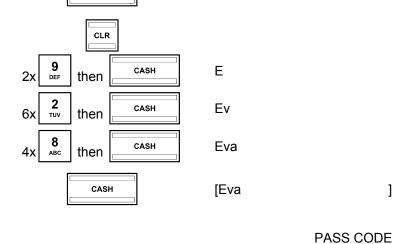

0 0 0 0 0 0 PASS CODE CASH

<sup>-</sup> Continued on next page -

## $^{\scriptsize{\textcircled{\scriptsize{1}}}}$ Cash Register CM 940-F / 941-F / 942-F

#### - Continued -

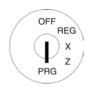

- Enter a new 6-digit password in the **NEW CODE** input area (digits only).
- 14. Press the CASH key to confirm the input.

The cash register automatically switches to the next input area.

- 15. Repeat password input in the **Confirm CODE** input area.
- 16. Press the CASH key to confirm the input.

The cash register indicates the storing process in the display and then automatically switches to the **COMM**. **RATE%** input area .

- 17. Enter the commission rate (without decimal places).
- 18. Press the CASH key to confirm the input.

The cash register automatically switches to the **COMM. FACTOR** input area.

- 19. Enter the code for the commission factor.
- 20. Press the CASH key to confirm the input.

The cash register automatically switches to the **STATUS1** input area.

- 21. Enter the 2-digit status number 1.
- 22. Press the CASH key to confirm the input.

The cash register automatically switches to the **STATUS2** input area.

- 23. Enter the 2-digit status number 2.
- 24. Press the CASH key to confirm the input.

The cash register automatically switches to the **STATUS3** input area.

| 2 TUV 2 TUV 2 TUV 2 TUV 2 TUV | ***** | NEW CODE     |
|-------------------------------|-------|--------------|
| CASH                          |       |              |
| 2 TUV Z TUV Z TUV TUV CASH    | ***** | Confirm CODE |
|                               | 0     | COMM.RATE%   |
| 3<br>WXYZ                     | 3     | COMM.RATE%   |
|                               | 0     | COMM.FACTOR  |
| 1<br>PORS                     | 1     | COMM.FACTOR  |
|                               | 00    | STATUS1      |
| 0 2 TUV                       | 02    | STATUS1      |
|                               | 00    | STATUS2      |
| 1 0 "#                        | 10    | STATUS2      |
|                               | 00    | STATUS3      |

- Continued on next page -

## (I) Cash Register CM 940-F / 941-F / 942-F

0

CASH

0

### - Continued -

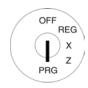

Note:

25. Enter the 2-digit status number

26. Press the CASH key to confirm the input.

When a feature is

already programmed as required, you can skip the programming step.

## Saving and concluding clerk programming:

27. Confirm SAVE... by pressing the CASH key.

28. Continue programming for other clerks or conclude the clerk programming process by pressing the SUB-TOTAL key.

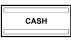

SUB-TOTAL

Save...!!

00

Please Continue...

STATUS3

#### 6.7.3 Activating/Deactivating the clerk system

The clerk system is activated/deactivated using system option 3 (status code 2) (see Chapter 6.15).

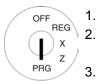

- Set the key to PRG
- Select programme number 13 (see Chapter 6.1.2).
- Press the CASH key to confirm the selection.
- Use the digit keys to enter 3 4.
- Use the ▲ and ▼ keys to 5. access the input area.
- Enter the status code 43 to activate the clerk system (while retaining the other features in their default setting).

Or:

- Enter the status code 47 to de-7. activate the clerk system.
- Press the CASH key to confirm the input.
- Conclude programming by pressing the SUB-TOTAL key.

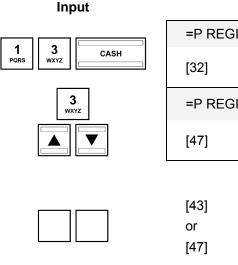

=P REGISTER 1-1= STATUS NO.Mx-My =P REGISTER 3-1= STATUS NO.Mx-My

Display

STATUS NO.Mx-My STATUS NO.Mx-My

Save...!! CASH Please Continue... SUB-TOTAL

Note: When the cash register is switched on the next time, each clerk must log on to the cash register immediately.

## 6.7.4 Logging on to the cash register as a clerk

a brief moment.

**Example:** Clerk no. 2 (clerk name = Eva, clerk number = 2, clerk pass code = 222222) logs on to the cash register.

In all key Input **Display** switch Log In Failed!! positions No Authority Please Continue... CLERK NO. Enter the clerk number (1, 2, 3, **2** TUV ... or 16). Press the CLERK or CASH key CASH to confirm the entry. If a pass code has been programmed, Password: you are now requested to enter it. Enter the 6-digit clerk pass code. **2 2** TUV **2** Press the CASH key to confirm the input. **2** 2 2 Eva When Registration mode Note: is active, the programmed clerk name CASH appears in the display for

Note:

System option 4 (status code 2) can be used to define whether a clerk must log on to the cash register again each time after concluding a transaction. The default setting of the cash register is such that a clerk remains logged on to the cash register until the key switch is set to OFF.

## 6.7.5 Programming clerks using the PC

In order to programme clerks using the PC programme, **OLYMPIA ECR System** provides the following input mask. They way to use the mask is described in Chapter 5, in detail in Chapter 5.5.

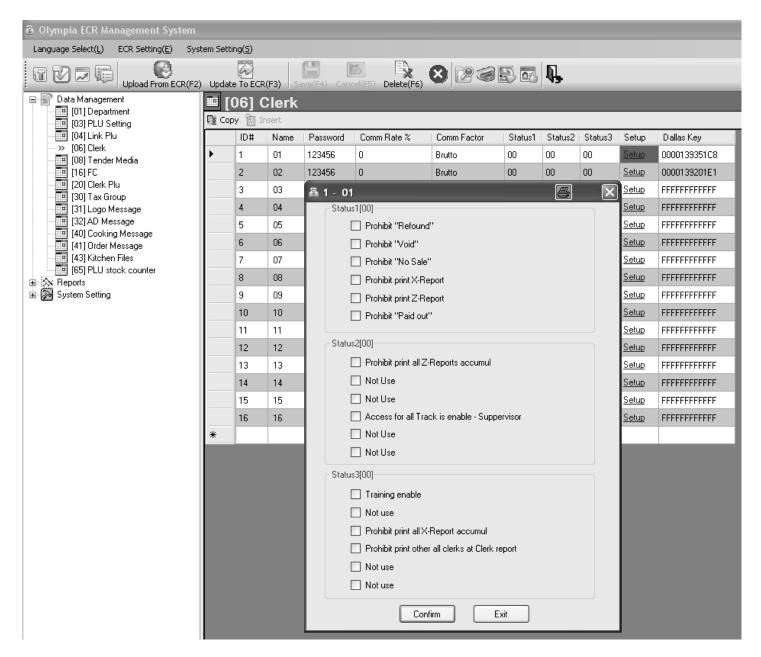

Fig. 17

Important: \*\*\* After data has been transferred to the cash register, the software requires it is switched off briefly! \*\*\*

#### 6.8 Programming tender media identification

The tender media defines the method of payment for a purchase. There are five different tender media.

The two most common tender media are already provided as keys on the keyboard:

- CASH
- **ICARDI**

The following tender media can also be set up on the keyboard:

- CHEQUE
- CREDIT 1
- CREDIT 2

The names of the tender media are used on the receipts and cash register reports and can be reprogrammed, if necessary:

Example: Tender medium 4 "CREDIT 2" should be renamed "XYZ".

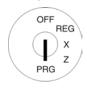

- Set the key to PRG.
- 2. Select programme number 08 (see Chapter 6.1.2).
- Press the CASH key to confirm the selection.
- 4. Select the tender medium reguired: Switch between the various tender media by pressing the CASH key.
- Use the ▲ and ▼ keys to 5. access the input area.
- Press the CASH key to confirm 6. the selection.
- 7. Delete the existing text.
- Enter the new tender name (text input, refer to Chapter 6.2).
- Conclude text input by pressing the CASH key.

Note:

The **STATUS** field is reserved by the software and cannot/must not be reprogrammed!

10. Conclude programming by pressing the SUB-TOTAL key.

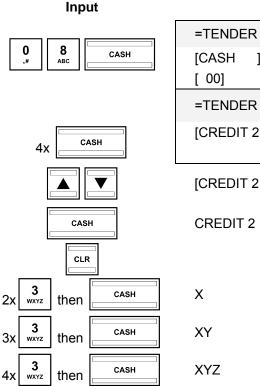

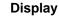

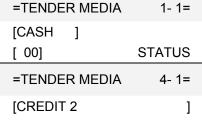

]

[XYZ ]

SUB-TOTAL

CASH

## 6.8.1 Programming tender media identification using the PC

In order to programme tender media identification using the PC programme, **OLYMPIA ECR System** provides the following input mask. They way to use the mask is described in Chapter 5, in detail in Chapter 5.5.

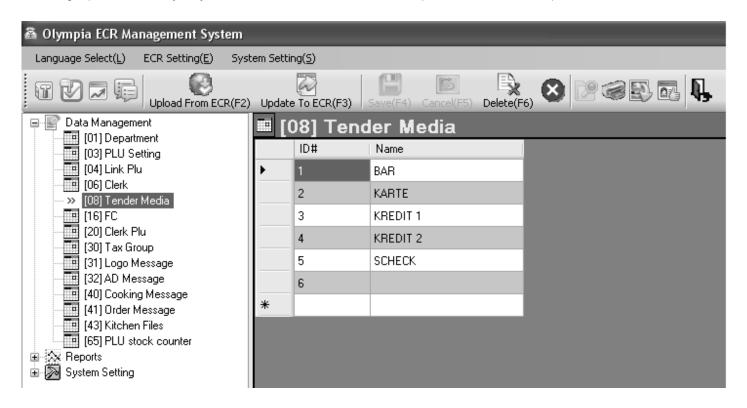

Fig. 18

Important: \*\*\* After data has been transferred to the cash register, the software requires it is switched off briefly! \*\*\*

## 6.9 Programming an amount-related surcharge (+)

This function programs a fixed amount for the surcharge.

Note: When the cash register is in its default setting, the key for the fixed amount surcharge is not set-up on the

keyboard. The way in which to reprogram the keyboard is described in Chapter 6.28.

**Example:** A fixed surcharge of € 6.- must be programmed.

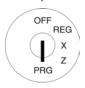

- Set the key to PRG.
   Select programme number 09 (see Chapter 6.1.2).
- 3. Press the CASH key to confirm the selection.
- Use the ▲ and ▼ keys to move to the [ ] ADD ON+ input area.
- Use the digit keys to enter the amount of the surcharge (with decimal point and decimal places).
- 6. Press the CASH key to confirm the selection.
- 7. Conclude programming by pressing the SUB-TOTAL key.

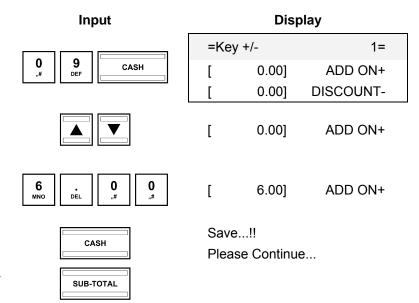

## 6.9.1 Programming an amount-related surcharge (+) using the PC

In order to programme amount-related or percentage surcharges and discounts using the PC, **OLYMPIA ECR System** provides the following input mask. It is used to programme various parameter settings. They way to use the mask is described in Chapter 5, in particular Chapter 5.5.

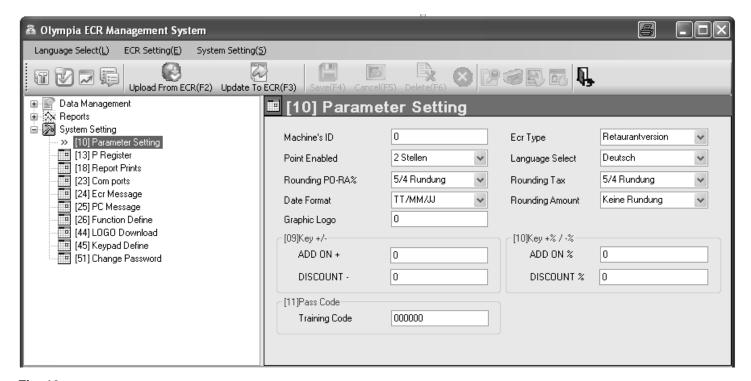

Fig. 19
Important: \*\*\* After data has been transferred to the cash register, the software requires it is switched off briefly! \*\*\*

#### 6.10 Programming an amount-related discount (-)

This function programs a fixed amount for the discount.

When the cash register is in its default setting, the key for the fixed amount discount is not set-up on the Note: keyboard. The way in which to reprogram the keyboard is described in Chapter 6.28.

Example: A fixed discount of € 1.- must be programmed.

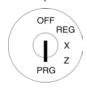

- Set the key to PRG 2. Select programme number 09 (see Chapter 6.1.2).
- Press the CASH key to confirm 3. the selection.
- Use the **|**▲ and **|**▼ keys to move to the [ ] DISCOUNTinput area.
- 5. Use the digit keys to enter the amount of the discount (with decimal point and decimal places).
- Press the CASH key to confirm the input.
- Conclude programming by pressing the SUB-TOTAL key.

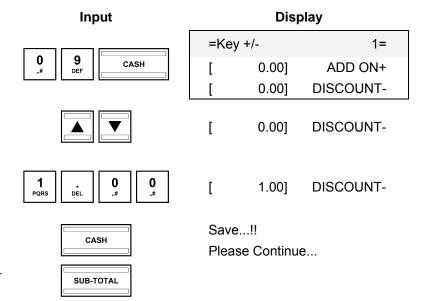

#### 6.10.1 Programming an amount-related discount (-) using the PC

See Chapter 6.9.1.

#### 6.11 Programming a percentage surcharge (%+)

This function programs a surcharge as a percentage value.

A percentage value of 10% must be programmed for the surcharge. **Example:** 

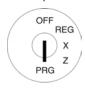

Set the key to PRG. Select programme number 10 2.

(see Chapter 6.1.2).

- Press the CASH key to confirm 3. the selection.
- Use the ▲ and ▼ keys to move to the [ ] ADD ON% input area.
- Use the digit keys to enter the percentage value for the surcharge (with decimal point and decimal places, value between 0.01 and 99.99).
- Press the CASH key to confirm the input.
- Conclude programming by press-7. ing the SUB-TOTAL key.

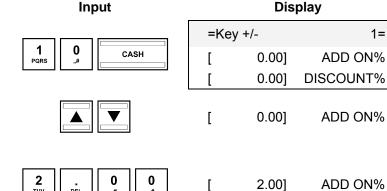

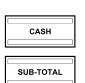

1=

Save..!! Please Continue...

## 6.11.1 Programming a percentage surcharge (+) using the PC

See Chapter 6.9.1.

#### 6.12 Programming a percentage discount (-%)

This function programs a discount as a percentage value.

A percentage value of 5% must be programmed for the discount. **Example:** 

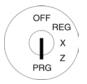

- Set the key to PRG.
- 2. Select programme number 10 (see Chapter 6.1.2).
- 3. Press the CASH key to confirm the selection.
- Use the **|**▲ and **|**▼ keys to move to the [ ] DISCOUNT% input area.
- 5. Use the digit keys to enter the percentage value for the discount (with decimal point and decimal places, value between 0.01 and 99.99).
- Press the CASH key to confirm the input.
- Conclude programming by pressing the SUB-TOTAL key.

# CASH

Input

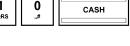

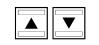

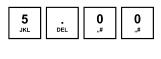

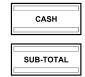

### **Display**

| =Key | / +/- | 1=        |
|------|-------|-----------|
| [    | 0.00] | ADD ON%   |
| [    | 0.00] | DISCOUNT% |
|      |       |           |

[ 0.001 **DISCOUNT%** 

5.00] **DISCOUNT%** [

Save...!!

Please Continue...

#### 6.12.1 Programming a percentage discount (%-) using the PC

See Chapter 6.9.1.

## 6.13 Programming the training pass code

You can enter a 6-digit password (pass code) for Training mode which must then be entered each time a clerk wants to operate the cash register in Training mode.

**Example:** 123456 should be programmed as the training code.

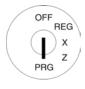

- Set the key to PRG.
   Select programme number 11 (see Chapter 6.1.2).
- 3. Press the CASH key to confirm the selection.
- 4. Enter the existing code (default setting 000000) in the **TRAINING CODE** input area.

**Note:** Always enter the pass code as a 6-digit number!

- 5. Press the CASH key to confirm the input.
- 6. Enter a new 6-digit code in the **NEW CODE** input area (digits only).
- 7. Press the CASH key to confirm the input.
- 8. Repeat the pass code input in the **CONFIRM CODE** input area.
- 9. Press the CASH key to confirm the input.
- 10. Conclude clerk programming by pressing the SUB-TOTAL key.

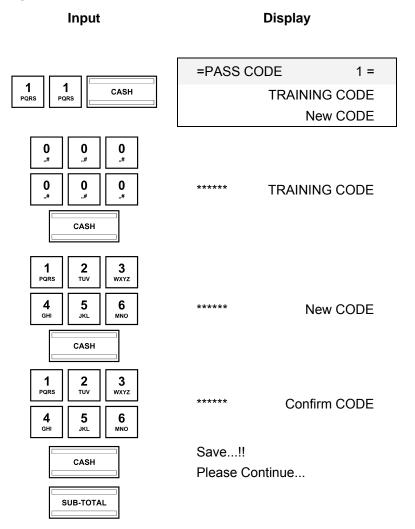

## 6.13.1 Programming the training pass code using the PC

In order to programme a Training pass code using the PC programme, **OLYMPIA ECR System** provides the following input mask. It is used to programme various parameter settings. They way to use the mask is described in Chapter 5, in detail in Chapter 5.5.

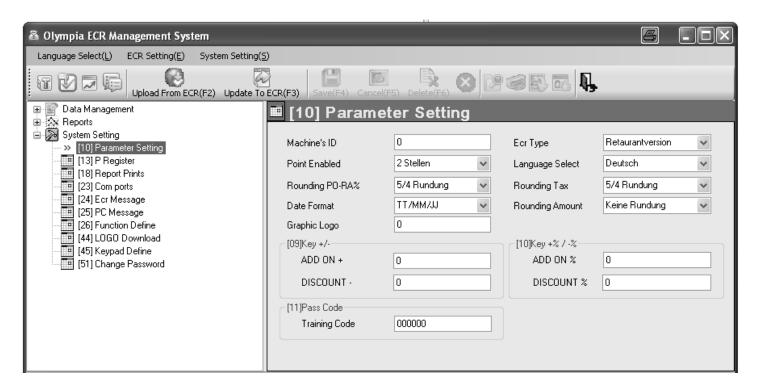

Fig. 20

Important: \*\*\* After data has been transferred to the cash register, the software requires it is switched off briefly! \*\*\*

## 6.14 Programming the machine number

The cash register can be assigned a 4-digit machine number which is then printed on all receipts and reports.

**Note:** If the machine number is 0000, no number is printed.

**Example:** 5555 should be programmed as the machine number.

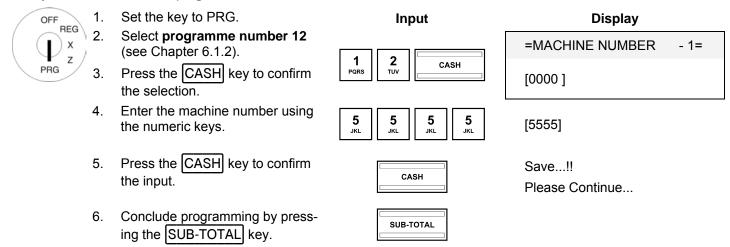

## 6.14.1 Programming the machine number using the PC

In order to programme the machine number (Machine's ID) using the PC programme, **OLYMPIA ECR System** provides the following input mask. It is used to programme various parameter settings. They way to use the mask is described in Chapter 5, in detail in Chapter 5.5.

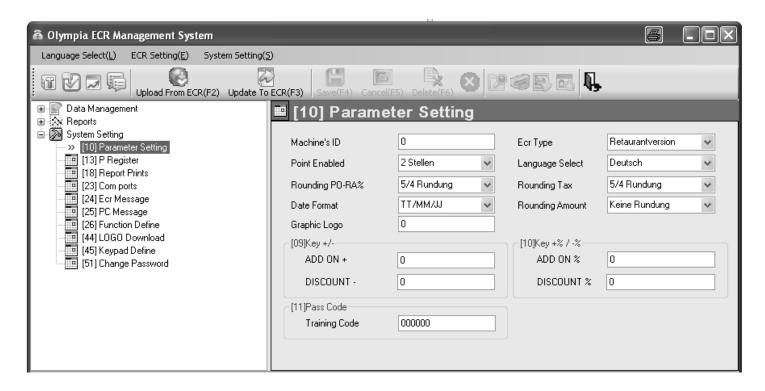

Fig. 21

## 6.15 System options

65 different cash register features can be set using the system options. When the cash register leaves the factory, the system options are set for normal cash register operation (digits below in bold print).

Programming of the individual features has been arranged in 14 system options. Up to 6 different features can be programmed for each system option . Each system option is unambiguously defined by means of a 2-digit number (status number): Both the first as well as the second status number can be assigned a value from 0 and 7. The correct 2-digit status number can be found in Chapter "System Options in Detail".

**Note:** The arrangement of features in system options means that it is essential that all the features related to a system option are programmed even if you only want to change one feature!

Note: Certain system options which are not assigned a feature are defined as "reserved" areas by the software.

### 6.15.1 System options in detail

**Note:** The default settings appear in **bold** print.

**Note:** Generally speaking, the system options need not be changed when the cash register is used normally.

|                                                   | S   | yste | m c | ptio | on 1 | : De | efini | ing | the content of receipts/bills    |    |      |   |   |   |   |   |   |
|---------------------------------------------------|-----|------|-----|------|------|------|-------|-----|----------------------------------|----|------|---|---|---|---|---|---|
| Status                                            | cod | de 1 |     |      |      |      |       |     | Status                           | CO | de 2 |   |   |   |   |   |   |
| Features:                                         | 0   | 1    | 2   | 3    | 4    | 5    | 6     | 7   | Features:                        | 0  | 1    | 2 | 3 | 4 | 5 | 6 | 7 |
| Print tax amount, total tax, net total on receipt |     | Х    |     | х    |      | х    |       | х   | Print free code (EAN) on receipt |    | Х    |   | Х |   | Х |   | Х |
| Print net amount on receipt                       |     |      | Х   | Х    |      |      | Х     | X   | Print date on receipt            |    |      | Х | Х |   |   | Χ | Х |
| Print tax symbol on receipt                       |     |      |     |      | Х    | Х    | Х     | Х   | Print time on receipt            |    |      |   |   | Х | Х | X | Х |

|                                              | S   | yste | m c | ptio | on 2 | : De | efini | ng t | the content of receipts/bills |     |      |   |   |   |   |   |   |
|----------------------------------------------|-----|------|-----|------|------|------|-------|------|-------------------------------|-----|------|---|---|---|---|---|---|
| Status                                       | cod | de 1 |     |      |      |      |       |      | Status                        | cod | de 2 |   |   |   |   |   |   |
| Features:                                    | 0   | 1    | 2   | 3    | 4    | 5    | 6     | 7    | Features:                     | 0   | 1    | 2 | 3 | 4 | 5 | 6 | 7 |
| (reserved)                                   |     | Х    |     | Х    |      | Х    |       | Х    | Print item counter on receipt |     | Х    |   | Х |   | Х |   | Х |
| Print receipt number on receipt              |     |      | Х   | Х    |      |      | х     | Х    | Print logo message on receipt |     |      | Х | Х |   |   | X | Х |
| Print [SUB-TOTAL] amount after push this key |     |      |     |      | Х    | Х    | X     | Х    | Print clerk name on receipt   |     |      |   |   | Х | Х | X | Х |

# (ii) Cash Register CM 940-F / 941-F / 942-F

|                                   |     |      |   |   |   | S | syst | em | option 3                                |     |      |   |   |   |   |   |   |
|-----------------------------------|-----|------|---|---|---|---|------|----|-----------------------------------------|-----|------|---|---|---|---|---|---|
| Status                            | cod | de 1 |   |   |   |   |      |    | Status                                  | cod | de 2 |   |   |   |   |   |   |
| Features:                         | 0   | 1    | 2 | 3 | 4 | 5 | 6    | 7  | Features:                               | 0   | 1    | 2 | 3 | 4 | 5 | 6 | 7 |
| Reset Z1 counter after Z1 report  |     | Х    |   | Х |   | Х |      | Х  | Reset Z1 counter after Z-<br>report day |     | Х    |   | X |   | X |   | X |
| Reset Z2 counter after Z2 report  |     |      | X | Х |   |   | X    | Х  | Sale zero price PLU enable              |     |      | X | X |   |   | X | X |
| Reset GT1 counter after Z1 report |     |      |   |   | Х | Х | Х    | Х  | Clerk system not active                 |     |      |   |   | Х | Х | Х | Х |

|                                                            |     |      |   |   |   | 5 | Syst | em | option 4                                              |     |      |   |   |   |   |   |   |
|------------------------------------------------------------|-----|------|---|---|---|---|------|----|-------------------------------------------------------|-----|------|---|---|---|---|---|---|
| Status                                                     | cod | de 1 |   |   |   |   |      |    | Status                                                | cod | de 2 |   |   |   |   |   |   |
| Features:                                                  | 0   | 1    | 2 | 3 | 4 | 5 | 6    | 7  | Features:                                             | 0   | 1    | 2 | 3 | 4 | 5 | 6 | 7 |
| Not printing zero skipped at Z-reports                     |     | Х    |   | Х |   | Х |      | х  | 12 hr indication on receipt                           |     | Х    |   | Х |   | Х |   | Х |
| Print copy receipt is enabled                              |     |      | Х | Х |   |   | Х    | х  | Register clerk at each transaction                    |     |      | Х | Х |   |   | Х | Х |
| +% / -% calculated for<br>DPT/PLU after SUB-<br>TOTAL only |     |      |   |   | Х | х | Х    | x  | +%/-% calculated for DPT/PLU items only, SUB-TOTAL no |     |      |   |   | Х | Х | Х | х |

|                                         |     |      |   |   |   | 5 | yst | em | option 5                           |     |      |   |   |   |   |   |   |
|-----------------------------------------|-----|------|---|---|---|---|-----|----|------------------------------------|-----|------|---|---|---|---|---|---|
| Status                                  | cod | de 1 |   |   |   |   |     |    | Status                             | cod | de 2 |   |   |   |   |   |   |
| Features:                               | 0   | 1    | 2 | 3 | 4 | 5 | 6   | 7  | Features:                          | 0   | 1    | 2 | 3 | 4 | 5 | 6 | 7 |
| Price level will stay after transaction |     | X    |   | Х |   | Х |     | Х  | Base currency EURO print too [FC1] |     | Х    |   | X |   | Х |   | Х |
| Print the departments                   |     |      | X | Х |   |   | X   | Х  | (reserved)                         |     |      | Х | Х |   |   | Х | Х |
| (reserved)                              |     |      |   |   | Х | Х | Х   | Х  | (reserved)                         |     |      |   |   | Х | Х | Х | Х |

|            |      |      |   |   |   | 5 | Syst | em | option 6                      |    |      |   |   |   |   |   |   |
|------------|------|------|---|---|---|---|------|----|-------------------------------|----|------|---|---|---|---|---|---|
| Statu      | s co | de 1 |   |   |   |   |      |    | Status                        | CO | de 2 |   |   |   |   |   |   |
| Features:  | 0    | 1    | 2 | 3 | 4 | 5 | 6    | 7  | Features:                     | 0  | 1    | 2 | 3 | 4 | 5 | 6 | 7 |
| (reserved) |      | Х    |   | Х |   | Х |      | Х  | Print FC sub-total on receipt |    | Х    |   | X |   | X |   | X |
| (reserved) |      |      | Х | Х |   |   | Х    | Х  | Print FC change on receipt    |    |      | Х | Х |   |   | Х | Х |
| (reserved) |      |      |   |   | Х | Х | Х    | Х  | Print FC rate on receipt      |    |      |   |   | Х | Х | Х | Х |

## (ii) Cash Register CM 940-F / 941-F / 942-F

|                                           |     |      |   |   |   | S | syst | em | option 7                              |     |      |   |   |   |   |   |   |
|-------------------------------------------|-----|------|---|---|---|---|------|----|---------------------------------------|-----|------|---|---|---|---|---|---|
| Status                                    | cod | de 1 |   |   |   |   |      |    | Status                                | cod | de 2 |   |   |   |   |   |   |
| Features:                                 | 0   | 1    | 2 | 3 | 4 | 5 | 6    | 7  | Features:                             | 0   | 1    | 2 | 3 | 4 | 5 | 6 | 7 |
| Tax amount is printed after tender amount |     | Х    |   | Х |   | Х |      | Х  | Not print net and tax amount together |     | Х    |   | Х |   | X |   | Х |
| Only print total tax amount on receipt    |     |      | Х | Х |   |   | Х    | Х  | (reserved)                            |     |      | Х | Х |   |   | Х | Х |
| No printout of tax rate on receipt        |     |      |   |   | Х | Х | Х    | Х  | Print graphical logo on receipt       |     |      |   |   | X | X | X | Х |

|                                                             |     |      |   |   |   | 5 | Syst | em | option 8                                                                 |     |      |   |   |   |   |   |   |
|-------------------------------------------------------------|-----|------|---|---|---|---|------|----|--------------------------------------------------------------------------|-----|------|---|---|---|---|---|---|
| Status                                                      | coc | de 1 |   |   |   |   |      |    | Status                                                                   | cod | de 2 |   |   |   |   |   |   |
| Features:                                                   | 0   | 1    | 2 | 3 | 4 | 5 | 6    | 7  | Features:                                                                | 0   | 1    | 2 | 3 | 4 | 5 | 6 | 7 |
| (reserved)                                                  |     | х    |   | Х |   | Х |      | х  | Electronic ring journal<br>(otherwise only normal<br>electronic journal) |     | Х    |   | x |   | Х |   | х |
| Activate "Orders receipt" "Single tickets" for direct sales |     |      | Х | Х |   |   | Х    | х  | Electronic journal<br>Deactivated                                        |     |      | Х | х |   |   | X | х |
| (reserved)                                                  |     |      |   |   | Х | Х | Х    | Х  | "Returns" do not reduce counter on paid tables                           |     |      |   |   | X | X | X | Х |

|                                             |     |      |   |   |   | 5 | Syst | em | option 9                                                            |     |      |   |   |   |   |   |   |
|---------------------------------------------|-----|------|---|---|---|---|------|----|---------------------------------------------------------------------|-----|------|---|---|---|---|---|---|
| Status                                      | coc | de 1 |   |   |   |   |      |    | Status                                                              | cod | de 2 |   |   |   |   |   |   |
| Features:                                   | 0   | 1    | 2 | 3 | 4 | 5 | 6    | 7  | Features:                                                           | 0   | 1    | 2 | 3 | 4 | 5 | 6 | 7 |
| Open track in transaction                   |     | Х    |   | Х |   | Х |      | Х  | Enable kitchen printer                                              |     | Х    |   | Х |   | Х |   | Х |
| Print orders and ticket on internal printer |     |      | x | Х |   |   | Х    | Х  | (reserved)                                                          |     |      | Х | Х |   |   | X | Х |
| (reserved)                                  |     |      |   |   | Х | х | Х    | х  | Print on internal printer in<br>case of error on kitchen<br>printer |     |      |   |   | Х | Х | Х | х |

|                                        |     |      |   |   |   | S | yste | em c | pption 10                                            |     |      |   |   |   |   |   |   |
|----------------------------------------|-----|------|---|---|---|---|------|------|------------------------------------------------------|-----|------|---|---|---|---|---|---|
| Status                                 | cod | de 1 |   |   |   |   |      |      | Status                                               | cod | de 2 |   |   |   |   |   |   |
| Features:                              | 0   | 1    | 2 | 3 | 4 | 5 | 6    | 7    | Features:                                            | 0   | 1    | 2 | 3 | 4 | 5 | 6 | 7 |
| Check open table Z-report issued first |     | Х    |   | Х |   | Х |      | Х    | Identical items not added on order                   |     | Х    |   | Х |   | Х |   | Х |
| (reserved)                             |     |      | Х | Х |   |   | Х    | Х    | Print PLU no. on order receipt and kitchen printer   |     |      | Х | Х |   |   | Х | Х |
| Print price on "Orders receipt"        |     |      |   |   | х | Х | Х    | Х    | Print PLU price on order receipt and kitchen printer |     |      |   |   | X | Х | Х | Х |

# (i) Cash Register CM 940-F / 941-F / 942-F

|                                   |     |      |   |   |   | S | yste | em c | option 11                                         |     |      |   |   |   |   |   |   |
|-----------------------------------|-----|------|---|---|---|---|------|------|---------------------------------------------------|-----|------|---|---|---|---|---|---|
| Status                            | coc | de 1 |   |   |   |   |      |      | Status                                            | cod | de 2 |   |   |   |   |   |   |
| Features:                         | 0   | 1    | 2 | 3 | 4 | 5 | 6    | 7    | Features:                                         | 0   | 1    | 2 | 3 | 4 | 5 | 6 | 7 |
| Print subtotal on order receipt   |     | Х    |   | х |   | Х |      | Х    | Print graphical logo on order receipt             |     | Х    |   | X |   | Х |   | Х |
| Stock PLU counter is disabled     |     |      | Х | х |   |   | Х    | Х    | Print logo text on order receipt                  |     |      | Х | X |   |   | Х | Х |
| Tax calculation after transaction |     |      |   |   | Х | Х | X    | Х    | Basic level keyboard reset after PLU registration |     |      |   |   | X | Х | X | Х |

|                                        |     |      |   |   |   | S | yste | em c | option 12                           |     |      |   |   |   |   |   |   |
|----------------------------------------|-----|------|---|---|---|---|------|------|-------------------------------------|-----|------|---|---|---|---|---|---|
| Status                                 | cod | de 1 |   |   |   |   |      |      | Status                              | cod | de 2 |   |   |   |   |   |   |
| Features:                              | 0   | 1    | 2 | 3 | 4 | 5 | 6    | 7    | Features:                           | 0   | 1    | 2 | 3 | 4 | 5 | 6 | 7 |
| Print quantity on X/Z report           |     | Х    |   | Х |   | Х |      | Х    | Not print zero price PLU at invoice |     | Х    |   | Х |   | X |   | Х |
| (reserved)                             |     |      | Х | Х |   |   | Х    | Χ    | (reserved)                          |     |      | Х | Х |   |   | Х | Χ |
| Kitchen printer active for direct sale |     |      |   |   | X | Х | Х    | Х    | Display Sleep mode not active       |     |      |   |   | X | X | Χ | Х |

|                     | System option 13 |   |   |   |   |   |   |   |                                            |   |   |   |   |   |   |   |   |
|---------------------|------------------|---|---|---|---|---|---|---|--------------------------------------------|---|---|---|---|---|---|---|---|
| Status code 1       |                  |   |   |   |   |   |   |   | Status code 2                              |   |   |   |   |   |   |   |   |
| Features:           | 0                | 1 | 2 | 3 | 4 | 5 | 6 | 7 | Features:                                  | 0 | 1 | 2 | 3 | 4 | 5 | 6 | 7 |
| Add tax 1 and tax 3 |                  | Х |   | Х |   | Х |   | Х | Dallas keys active                         |   | Х |   | X |   | Х |   | Х |
| (reserved)          |                  |   | Х | Х |   |   | Х | Х | (reserved)                                 |   |   | Х | X |   |   | Х | Х |
| Beep off            |                  |   |   |   | Х | Х | Х | Х | Reset Z-counters, delete after all reports |   |   |   |   | Х | X | X | Х |

| System option 14                         |   |   |   |   |   |   |   |   |                                    |   |   |   |   |   |   |   |   |
|------------------------------------------|---|---|---|---|---|---|---|---|------------------------------------|---|---|---|---|---|---|---|---|
| Status code 1                            |   |   |   |   |   |   |   |   | Status code 2                      |   |   |   |   |   |   |   |   |
| Features:                                | 0 | 1 | 2 | 3 | 4 | 5 | 6 | 7 | Features:                          | 0 | 1 | 2 | 3 | 4 | 5 | 6 | 7 |
| No "Training" print                      |   | Х |   | Х |   | Х |   | Х | (reserved)                         |   | Х |   | Х |   | X |   | Х |
| (reserved)                               |   |   | Х | Х |   |   | Х | Х | Print item price on order          |   |   | Х | Х |   |   | X | Х |
| Enable WIND motor journal (journal mode) |   |   |   |   | X | Х | Х | Х | Print total sales with open tables |   |   |   |   | Х | X | X | Х |

## 6.15.2 Programming system options

**Tip:** Before starting with programming, take your time to consider how you want to programme the individual features and note down the 2-digit status number which needs to be entered.

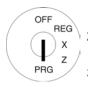

- Set the key to PRG.
- 2. Select **programme number 13** (see Chapter 6.1.2).
- 3. Press the CASH key to confirm the selection.

The first system option and its current status appear in the display.

- Enter the number of the system option to be programmed, e.g.
   13.
- 5. Use the ▲ and ▼ keys to move to the [ ] input area.
- 6. Enter the required 2-digit status number, e.g. 51 (to switch off the key tone).
- 7. Press the CASH key to confirm the input.
- Conclude programming by pressing the SUB-TOTAL key.

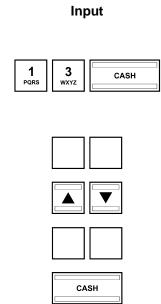

# Display

=P REGISTER 1-1=

[32] STATUS NO.Mx-My

=P REGISTER

[10] STATUS NO.Mx-My

[51] STATUS NO.Mx-My

## 6.15.3 Printing the system options

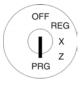

- 1. Set the key to PRG.
- 2. **Programme number 90** is automatically selected (see Chapter 6.1.2).
- 3. Press the CASH key to confirm the selection.

The display shows what can be printed.

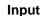

SUB-TOTAL

CASH

#### Display

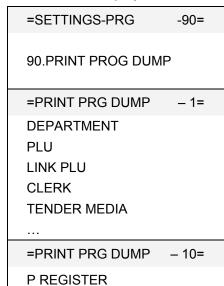

- 4. Use the ▲ and ▼ keys to select **P-REGISTER**.
- 5. Press the CASH key to confirm the selection.

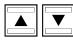

CASH

## 6.15.4 Programming system options using the PC

In order to programme system options (P-Register) using the PC programme, **OLYMPIA ECR System** provides the following input mask. The way to use the mask is described in Chapter 5, in detail in Chapter 5.5.

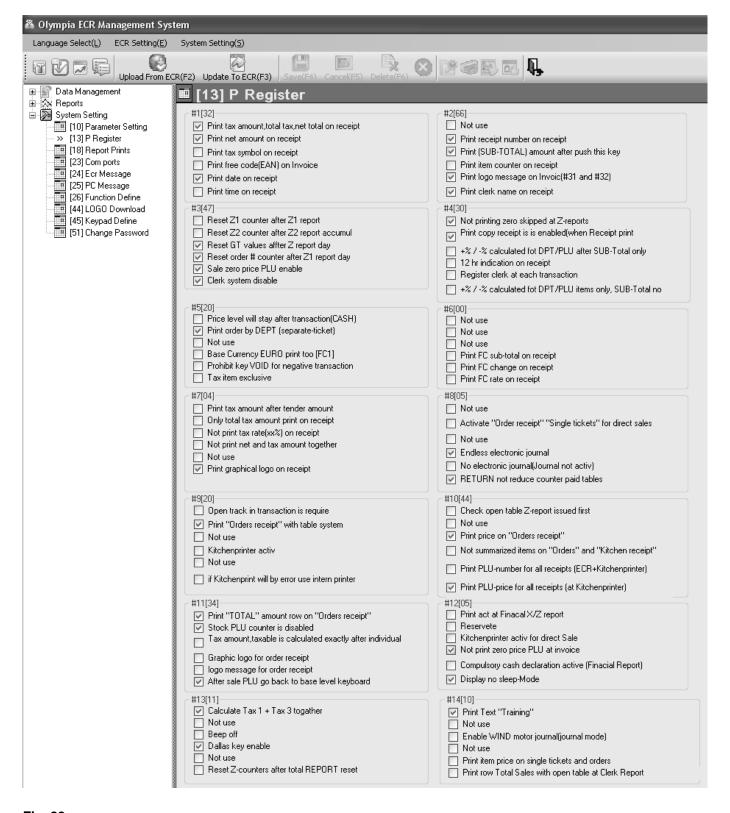

Fig. 22

## 6.16 Programming the date and time

**Example:** 17.06.2011 should be programmed as the date. 13:30 should be programmed as the time.

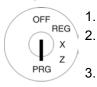

1. Set the key to PRG.

Select **programme number 14** (see Chapter 6.1.2).

3. Press the CASH key to confirm the selection.

Input

CASH

**4** Gні

1

PQRS

Display

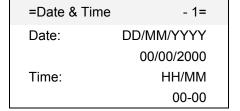

The input area for the day's date is already marked.

 Enter the day's date.
 The cash register automatically switches to the input area for the month.

1 7 @

Date: DD/MM/YYYY

17/06/2011

5. Enter the month.

The cash register automatically switches to the input area for the year.

0 "# 6 Date: DD/MM/YYYY

17/06/2011

6. Enter the year.

The cash register automatically switches to the input area for the hour.

2 0 1 1 PQRS

Date: DD/MM/YYYY

17/06/2011

7. Enter the hour.

The cash register automatically switches to the input area for the minute.

1 S WXYZ

Time: HH/MM

13-00

8. Enter the minute.

The cash register automatically switches to the input area for the date.

3 wxyz 0,,# Time: HH/MM

13-30

**Note:** Use the ▲ and ▼ keys to move to the individual input areas manually.

9. Save the programmed data by pressing the CASH key.

CASH

Save...!!

Please Continue...

The cash register automatically switches back to the Programming menu.

**Note:** For programming the date format, see Chapter 6.33.

#### 6.17 Programming foreign currencies

A maximum of 2 foreign currencies can be programmed.

Note:

If you want to operate with the second foreign currency, you must programme the FC 2 key on the keyboard(see Chapter 6.28). The FC key set-up on the keyboard at the factory only applies to foreign currency 1!

Clarify the following before starting with the actual programming operation:

- Which foreign currency should be programmed?
- In which storage location should this foreign currency be programmed?
- What text is associated with the foreign currency (e.g. the currency abbreviation in accordance with ISO 4217)?
- What is the exchange rate (foreign currency to local currency)?

**Example:** 

US Dollar should be programmed as the foreign currency in memory location 2. The exchange rate at the time of programming was 1 EUR = 1.35 USD (native (local) currency = 1 EUR, foreign currency = 1.35 USD).

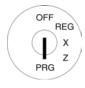

- Set the key to PRG. 1.
- 2. Select programme number 16 (see Chapter 6.1.2).
- Press the CASH key to confirm 3. the selection.

The first foreign currency memory location appears in the display.

- Use the CASH key to switch to the foreign currency memory location.
- Use the |▲| and |▼| keys to switch to the text input area [FC-0x
- 6. Press the CASH key to confirm the input.
- 7. Delete the existing text.
- 8. Enter the new foreign currency (see Chapter 6.2).
- Conclude text input by pressing the CASH key.
- 10. Use the ▲ and ▼ keys to move to the Foreign input area.
- 11. Enter the foreign currency.
- 12. Press the CASH key to confirm
- Continued on next page -

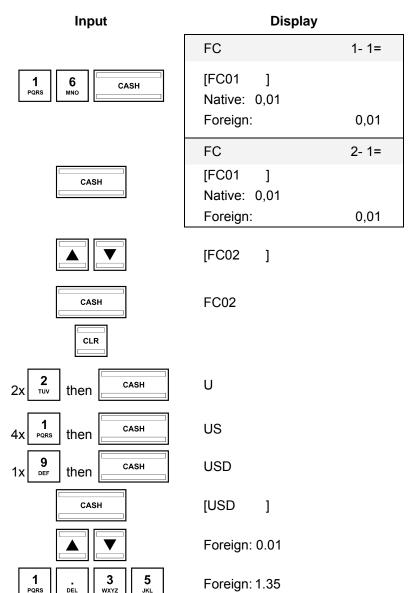

PQRS

DEL.

CASH

Please Continue...

Save...!!

## (Î) Cash Register CM 940-F / 941-F / 942-F

#### - Continued -

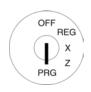

The cash register automatically changes to the [ ] Native: input area.

13. Enter the local currency.

14. Press the CASH key to confirm the input.

15. Conclude programming by pressing the SUB-TOTAL key.

| Input     | Display                |      |  |  |  |  |  |
|-----------|------------------------|------|--|--|--|--|--|
|           | Native:                | 0.01 |  |  |  |  |  |
| 1<br>PQRS | Native:                | 1    |  |  |  |  |  |
| CASH      | Save!! Please Continue |      |  |  |  |  |  |
| SUB-TOTAL |                        |      |  |  |  |  |  |

## 6.18 Programming printing of the X / Z reports

You can define the content of the X and Z report printouts. There are 10 different features available. There are two different status numbers to programme the report content. Each status number is a 2-digit number. Each digit in a status number can be between 0 and 7 according to the tables below.

## 6.18.1 Status numbers

**Note:** The default settings appear in **bold** print.

| Status number 1                       |   |               |   |   |   |   |   |   |                                              |   |   |   |   |   |   |   |   |
|---------------------------------------|---|---------------|---|---|---|---|---|---|----------------------------------------------|---|---|---|---|---|---|---|---|
| Status                                |   | Status code 2 |   |   |   |   |   |   |                                              |   |   |   |   |   |   |   |   |
| Features:                             | 0 | 1             | 2 | 3 | 4 | 5 | 6 | 7 | Features:                                    | 0 | 1 | 2 | 3 | 4 | 5 | 6 | 7 |
| Print Grand Total in financial report |   | Х             |   | Х |   | Х |   | Х | (reserved)                                   |   | Х |   | Х |   | Х |   | Х |
| Print "Return" on financial report    |   |               | Х | Х |   |   | X | Х | Print tax rate                               |   |   | Х | Х |   |   | Х | Х |
| Print "Void" on financial report      |   |               |   |   | Х | Х | х | Х | Print "GROSS SALE TL"<br>on report financial |   |   |   |   | Х | Х | Х | Х |

#### Note:

- Status number 1 = 77 signifies: None of the data listed is printed.
- Status number 1 = 00 signifies: All the listed data is printed.

| Status number 2                    |   |   |   |   |   |   |   |   |                                      |   |   |   |   |   |   |   |   |
|------------------------------------|---|---|---|---|---|---|---|---|--------------------------------------|---|---|---|---|---|---|---|---|
| Status code 1                      |   |   |   |   |   |   |   |   | Status code 2                        |   |   |   |   |   |   |   |   |
| Features:                          | 0 | 1 | 2 | 3 | 4 | 5 | 6 | 7 | Features:                            | 0 | 1 | 2 | 3 | 4 | 5 | 6 | 7 |
| Customer counter On (CASH counter) |   | Х |   | Х |   | Х |   | Х | (reserved)                           |   | Х |   | Х |   | Х |   | Х |
| Print "Return" on clerk report     |   |   | Х | Х |   |   | x | Х | Print PLU free code (EAN) on reports |   |   | Х | Х |   |   | Х | Х |
| Print "Void" on clerk report       |   |   |   |   | Х | Х | X | Х | Print "ROUNDING" on report financial |   |   |   |   | Х | Х | Х | Х |

SUB-TOTAL

## 6.18.2 Programming status numbers

**Example:** All the information should be printed on the X/Z reports: Status number 1 = 76, status number 2 = 76.

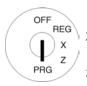

Set the key to PRG.

2. Select **programme number 18** (see Chapter 6.1.2).

3. Press the CASH key to confirm the selection.

The current settings of the two status numbers appear in the display.

- Use the ▲ and ▼ keys to move to the [ ] STATUS1 input area.
- 5. Enter the required 2-digit status number 1, e.g. 76.
- 6. Press the CASH key to confirm the input.
- 8. Enter the required status number 2, e.g. 76.
- 9. Press the CASH key to confirm the input.
- 10. Conclude programming by pressing the SUB-TOTAL key.

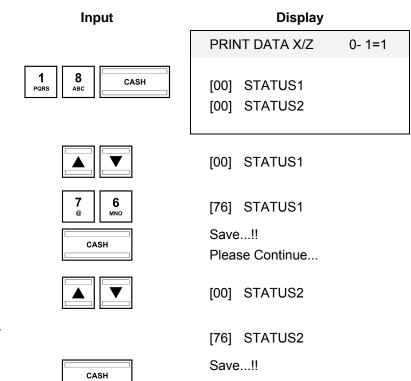

Please Continue...

## 6.18.3 Programming the content of the report printout using the PC

In order to programme content of the report printout using the PC programme, **OLYMPIA ECR System** provides the following input mask. They way to use the mask is described in Chapter 5, in detail in Chapter 5.5.

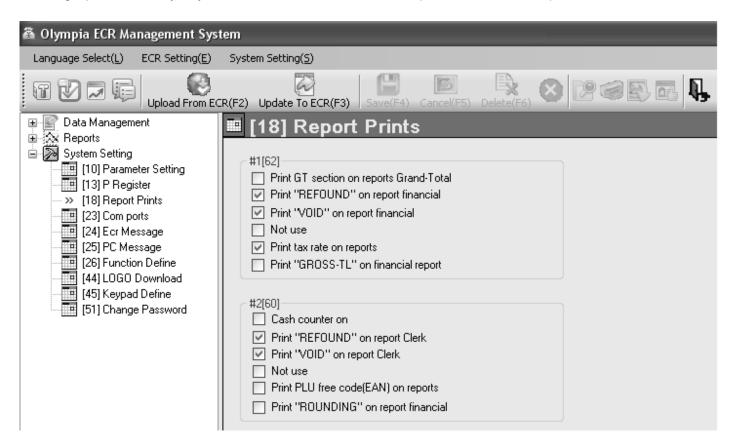

Fig. 23

Important: \*\*\* After data has been transferred to the cash register, the software requires it is switched off briefly! \*\*\*

Note: You can alter all the system texts (see Fig. 23) in the PC programme using the options (24), (25) and (26) in

the System Setting.

## 6.19 Programming clerk PLUs

A maximum of 60 clerk PLUs can be programmed.

Clerk PLUs are PLUs which have already been programmed (see Chapter 6.5) whose sale/revenue is automatically saved in the system for all clerks and printed later in a X/Z clerk PLU report when the PLU has been defined as a clerk PLU beforehand. This provides a quick view as to which clerks have sold more or less of an item compared to other clerks.

**Example:** PLU no. 22 should be defined as a clerk PLU. This programming should be assigned to memory location 3.

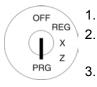

- . Set the key to PRG.
- Select **programme number 20** (see Chapter 6.1.2).
- 3. Press the CASH key to confirm the selection.

The first clerk appears in the display.

- 4. If necessary, use the CASH key to select the required memory location (1 to 60).
- 5. Use the ▲ and ▼ keys to move to the [ ] PLU input area.
- 6. Use the numeric keyboard to enter the PLU number, e.g. 22.
- 7. Press the CASH key to confirm the input.
- 8. Conclude programming by pressing the SUB-TOTAL key.

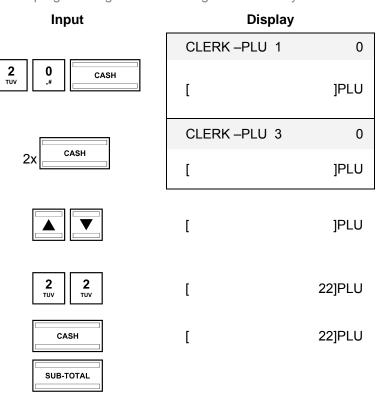

## 6.20 Programming the RS 232 port

The cash register is equipped with 5 ports on the rear side with which to connect periphery devices (see Chapter 1). The RS 232 serial port on the cash register serves to connect a kitchen printer or a set of scales.

## 6.20.1 Programmable contents and their status numbers

| Status number 1                             |   |  |  |  |  |  |  |  |
|---------------------------------------------|---|--|--|--|--|--|--|--|
| Device for connection Status code 1         |   |  |  |  |  |  |  |  |
| Kitchen printer, 58 mm (Epson)              |   |  |  |  |  |  |  |  |
| Kitchen printer Olympia TH 200 80mm (Epson) | 2 |  |  |  |  |  |  |  |
| Scales                                      | 3 |  |  |  |  |  |  |  |

| Status number 2 |               |             |               |
|-----------------|---------------|-------------|---------------|
| Baudrate        | Status code 1 | Data length | Status code 2 |
| 4800            | 0             | 7 bit       | 0             |
| 9600            | 1             | 8 bit       | 1             |
| 19200           | 2             |             |               |
| 38400           | 3             |             |               |

| Status number 3 |               |             |               |
|-----------------|---------------|-------------|---------------|
| Parity          | Status code 1 | Stop bits   | Status code 2 |
| None            | 0             | 1 stop bit  | 0             |
| Odd             | 1             | 2 stop bits | 1             |
| Even            | 2             |             |               |

#### 6.20.2 **Programming the RS 232 port**

Example:

The RS 232 port is set-up for the connection of the Olympia/SERD TH 200 kitchen printer with a baud rate of 19,200 baud, for a data length of 7 bit, no parity and with 2 stop bits: status number 1 = 2, status number 2 = 20, status number 3 = 01.

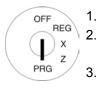

- Set the key to PRG.
  - Select programme number 23 (see Chapter 6.1.2).
- Press the CASH key to confirm the selection.

| , | 3<br>wxyz | CASH |
|---|-----------|------|

Input

#### **Display**

| COM PO | RT    | 1- 1=    |
|--------|-------|----------|
| COM-PO | RTA   | RS232    |
| [0]    | CON   | NNECTION |
| [11]   | BAUDR | -DATALEN |
| [00]   | PARI  | TY-STOPB |

Note: Press the CASH key to switch between 5 different ports.

Only the RS 232 port, assigned to the first slot, can be programmed.

Use the ▲ and ▼ keys to

move to the [ ] CONNECTION input area.

[0] CONNECTION

Use the numeric keyboard to enter the 1-digit status number,

e.g. 2.

**2** 

[2] CONNECTION

Press the CASH key to confirm the input.

Use the |▲| and |▼| keys to move to the [ ] BAUDR-

CASH

Save...!! Please Continue...

**DATALEN** input area.

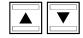

[11] **BAUDR-DATALEN** 

Use the numeric keyboard to enter the 2-digit status number 2, e.g. 20.

**BAUDR-DATALEN** [20]

Press the CASH key to confirm the input.

10. Use the **△** and **▼** keys to

CASH

Save...!! Please Continue...

move to the [ ] PARITIY-STOPB input area.

[00] PARITY-STOPB

11. Use the numeric keyboard to enter the 2-digit status number 3, e.g. 01.

1

[01] PARITY-STOPB

12. Press the CASH key to confirm the input.

13. Conclude programming by pressing the SUB-TOTAL key.

CASH

SUB-TOTAL

Save...!!

Please Continue...

#### 6.21 **Programming tax rates**

A maximum of 8 tax rates can be programmed.

Note: The VAT tax rates 1 and 2 are preprogrammed at the factory to 19% and 7%, respectively.

Tip: Leave one tax rate without a tax assigned. This serves for neutral sales, e.g for cigarettes when a clerk purchases a pack from a machine as a service for a guest.

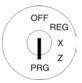

**Example:** 

- Set the key to PRG. 2. Select programme number 30 (see Chapter 6.1.2).
- Press the CASH key to confirm the selection.
- 4. Change the tax rate memory location: Press the CASH key until the required memory location is displayed in the logo message line.
- Use the ▲ and ▼ keys to move to the RATE% input area.
- Use the digit keys to enter the 6. tax rate (with decimal point and decimal places).
- Press the CASH key to con-7. firm the input.
- 8. Conclude programming by pressing the SUB-TOTAL key.

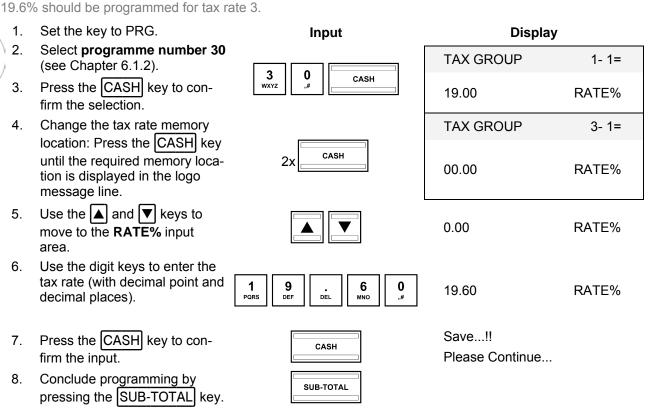

#### Important note: Assigning tax rates to the PLUs

The tax rate is assigned to the PLUs/departments when programming the departments. The tax totals can only be calculated and printed on the receipt when the tax rate is actually assigned to the departments.

## 6.21.1 Programming tax rates using the PC

In order to programme the tax rates using the PC programme, **OLYMPIA ECR System** provides the following input mask. They way to use the mask is described in Chapter 5, in detail in Chapter 5.5.

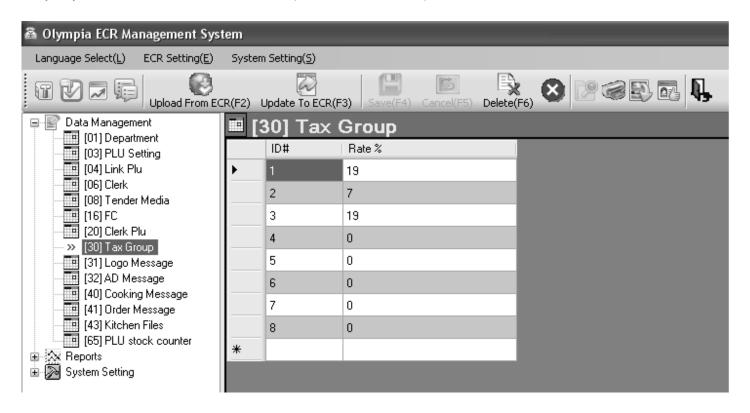

Fig. 24

## 6.22 Programming logo messages

The logo message, printed at the top of the receipt, can contain up to 8 lines and a maximum of 32 characters per line. Four logo lines are already pre-programmed.

#### Note:

- If you do not want to print a logo message, you can delete the pre-programmed logo message lines.
- The way to enter texts is described in Chapter 6.2.
- Text lines which are not programmed are not printed.
- Only 20 characters of a line can be shown in the display. However, a line on the receipt may contain up to 32 characters! The display inserts a line feed in the text after 20 characters and displays the last 12 characters of the logo message in a second line.

Note:

Only 4 logo message lines can be programmed directly using the cash register. All 8 logo message lines can be programmed using the PC programme.

**Example:** A logo should be programmed containing the text "\*\*\*\*\*\*\*\* WELCOME \*\*\*\*\*\*\*\*. The remaining preprogrammed lines should be deleted.

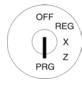

- Set the key to PRG.
- 2. Select **programme number 31** (see Chapter 6.1.2).
- 3. Press the CASH key to confirm the selection.

The programmed logo message appears in the display. The first logo line is already selected.

4. Press the CASH key to open the first logo message line for programming the text.

**Note:** Only 20 characters can appear as a line in the display at one time but 32 characters are possible on the receipt.

- 5. Delete the existing logo message by pressing the CLR key.
- 6. Enter the new logo message.
- 7. Press the CASH key to save the input.
- 8. Use the ▲ and ▼ keys to move to the next logo line.
- 9. Continue programming the text as described.
- 10. Conclude programming by pressing the SUB-TOTAL key.

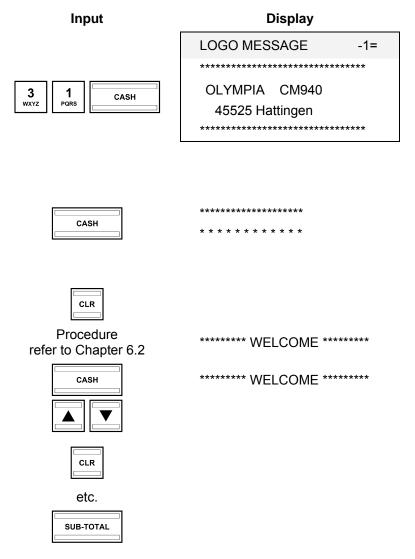

## 6.22.1 Programming logo messages using the PC

In order to programme logo message lines using the PC programme, **OLYMPIA ECR System** provides the following input mask. They way to use the mask is described in Chapter 5, in detail in Chapter 5.5.

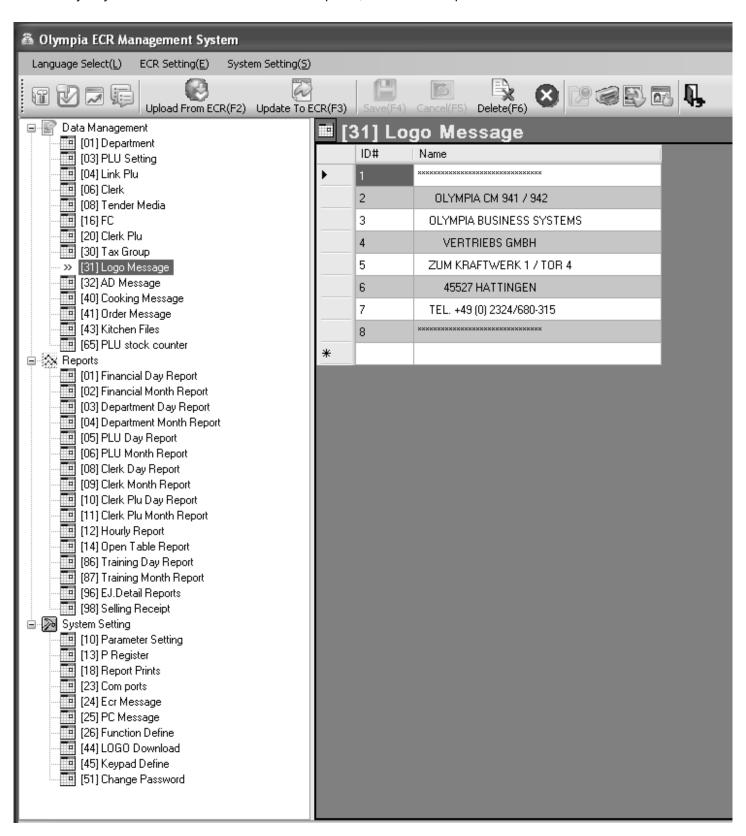

Fig. 25

## 6.23 Programming AD messages

The added, AD message, printed at the bottom of the receipt, can contain up to 8 lines and a maximum of 32 characters per line.

Three end lines are already pre-programmed.

#### Note:

- If you do not want to print an end message, you can delete the pre-programmed message lines.
- The way to enter texts is described in Chapter 6.2.
- Text lines which are not programmed are not printed.
- Only 20 characters of a line can be shown in the display. However, a line on the receipt may contain up to 32 characters! The display inserts a line feed in the text after 20 characters and displays the last 12 characters of the AD message in a second line.

**Note:** Only 4 message lines can be programmed directly using the cash register. All 8 message lines can be programmed using the PC programme.

Programming AD message lines is completed in the same way as for logo message lines (see Chapter 6.22). The only difference is that program number 32 must be selected in the program menu.

3

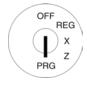

- 1. Set the key to PRG.
- 2. Select **programme number 32** (see Chapter 6.1.2).
- 3. Press the CASH key to confirm the selection.

The programmed AD message appears in the display. The first message line is already selected.

For further procedure, see Chapter 6.22.

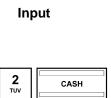

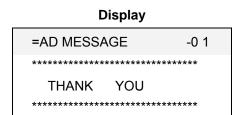

## 6.23.1 Programming the AD message using the PC

The procedure for programming AD messages using the PC, see Chapter 6.22.1.

## 6.24 Programming additional (cooking) messages

Cooking messages relate to additional information for the kitchen, e.g., how a steak should be prepared: rare, medium, well-done etc. or whether a meal should be served with or without a side salad.

Up to 30 cooking messages can be programmed, each with a maximum of 18 characters.

**Example:** Cooking messages "rare", "medium" and "well done" should be assigned to memory locations 11 to 13.

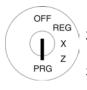

- 1. Set the key to PRG
- 2. Select **programme number 40** (see Chapter 6.1.2).
- 3. Press the CASH key to confirm the selection.
- 4. Use the CASH key to change memory locations for the cooking message.
- Use the ▲ and ▼ keys to move to the [ ] Name input area.
- 6. Press the CASH key to confirm the input.
- 7. Enter the cooking message.
- 8. Press the CASH key to confirm the input.
- 9. Use the CASH key to change memory locations for the next cooking message.
- 10. Repeat steps 5 to 9 until you have programmed all the cooking messages required.
- 11. End programming by pressing the SUB-TOTAL key.

## Input

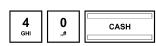

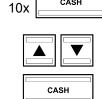

# Procedure refer to Chapter 6.2

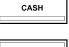

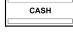

## Display

| cooking msg | 00 10 1 |
|-------------|---------|
| [           | ]name   |
| cooking msg | 00 10 1 |
| [           | ]name   |
|             |         |

]name

| cooking msg | 00 20 1 |
|-------------|---------|
| [           | ]name   |

SUB-TOTAL

## 6.24.1 Programming cooking messages using the PC

In order to programme cooking messages using the PC programme, **OLYMPIA ECR System** provides the following input mask. They way to use the mask is described in Chapter 5, in detail in Chapter 5.5.

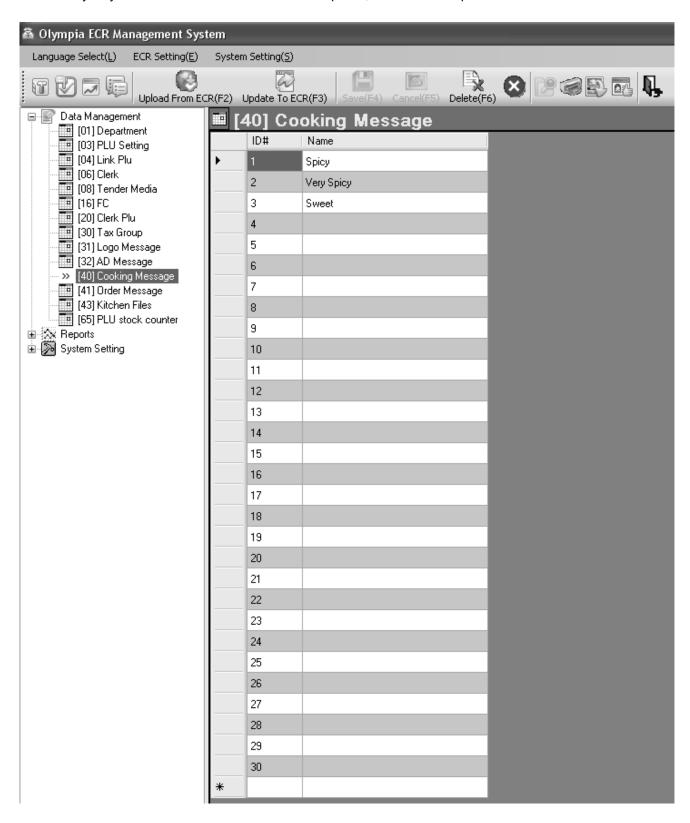

Fig. 26

## (Î) Cash Register CM 940-F / 941-F / 942-F

## 6.25 Programming order messages

Note: Order receipts / order types are only

Order receipts / order types are only available when the cash register is operated in its restaurant version (see Chapter 6.30).

Order types ensure that PLUs with the same order number are printed on the same order message (also see Chapter 6.5.1.8). This means that all orders from guests can be printed properly sorted and are transferred to the relevant section within the gastronomy (bar, kitchen, ice-cream parlour, cocktail bar, etc.). This ensures that no order is forgotten.

The order messages with different order numbers are printed in succession. Order message indicate the sections and appear at the top of the order messages.

Up to 9 order messages can be programmed, each with a maximum of 18 characters.

**Example:** The order message "food" should be programmed for memory location 5.

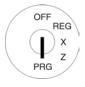

- 1. Set the key to PRG.
- 2. Select **programme number 41** (see Chapter 6.1.2).
- B. Press the CASH key to confirm the selection.
- 4. Use the CASH key to switch to the required memory location.
- Use the ▲ and ▼ keys to move to the [ ] Name input area.
- 6. Press the CASH key to confirm the selection.
- 7. Enter the required order message (max. 18 characters) (see Chapter 6.2).
- 8. Press the CASH key to confirm the input.
- Conclude programming by pressing the SUB-TOTAL key.

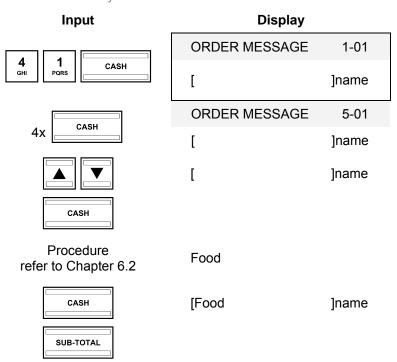

## 6.25.1 Programming order messages using the PC

In order to programme order messages using the PC programme, **OLYMPIA ECR System** provides the following input mask. They way to use the mask is described in Chapter 5, in detail in Chapter 5.5.

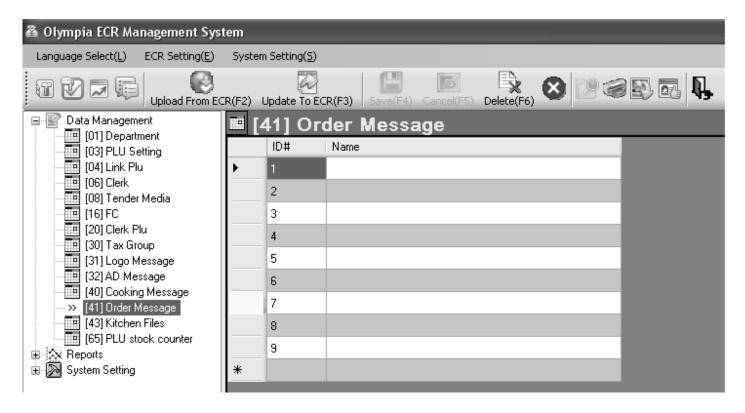

Fig. 27

#### 6.26 Programming kitchen receipts

Orders can be transferred directly to the kitchen and printed on an external kitchen printer as kitchen receipts.

There are 8 different printout versions of kitchen receipts (see Chapter 6.5.1.8) which combine the printing of order receipts and single receipts and which are transferred to a kitchen printer. With regard to these 8 versions, the default setting is for the respective version number (KD#) to be printed at the top of the kitchen receipt.

A kitchen printer can be programmed instead of the version number, e.g. to specify the section within the kitchen in which the food was prepared (cold food, hot food, salads, etc.).

Up to 8 kitchen printer receipts can be programmed, each with a maximum of 18 characters.

"Salads" should be programmed instead of KD#6. **Example:** 

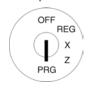

- Set the key to PRG.
- 2. Select programme number 43 (see Chapter 6.1.2).
- Press the CASH key to confirm the selection.
- Use the CASH key to select the required memory location (1 to 8).
- Use the **| △** and **| ▼** keys to move to the [ ] Name input area.
- Press the CASH key to confirm the selection.
- 7. Enter the required kitchen receipt message (max. 18 characters) (see Chapter 6.2).
- Press the CASH key to confirm the input.

Note: The [ ] COM-PORT No.

> area is reserved and cannot be programmed with this cash register model.

Conclude programming by pressing the SUB-TOTAL key.

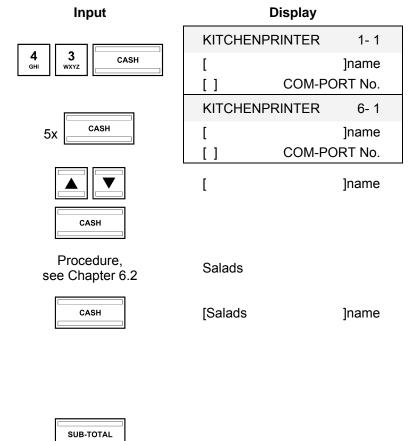

## 6.27 Selecting a graphical logo

You can print a graphical logo above the logo message on a receipt.

There are 23 images available for selection, see Fig. 4:

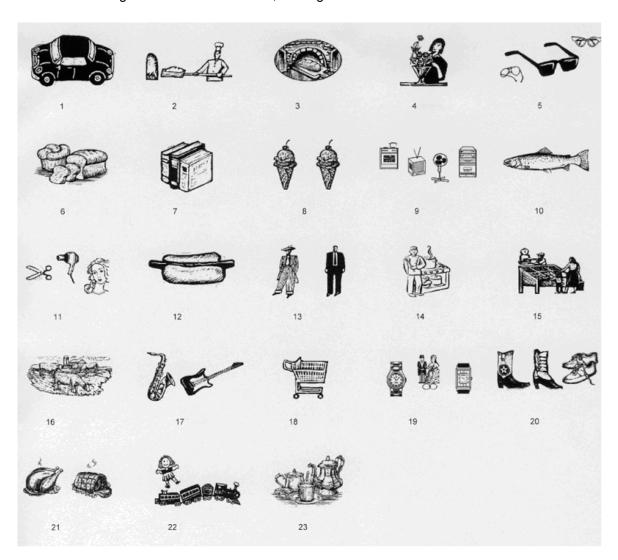

Fig. 28

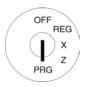

- Set the key to PRG.
- 2. Select **programme number 44** (see Chapter 6.1.2).
- 3. Press the CASH key to confirm the selection.
- Enter the number of the graphical logo you want to print in the [ ] No. input area, e.g. 17.
- 5. Press the CASH key to confirm the input.
- 6. Conclude programming by pressing the SUB-TOTAL key.

# Input GRAPHIC LOGO -1= [0] NO. The port of the continue of the continue of

**Note:** In its default setting, the input area contains a zero, i.e., no graphical logo is printed.

## 6.27.1 Programming a graphical logo using the PC

In order to programme a graphic logo using the PC programme, **OLYMPIA ECR System** provides the following input mask. They way to use the mask is described in Chapter 5, in detail in Chapter 5.5.

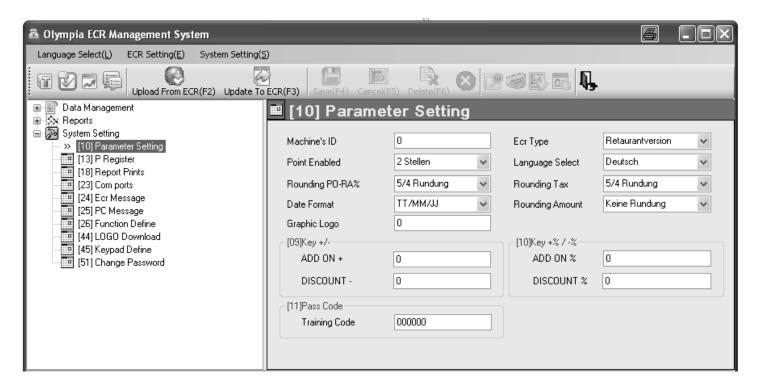

Fig. 29

## 6.28 Programming the keyboard

You can reprogramme the keyboard according to your wants and needs.

The following keys can be programmed:

- Function keys
- Tender media keys (method of payment)
- Foreign currency keys
- DP keys
- PLU keys
- Clerk keys
- Cooking messages

## **6.28.1** Key codes

Each function has a 3-digit code number which identifies it uniquely. The code number is required for programming.

| Code | Meaning               | Code | Function                    | Code | Meaning                     |
|------|-----------------------|------|-----------------------------|------|-----------------------------|
| 001* |                       | 30   | DP SHIFT                    | 50   | Table                       |
| to   | PLU keys*<br>1 to 999 | 32   | Change VAT                  | 51   | Keyboard shift              |
| 999* | 1 10 000              | 34   | Training                    | 53   | TRANSFER                    |
| 10   | 0 :                   | 300  | Cooking messages<br>1 to 30 | 54   | Separate                    |
| 11   | 00 (Space)            | to   |                             | 55   | Additional text             |
| 12   | (Delete)              | 329  |                             | 56   | Ticket on/off               |
| 13   | PLU                   | 330  | Clerk<br>1 to 16            | 57   | Additional business receipt |
| 14   | FC1                   | to   |                             | 58   | Up                          |
| 15   | FC2                   | 345  |                             | 59   | AB                          |
| 16   | -                     | 45   | Clerks                      | 64   | Print size                  |
| 17   | +                     | 46   | CASH                        | 70   | Card                        |
| 18   | VOID                  | 47   | SUB-TOTAL                   | 71   | Credit 1                    |
| 19   | EC                    | 48   | Clear                       | 72   | Credit 2                    |
| 20   | RETOUR                | 401  | _                           | 73   | Cheque                      |
| 21   | Х                     | to   | Departments<br>1 to 99      | 83   | 50.00                       |
| 22   | Price 1 / Open price  | 499  |                             | 84   | 20.00                       |
| 23   | Price 2               |      |                             | 85   | 10.00                       |
| 24   | RA / -%               |      |                             | 86   | 5.00                        |
| 25   | PO / +%               |      |                             |      |                             |
| 26   | New Price             |      |                             |      |                             |
| 27   | Tax 1                 |      |                             |      |                             |
| 28   | Tax 2                 |      |                             |      |                             |
| 29   | Non-taxable           |      |                             |      |                             |

<sup>\*</sup> The programming process is slightly different from the other keys, see Chapter 6.28.2, Step 4.

#### 6.28.2 Programming the keys

Example: The "Training" function (code number 34) should be assigned to the key currently assigned the "Print Size" function (code number 64).

**4** GHI

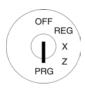

Set the key to PRG.

2. Select programme number 45 (see Chapter 6.1.2).

3. Press the CASH key to confirm the selection.

CASH

Input

**5** JKL

**Display** 

**=KEY-FUNCTION** [ 0] VALUE CODE **KEY BE ASSIGNED** [ 0]

1=

INIT DEFAULT KEYBD.

1= =KEY-PLU [ 0] VALUE CODE

KEY BE ASSIGNED [ 0]

INIT DEFAULT KEYBD.

If you want to programme a PLU key:

Press the CASH key again.

Press the CASH key to Note: toggle between the programming of function and PLU keys.

> Use the ▲ and ▼ keys to move to the [ ] VALUE CODE

Use the digit keys to enter the code number of the required function, e.g. 34 (Training).

input area.

7. Press the CASH key to confirm the input.

The display switches to the next input area, [ ] KEY BE ASSIGNED.

Press the CASH key. 8.

Now press the key to be assigned the new function. The display shows:

The [ ] KEY BE ASSIGNED field displays the internal key code to which the function has been assigned.

10. Conclude programming by pressing the SUB-TOTAL key.

CASH

[ 0]

**VALUE CODE** 

3 wxyz **4** GHI

[ 34]

VALUE CODE

CASH

[ 0]

**KEY BE ASSIGNED** 

CASH

Pls Input Redefine Key

Save...!!

Please Continue...

[ 34]

VALUE CODE

[391]

**KEY BE ASSIGNED** 

SUB-TOTAL

Note: Please create a suitable key label for the reprogrammed key so that other clerks clearly know what function is assigned to the key!

## 6.28.3 Resetting the cash register to its default settings

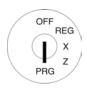

- 1. Set the key to PRG.
- 2. Select **programme number 45** (see Chapter 6.1.2).
- 3. Press the CASH key to confirm the selection.
- Use the ▲ and ▼ keys to move to the INIT DEFAULT KEYBD. field.
- 5. Save the programmed data by pressing the CASH key.
- 6. Conclude programming by pressing the SUB-TOTAL key.

Input

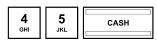

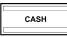

SUB-TOTAL

Display

=KEY-FUNCTION 1=
[ 0] VALUE CODE
[ 0] KEY BE ASSIGNED

INIT DEFAULT KEYBD.

INIT DEFAULT KEYBD.

Save...!! Please Continue...

## 6.28.4 Programming the keyboard assignment using the PC

## 6.28.4.1 Programming a raised keyboard assignment using the PC

In order to programme the raised keyboard using the PC programme, **OLYMPIA ECR System** provides the following input mask. They way to use the mask is described in Chapter 5, in detail in Chapter 5.5.

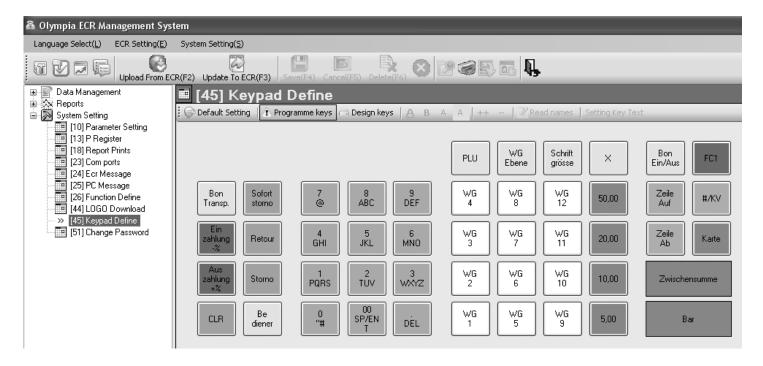

Fig. 30

#### 6.28.4.2 Programming the flat keyboard assignment using the PC

In order to programme the flat keyboard using the PC programme, **OLYMPIA ECR System** provides the following input mask. They way to use the mask is described in Chapter 5, in detail in Chapter 5.5.

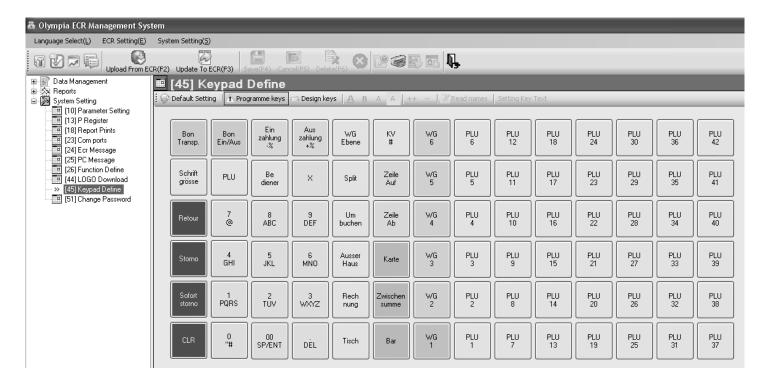

Fig. 31

## 6.29 Programming Dallas keys

Dallas keys are so called unicums which operate using a 12-character code. There is only one copy of each Dallas key. In this way, Dallas keys simultaneously offer a great deal of security and ease of operation.

**Note:** To install the Dallas lock, see Chapter 14.6.

**Example:** A Dallas key should be programmed for clerk no. 2.

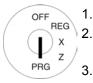

- . Set the key to PRG.
- Select **programme number 46** (see Chapter 6.1.2).
- 3. Press the CASH key to confirm the selection.
- 4. Press the CASH key to move to the Dallas key memory location (1 to 16).
- 5. Use the ▲ and ▼ keys to move to the [FFFFFFFFFF] input area.
- 6. Hold the Dallas key on the Dallas lock.
- 7. Press the CASH key to confirm the input.

The 12-character code is read in (e.g.: A1B2C3D4E5F6).

8. Conclude programming by pressing the SUB-TOTAL key.

#### Input

4 GHI 6 CASH

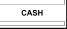

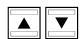

CASH

SUB-TOTAL

#### Display

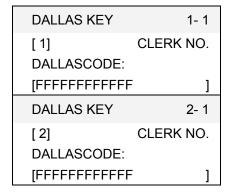

]

1

[A1B2C3D4E5F6

Olympia (1) 2011

## 6.30 Defining the ECR type

The cash register can operate in different three modes according to the type of business in which it is operated:

| ECR type              | Feature / Speciality                                                | Type number |
|-----------------------|---------------------------------------------------------------------|-------------|
| Hairdresser's version | Several clerks (users) can be compiled in one bill                  | 0           |
| Baker's version       | Several clerks (users) can operate the cash register simultaneously | 1           |
| Restaurant version    | Table system can be activated                                       | 2           |

**Example:** The cash register should be operated in its restaurant version.

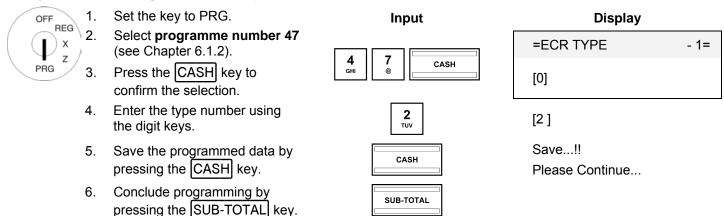

## 6.30.1 Programming the ECR type using the PC

In order to programme the ECR type using the PC programme, **OLYMPIA ECR System** provides the following input mask. It is used to programme various parameter settings. They way to use the mask is described in Chapter 5, in detail in Chapter 5.5.

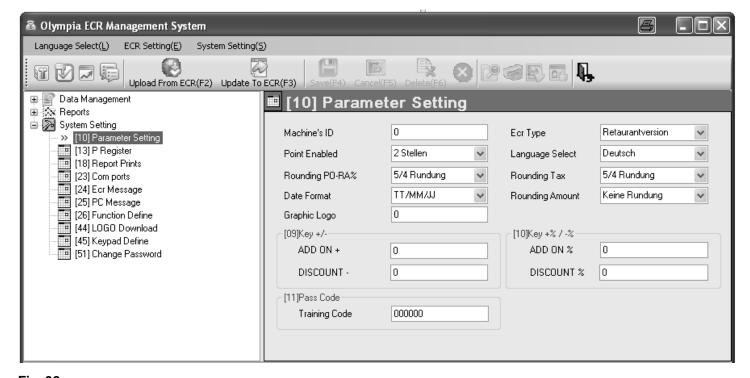

Fig. 32

Important: \*\*\* After data has been transferred to the cash register, the software requires it is switched off briefly! \*\*\*

## 6.31 Programming the decimal point / decimal places

You can define to how many decimal places the cash register should operate:

| Appearance in display and receipt printout | No. of decimal places |
|--------------------------------------------|-----------------------|
| 1                                          | 0                     |
| 1.0                                        | 1                     |
| 1.00                                       | 2                     |
| 1.000                                      | 3                     |

**Note:** The default setting is two decimal places.

**Example:** The cash register should operate to three decimal places.

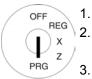

1. Set the key to PRG.

Select **programme number 48** (see Chapter 6.1.2).

- 3. Press the CASH key to confirm the selection.
- Enter the number of decimal places required using the digit keys.
- 5. Save the programmed data by pressing the CASH key.
- 6. Conclude programming by pressing the SUB-TOTAL key.

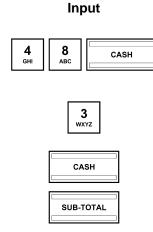

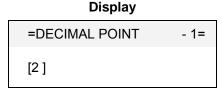

Save...!! Please Continue...

[3]

## 6.31.1 Programming the decimal places using the PC

In order to programme the number of decimal places using the PC programme, **OLYMPIA ECR System** provides the following input mask. It is used to programme various parameter settings. They way to use the mask is described in Chapter 5, in detail in Chapter 5.5.

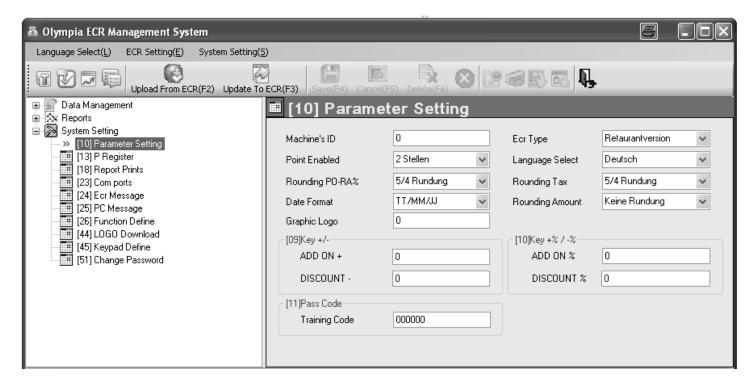

Fig. 33

#### 6.32 Programming rounding

The cash register always rounds the totals after pressing the SUB-TOTAL and CASH keys.

#### 6.32.1 Programming rounding for received on account/paid out and for calculating tax

You can define whether calculations for receiving on account / paying out and for tax should be rounded up or down after selecting the type of rounding required.

If no special European rounding methods are selected, the standard commercial 5/4 rounding is applied:

- If the first decimal place to be rounded is a 0, 1, 2, 3 or 4, the number is rounded down.
- If the first decimal place to be rounded is a 5, 6, 7, 8 or 9, the number is rounded up.

#### 6.32.1.1 Programming rounding for receiving on account / paid out

| Significance                                     | Rounding code A |
|--------------------------------------------------|-----------------|
| Always round down                                | 0               |
| Rounding (according to rounding method selected) | 1               |
| Always round up                                  | 2               |

**Example:** An amount received on account or paid out should always be rounded up.

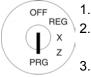

. Set the key to PRG.

Select **programme number 50** (see Chapter 6.1.2).

3. Press the CASH key to confirm the selection.

4. Enter the rounding code using the digit keys.

5. Save the programmed data by pressing the CASH key.

6. Conclude programming by pressing the SUB-TOTAL key.

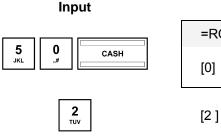

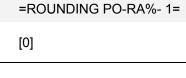

**Display** 

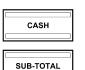

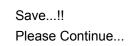

#### 6.32.1.2 Programming rounding for tax calculation

| Significance                                     | Rounding code A |
|--------------------------------------------------|-----------------|
| Always round down                                | 0               |
| Rounding (according to rounding method selected) | 1               |
| Always round up                                  | 2               |

**Note:** In its default setting, rounding is always set for calculating the tax.

**Example:** Amounts should always be rounded down following tax calculation.

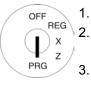

- . Set the key to PRG.
- Select **programme number 51** (see Chapter 6.1.2).
- 3. Press the CASH key to confirm the selection.
- 4. Enter the rounding code using the digit keys.
- 5. Save the programmed data by pressing the CASH key.
- 6. Conclude programming by pressing the SUB-TOTAL key.

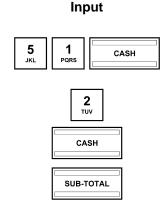

#### Display

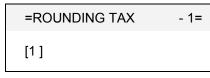

[2]

Save...!!

Please Continue...

#### 6.32.2 Defining the rounding method

The rounding method defines the method applied to round amounts when the amounts must be rounded to the programmed number of decimal places and rounding is required for amounts received/paid out and calculating tax (rounding code A = 1).

| Rounding method (special European rounding)                                         | Rounding code B |
|-------------------------------------------------------------------------------------|-----------------|
| No special European rounding (commercial 5/4 rounding applies (see Chapter 6.32.1)) | 0               |
| European rounding: Switzerland                                                      |                 |
| 0.01 - 0.02 = 0.00                                                                  | 1               |
| 0.03 - 0.07 = 0.05                                                                  | l l             |
| 0.08 - 0.09 = 0.10                                                                  |                 |
| Rounding 0.10                                                                       | 2               |
| Rounding 0.20                                                                       | 3               |
| European rounding: Sweden                                                           |                 |
| 0.00 - 0.24 = 0.00                                                                  | 4               |
| 0.25 - 0.74 = 0.50                                                                  | 4               |
| 0.75 - 0.99 = 1.00                                                                  |                 |
| European rounding: Denmark                                                          |                 |
| 0.00 - 0.12 = 0.00                                                                  |                 |
| 0.13 - 0.37 = 0.25                                                                  | 5               |
| 0.38 - 0.62 = 0.50                                                                  | 5               |
| 0.63 - 0.87 = 0.75                                                                  |                 |
| 0.88 - 0.99 = 1.00                                                                  |                 |

**Example:** The Swedish European rounding should be used.

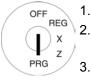

- . Set the key to PRG
  - Select **programme number 53** (see Chapter 6.1.2).
- 3. Press the CASH key to confirm the selection.
- 4. Enter the rounding code B using the digit keys.
- 5. Press the CASH key to confirm the input.
- 6. Conclude programming by pressing the SUB-TOTAL key.

# Input 5 3 CASH 4 GHI CASH SUB-TOTAL

#### Display

=ROUNDING AMOUNT- 1=
[1]

[4]

#### 6.32.3 Programming rounding using the PC

In order to programme the rounding using the PC programme, **OLYMPIA ECR System** provides the following input mask. It is used to programme various parameter settings. They way to use the mask is described in Chapter 5, in detail in Chapter 5.5.

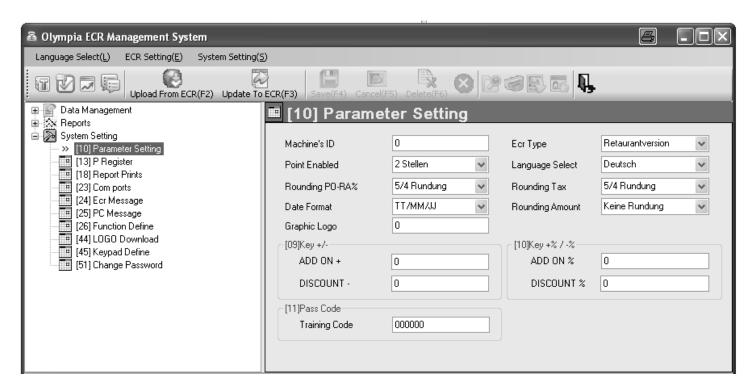

Fig. 34

Important: \*\*\* After data has been transferred to the cash register, the software requires it is switched off briefly! \*\*\*

### 6.33 Programming the date format

You can define how the date should be printed:

| Date format                         | Code |
|-------------------------------------|------|
| Month / Day / Year (MM / DD / YYYY) | 0    |
| Day / Month / Year (DD /MM / YYYY)  | 1    |
| Year / Month / Day (YYYY / MM / DD) | 2    |

**Note:** The date is set to Month / Day / Year in its default state.

**Note:** For programming the date format, see Chapter 6.16.

**Example:** The date should be printed in the format Year / Month / Day.

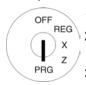

I. Set the key to PRG.

2. Select **programme number 52** (see Chapter 6.1.2).

3. Press the CASH key to confirm the selection.

4. Enter the code for the date format using the numeric keys.

5. Press the CASH key to confirm the input.

6. Conclude programming by pressing the SUB-TOTAL key.

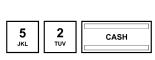

Input

CASH

SUB-TOTAL

#### Display

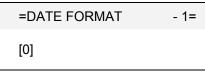

[2]

Save...!!

Please Continue...

#### 6.33.1 Programming the date format using the PC

In order to programme the date format using the PC programme, **OLYMPIA ECR System** provides the following input mask. It is used to programme various parameter settings. They way to use the mask is described in Chapter 5, in detail in Chapter 5.5.

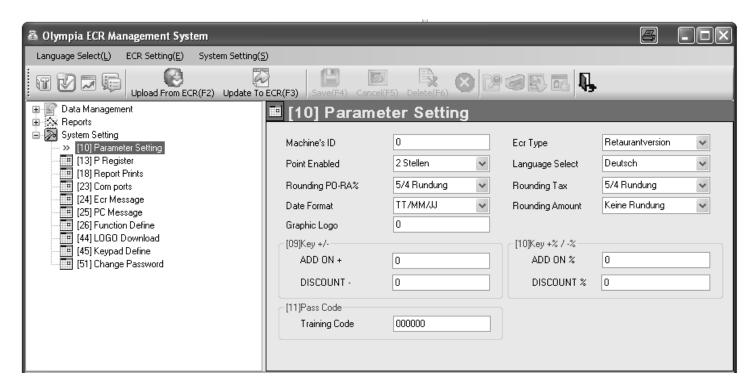

Fig. 35

Important: \*\*\* After data has been transferred to the cash register, the software requires it is switched off briefly! \*\*\*

# 7 Operation

The cash register must be set to Registration mode, REG, in order to operate it.

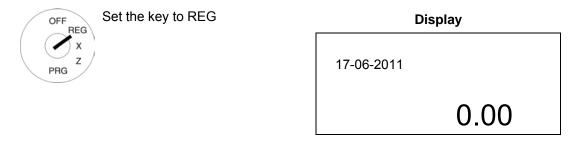

#### Note:

The following applies for the following subsections:

- the cash register is always programmed to 2 decimal places (default setting) and
- the input examples normally depict keys on a raised keyboard (for corresponding keys on the flat keyboard, see Chapter 4.3).

#### 7.1 Clearing error messages

In the case of input errors or exceeding limit values, the cash register indicates an error status: An acoustic signal is issued and an "E" (Error) appears in the display. Press the CLR key to clear the error message.

# (ii) Cash Register CM 940-F / 941-F / 942-F

#### 7.2 Registering departments

Note:

Do not enter a decimal point when entering a price; the cash register automatically enters the decimal point according to the setting defined (refer to Chapter 6.31).

Note:

If you have programmed two fixed prices for departments (see Chapter 6.4) which you also want to register, you must program the two keys PRICE1 and PRICE 2 on the keyboard (see Chapter 4.3.2 and 6.28)! Subsequently, press the PRICE 1 or PRICE 2 key before registering the item in order to define which fixed price you want to register.

**Important**: This assignment remains for the duration of a registration process until you press the PRICE 1 and PRICE 2 keys to indicate a new assignment!

#### 7.2.1 Registering a DP once using fixed price 1

#### Important information

- A fixed price must have been programmed for price 1 (refer to Chapter 6.4).
- If two fixed prices have been programmed (refer to Chapter 6.4), the cash register always operates with fixed price 1.
- If you press the PRICE 2 key, the cash register operates using fixed price 2 for the duration of the registration until you press the PRICE 1 key to reactivate fixed price 1.
- After concluding a registration process, price 1 is automatically reactivated!

#### 7.2.1.1 Items were previously registered using price 1

**Example:** Department 1 should be registered with price 1.

OFF REG X Z PRG

2.

1. Set the key to REG

Press the relevant department key.

Input

1/13/25

#### 7.2.1.2 Items were previously registered using price 2

**Example:** Department 1 should be registered with price 1.

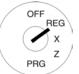

- Set the key to REG
- 2. Press the PRICE 1 key.
- 3. Press the relevant department key.

Input

PRICE 1

#### 7.2.2 Registering a DP once using fixed price 2

- A fixed price must have been programmed for price 2 (refer to Chapter 6.4).
- If two fixed prices have been programmed (refer to Chapter 6.4), the cash register operates with fixed price 1 by default.
- If you press the PRICE 2 key, the cash register operates using fixed price 2 for the duration of the registration until you press the PRICE 1 key to reactivate fixed price 1.
- After concluding a registration process, price 1 is automatically reactivated!

#### Items were previously registered using price 2 7.2.2.1

**Example:** Department 1 should be registered with price 2.

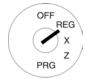

Set the key to REG

2. Press the relevant department key. Input

#### 7.2.2.2 Items were previously registered using price 1

Department 1 should be registered with price 2. **Example:** 

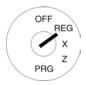

Set the key to REG

2. Press the PRICE 2 key.

3. Press the relevant department key. Input

PRICE 2

#### 7.2.3 Registering a DP once without a fixed price

100.50 EUR should be registered to Department 1. **Example:** 

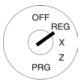

- Set the key to REG
- Enter the price (without decimal point, with decimal places).
- Press the relevant department key.

Input

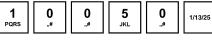

#### 7.2.4 Multiple DP registration

**Example:** 15 pieces of an item at a price of EUR 5.75 should be registered for Department 2.

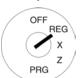

- Set the key to REG
- 2. Enter the quantity.
- Press the multiplication key | X |
- Enter the price (without decimal point, with decimal places).
- Press the relevant department key.

Note: The quantity of goods can a value between 1 and 9999. Input

#### 7.2.5 Registering identical departments

If identical items are registered (same department, same price) during the registration of departments, the registration of identical items can be speeded up by omitting the price entry for the identical item registration directly following.

**Example:** The following are to be sold:

1 x Department 1 at a price of 12.30 €, another identical item at the identical price,

1 x Department 4 at fixed price 1,

another identical item at the identical price, 1 x Department 4 at fixed price 2 and another identical item at the identical price.

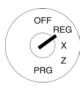

#### Set the key to REG

- Single DP registration (with price entry):
- Repeat DP registration:
- Single DP registration (with fixed price 1):
- Repeat DP registration:
- Single DP registration (with fixed price 2):
- Repeat DP registration:

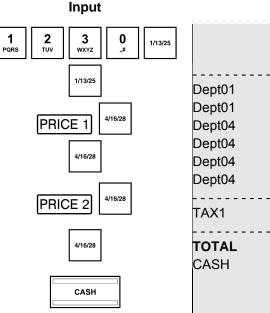

| Receipt              |     |                     |
|----------------------|-----|---------------------|
|                      |     |                     |
|                      |     |                     |
| ·<br>                |     |                     |
| Dept01               |     | 12.30T <sup>2</sup> |
| Dept01               |     | 12.30T′             |
| Dept04               |     | 10.00T              |
| Dept04               |     | 10.00T′             |
| Dept04               |     | 9.00T′              |
| Dept04               |     | 9.00T′              |
|                      |     |                     |
| TAX1                 | 19% | 9.99                |
|                      |     | 62.60               |
| <b>TOTAL</b><br>CASH |     | 62.60               |
| CASH                 |     | 62.60               |

#### 7.2.6 **Example receipt for DP registration**

The following were sold: Example:

15 pieces each at € 100.50 from Department 2, 2.6 pieces each at € 20.50 from Department 3, 1 piece from Department 4 at fixed price € 1 35.- and 1 piece from Department 4 at fixed price € 2 30.-.

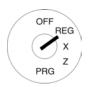

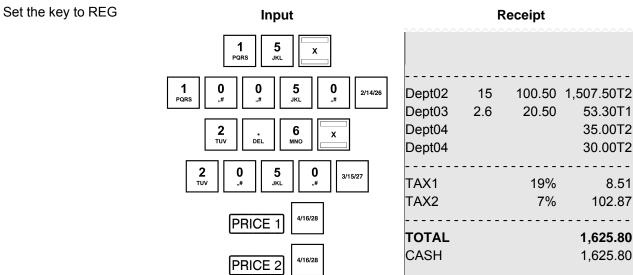

CASH

53.30T1

35.00T2

30.00T2

8.51

102.87

1,625.80

1,625.80

# (iii) Cash Register CM 940-F / 941-F / 942-F

#### 7.3 Registering PLUs

Items (PLUs) are registered by means of PLU numbers.

**Note:** The cash register can be used to process EAN-8 and EAN-13 bar codes.

**Note:** If an attempt is made to register a PLU which has not been programmed, the following message appears:

NO RECORD, CONTINUE.

Note: If you have programmed two fixed prices for PLUs (refer to Chapter 6.5), which you also want to register, you

must program the two keys PRICE 1 and PRICE 2 on the keyboard (refer to Chapters 4.3.2 and 6.28)!

Subsequently, press the PRICE 1 or PRICE 2 key before registering the item in order to define which fixed

price you want to register.

Important: This assignment remains for the duration of a registration process until you press the PRICE 1

and PRICE 2 key to indicate a new assignment!

#### 7.3.1 Registering a PLU once using fixed price 1

#### Important information

- A fixed price must have been programmed for price 1 (refer to Chapter 6.5).
- If two fixed prices have been programmed (refer to Chapter 6.5), the cash register operates with fixed price 1 by default.
- If you press the PRICE 2 key, the cash register operates using fixed price 2 for the duration of the registration until you press the PRICE 1 key to reactivate fixed price 1.
- After concluding a registration process, price 1 is automatically reactivated!

#### 7.3.1.1 Items were previously registered using price 1

**Example:** PLU 3 should be registered with price 1.

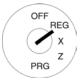

- 1. Set the key to REG
- 2. Enter the PLU number.
- 3. Press the PLU key.

Input

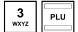

#### 7.3.1.2 Items were previously registered using price 2

**Example:** PLU 3 should be registered with price 1.

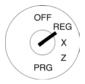

- 1. Set the key to REG
- 2. Press the PRICE 1 key.
- 3. Enter the PLU number.
- 4. Press the PLU key.

Input

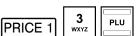

#### 7.3.2 Registering a PLU once using fixed price 2

#### Important information

- A fixed price must have been programmed for price 1 (refer to Chapter 6.5).
- If two fixed prices have been programmed (refer to Chapter 6.5), the cash register always operates with fixed price 1.
- If you press the PRICE 2 key, the cash register operates using fixed price 2 for the duration of the registration until you press the PRICE 1 key to reactivate fixed price 1.
- After concluding a registration process, price 1 is automatically reactivated!

#### 7.3.2.1 Items were previously registered using price 2

**Example:** PLU 3 should be registered with price 2.

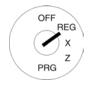

- Set the key to REG
- 2. Enter the PLU number.
- 3. Press the PLU key.

Input

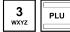

#### 7.3.2.2 Items were previously registered using price 1

**Example:** PLU 3 should be registered with price 2.

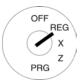

- 1. Set the key to REG
- 2. Press the PRICE 2 key.
- 3. Enter the PLU number.
- 4. Press the PLU key.

#### Input

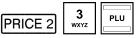

#### 7.3.3 Registering a PLU once without a fixed price

**Note:** The PRICE NEW key must be programmed on the keyboard (refer to Chapters 4.3.2 and 6.28).

**Example:** PLU 3 should be registered at a price of € 19.99.

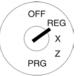

- . Set the key to REG
- 2. Enter the price.
- 3. Press the PRICE NEW key.
- 4. Enter the PLU number.
- 5. Press the PLU key.

#### Input

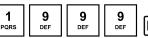

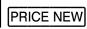

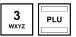

#### 7.3.4 Registering a multiple PLU

**Example:** 15 pieces of an item with PLU no. 3 should be registered.

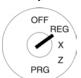

- . Set the key to REG
- 2. Enter the quantity.
- 3. Press the multiplication key | X |
- 4. Enter the PLU number.
- 5. Press the PLU key.

**Note:** The quantity of goods can a value between 1 and 9999.

#### Input

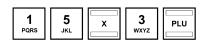

#### **Example receipt, PLU registration** 7.3.5

Example: The following were sold:

1 item with PLU number 1 at fixed price 1, 2.6 items with PLU number 2 at fixed price 1 and 15 items with PLU number 1 at fixed price 2.

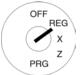

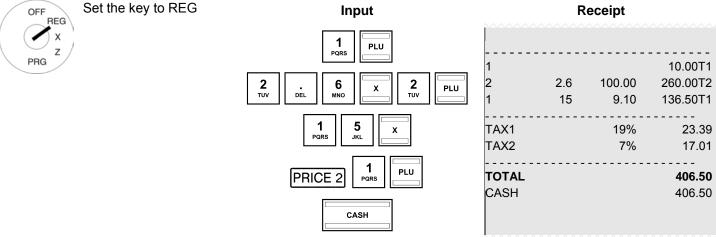

#### 7.4 Mixed sales

It is possible to register department and PLU sales on a receipt (refer to Chapters 7.2 and 7.3).

#### 7.5 Concluding receipt / Method of payment

Payment can be made in various ways:

- CASH
- CHECK
- CARD
- CREDIT

Note:

The CASH and CARD tender media keys are provided as standard keys on the keyboard when it leaves the factory (refer to Chapter 4). The CARD and CREDIT tender media keys can be programmed on the keyboard if necessary (refer to Chapter 6.28).

#### 7.5.1 Paying with cash and displaying the change

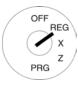

- Set the key to REG
- 2. Complete all the registrations.
- 3. Produce the subtotal by pressing the SUB-TOTAL key (optional).
- 4. The amount due for payment appears in the display.
- 5. Enter the amount received from the customer (optional process).

**Note:** The raised keyboard leaves the factory with the four tender media keys [5.00], [10.00], [15.00]

and 50.00 programmed to simplify entering amounts received. If you press one of these keys, you need not enter the amount using the numeric keys.

**Note:** If the customer pays exactly the right amount, you need not enter the sum paid. Continue with Step 6.

6. Press the CASH key.

If the amount paid by the customer is higher than the actual amount due, the cash register automatically calculates the amount of change due after pressing the CASH key and shows it in the display.

#### 7.5.2 Payment by EC card / cheque

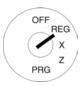

- 1. Set the key to REG
- 2. Complete all the registrations.
- 3. Produce the subtotal by pressing the SUB-TOTAL key (optional).
- 4. The amount due for payment appears in the display.
- 5. Enter the amount paid by the customer with the EC card / cheque (optional).

**Note:** If the customer pays exactly the right amount, you need not enter the sum paid. Continue with Step 6.

6. Press the CHEQUE key.

If the amount paid by the customer is higher than the actual amount due, the cash register automatically calculates the amount of change due after pressing the CHEQUE key and shows it in the display.

#### 7.5.3 Payment by credit card

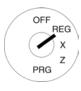

- 1. Set the key to REG
- Complete all the registrations.
- 3. Produce the subtotal by pressing the SUB-TOTAL key (optional).
- 4. The amount due for payment appears in the display.
- 5. Enter the amount paid by the customer with the card (optional).

**Note:** If the customer pays exactly the right amount, you need not enter the sum paid. Continue with Step 6.

6. Press the CARD key.

If the amount paid by the customer is higher than the actual amount due, t

If the amount paid by the customer is higher than the actual amount due, the cash register automatically calculates the amount of change due after pressing the CARD key and shows it in the display.

#### 7.5.4 Payment by credit approval

Note:

The CREDIT 1 and/or CREDIT 2 keys first need to be programmed and set-up on the keyboard (see Chapters 4 and 6.28).

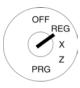

- 1. Set the key to REG
- 2. Complete all the registrations.
- 3. Produce the subtotal by pressing the SUB-TOTAL key (optional).
- 4. The amount due for payment appears in the display.
- 5. Enter the amount received from the customer (optional process).

**Note:** If the customer pays exactly the right amount, you need not enter the sum paid. Continue with Step 6.

6. Press the CREDIT 1 and/or CREDIT 2.

If the amount paid by the customer is higher than the actual amount due, the cash register automatically calculates the amount of change due after pressing the CREDIT 1 and/or CREDIT 2 key and shows it in the display.

#### 7.5.5 Combining tender media

A bill can be paid by combining the various methods of payment.

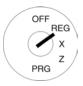

- Set the key to REG
- 2. Complete all the registrations.
- Produce the subtotal by pressing the SUB-TOTAL key (optional).
- 4. The amount due for payment appears in the display.
- 5. Enter the amount that the customer wants to pay using tender medium 1 and press the corresponding tender media key. The remaining amount due appears in the display together with the amount paid using tender medium 1.
- 6. Enter the amount that the customer wants to pay using tender medium 2 and press the corresponding tender media key. The remaining amount due appears in the display and together with the amount paid using tender medium 1+ 2.
- 7. Enter the amount that the customer wants to pay in cash and press the corresponding tender media key.

**Note:** The payment made in cash should always be the last step.

#### 7.6 Payment in a foreign currency

The cash register can operate using two foreign currencies.

The cash register automatically converts the price of the registration in the currency selected and back. if necessary.

#### 7.6.1 Paying in a foreign currency with the exact amount

**Example:** A bill totalling € 37.04 in department 1 is paid to the exact amount in USD (foreign currency 1).

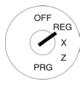

- 1. Set the key to REG.
- 2. Produce the subtotal.
- 3. Press the FC or FC 1 key.

The amount due for payment is converted to the foreign currency and appears above the local currency in the display.

In the example: USD (50.00)

- 4. The customer pays the exact amount due in the foreign currency.
- 5. Press the FC key to conclude the registration process.

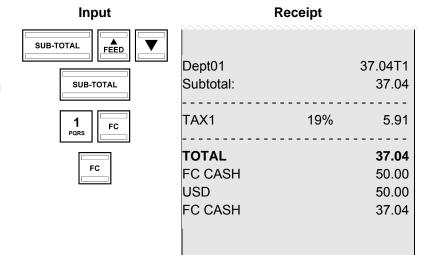

#### 7.6.2 Paying in a foreign currency with change

**Example:** A bill totalling € 37.04 in department 1 is paid with 100 USD.

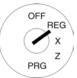

- 1. Set the key to REG.
- 2. Produce the subtotal.
- 3. Enter the foreign currency memory location.
- 4. Press the FC key.

The amount due for payment is converted to the foreign currency and appears above the local currency in the display.

In the example: USD (50.00)

- Use the digit keys to enter the amount paid by the customer in the foreign currency.
- Press the FC key to conclude the registration process.

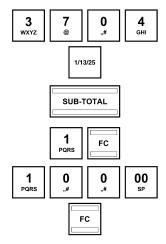

Input

| ^~~~~             |     |                |
|-------------------|-----|----------------|
|                   |     |                |
|                   |     |                |
|                   |     |                |
| Dept01            | ,   | 37.04T1        |
| Subtotal:         |     | 37.04          |
|                   |     |                |
| TAX1              | 19% | 5.91           |
|                   |     |                |
| TOTAL             |     | 37.04          |
| FC CASH           |     | 50.00          |
| USD               |     | 100.00         |
|                   |     |                |
| FC CASH           |     | 74.07          |
| _ ,               |     |                |
| Change            |     | 37.03          |
| Change<br>FC CASH |     | 37.03<br>49.99 |
|                   |     |                |

Receipt

### (i) Cash Register CM 940-F / 941-F / 942-F

#### 7.6.2.1 Explanation to the receipt

FC CASH 50.00 = The amount due converted to the foreign currency.

USD 100.00 = The amount paid in the foreign currency.

FC CASH 74.07 = The amount paid converted to the local currency.

CHANGE 37.03 = The amount of change due in the foreign currency.

FC CASH 49.99 = The amount of change due in the local currency.

**Note:** Please note that rounding differences can occur during the conversions.

Note: In the financial report, the change in the local currency is deducted from the CASH amount in "TOTAL"

DRAWER". The total of the foreign currency is printed in an extra line.

#### 7.7 Registering surcharges and discounts

Surcharges and discounts can be programmed in the following ways:

- · as amounts.
- · as percentages,
- on individual items,
- on subtotals.

Note:

The number of surcharges and discounts as well as the corresponding total sums appear in the financial report.

#### 7.7.1 Registering amount-related surcharges and discounts

A fixed, pre-programmed value can be entered for amount-based and percentage surcharges and discounts (see Chapters 6.9 to 6.12). If fixed values are programmed, no other values need be entered when registering surcharges and discounts. If a value is entered, however, it overwrites the pre-programmed value.

Note:

The - and + keys for registering amount-related surcharges and discounts must first be set-up on the keyboard (see Chapters 4 and 6.28).

**Example:** An amount-related discount of € 2 is assigned to an item with PLU number 1. The subtotal is then produced to which an amount-related surcharge of € 0.50 is added.

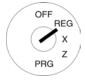

- Set the key to REG.
- Register the goods to which an amount-related surcharge or discount is to be granted.
- 3. Enter the amount-related surcharge or discount.
- 4. Press the or + key.

If you want to apply the amount-related surcharge or discount to a subtotal, press the SUB-TOTAL key prior to Step 3.

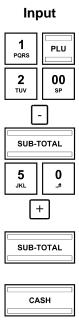

| <br>).00T1 |
|------------|
| ).00T1     |
|            |
| -2,00      |
| 8.00       |
| 0.50       |
| 8.50       |
| 0.65       |
| 8.50       |
| 8.50       |
|            |
|            |

# (iii) Cash Register CM 940-F / 941-F / 942-F

#### 7.7.2 Registering percentage surcharges and discounts

Example:

A percentage discount of 10% is assigned to an item with PLU number 1. The subtotal is then produced to which a percentage surcharge of 25% is added.

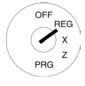

- Set the key to REG.
- 2. Register the goods to which a percentage surcharge or discount is to be granted.
- 3. Enter the percentage surcharge or discount.
- 4. Press the %-RA or %+PO key. If you want to apply the amount-related surcharge or discount to a subtotal, press the SUB-TOTAL key beforehand.

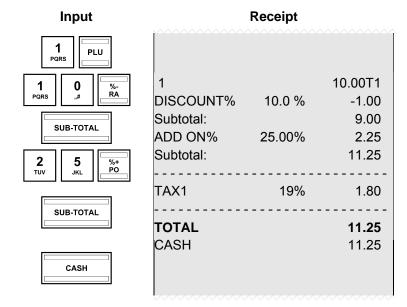

#### 7.8 Deleting input errors (corrections)

If you have made an incorrect entry but still not pressed the DP SHIFT or PLU keys, you can delete the incorrect entry using the CLR key.

#### 7.9 Error correction and void

**Note:** The number of corrections and voids are recorded in the financial report.

#### 7.9.1 EC (error correction)

If an item is registered incorrectly and nothing else has been registered in the meantime, this incorrect registration can be cleared by means of an immediate error correction.

**Example:** While registering several items, the item with PLU number 1 was incorrectly registered. Nothing else has been registered since then. An error correction (cancellation) should be completed.

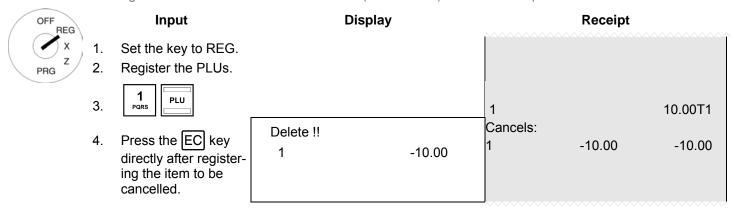

#### 7.9.2 Void

If an item has been registered by mistake but the receipt has not yet been concluded by pressing a tender media key, the incorrect registration can be cancelled by means of a void. The void process is used when other items were registered after the item to be cancelled.

**Example:** Three items have been registered: PLU 1 to 3 at fixed price 1. Item 2 (PLU 2) must be cancelled (PLU 2).

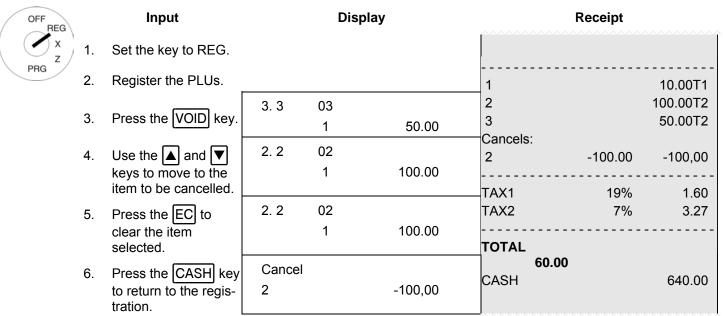

Continue with the registration or conclude the receipt.

#### 7.9.3 Complete cancellation

If a receipt has not yet been concluded by pressing a tender media key and all the registrations made for it should be cancelled, execute a complete cancellation.

**Example:** Three items have been registered: PLU 1 to 3 at fixed price 1. The receipt has not yet been concluded. A complete cancellation should be executed.

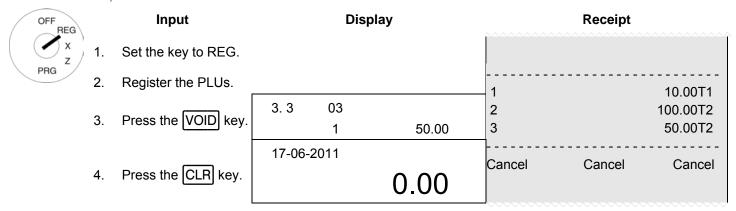

**Note:** The number and total sum of the corrections are recorded in the financial report.

#### 7.10 Refunds

Refunds (retours) must be registered when a customer returns an item after it has been sold and the receipt concluded.

**Example:** € 10 is refunded from department 1.

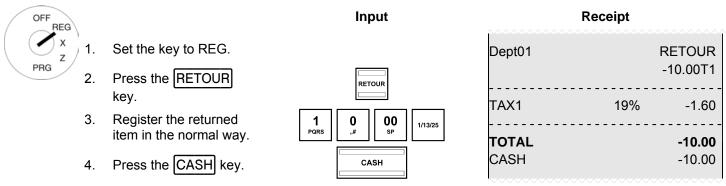

**Note:** The number and total sum of the refunds are recorded in the financial report.

# 7.11 Received on account operations

Payments into the cash register, e.g. credit repayments, are registered as follows:

**Example:** € 500 are received on account.

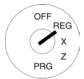

- 1. Set the key to REG.
- Enter the amount paid
- 3. Press the RA key.

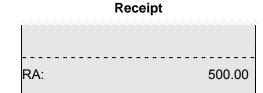

Note: The number and

The number and total sum of received on account operations are recorded in the financial report.

#### 7.12 Paid out operations

**Example:** € 60 are paid out.

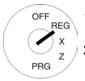

- 1. Set the key to REG
- 2. Enter the amount paid
- 3. Press the PO key.

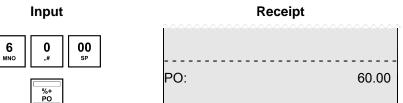

**Note:** The number and total sum of the paid out transactions are recorded in the financial report.

#### 7.13 Printing numbers

A freely selectable, 8-digit number can be printed on the receipt, e.g. a customer or voucher number.

**Example:** The customer number 87654321 should be printed on the receipt.

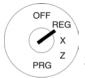

- Set the key to REG
- Enter the number, maximally 8 digits.
- 3. Press the #/NS key.

Continue registering the items.

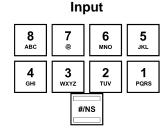

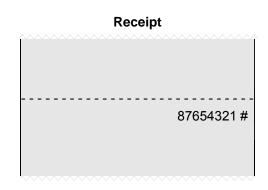

#### 7.14 Opening the cash drawer without a sale

The cash drawer can be opened without making a sale in order to deposit or remove cash, for example.

**Note:** The number and total sum of no sale drawer opening operations are recorded in the financial report.

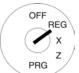

- 1. Set the key to REG.
- 2. Press the #/NS key.

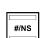

Input

#### 7.15 Printing a receipt on/off

The printing of a receipt can be switched on or off.

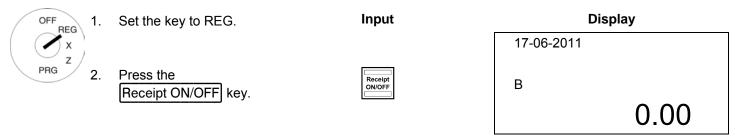

**Note:** If receipt printing is switched off, a "B" appears in the display.

**Note:** If the key is pressed twice in quick succession, the initial status is restored.

#### 7.16 Printing last receipt (duplicate receipt, delayed printout)

You can print the receipt of the last registration process calculated once again. This receipt has the heading **Copy Receipt**.

If no receipt was printed for the last registration process because the receipt printing feature was switched off by means of the Receipt ON/OFF key, you can print this receipt later (delayed receipt).

**Note:** If you need a copy of the receipt for a registration recorded some time ago, it may be possible to print one from the electronic journal as long as the data is still stored there (ring journal) (see Chapter 10).

#### 7.16.1 Printing a copy receipt

A copy receipt is a duplicate of the receipt just printed.

You want to print a copy of the last receipt printed:

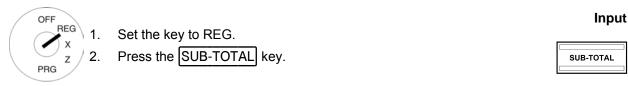

Note: The receipt is printed with the heading "Copy Receipt".

#### 7.16.2 Delayed receipt printout

A delayed printout relates to a receipt which was not printed immediately because receipt printing was switched off via the Receipt ON/OFF key.

You want to print the receipt for the last registration process:

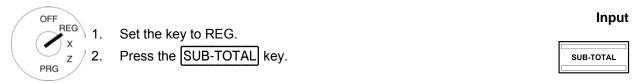

**Note:** The standard receipt is printed out.

# 8 Restaurant Functions (Table System)

If the restaurant version of the cash register is operated (see Chapter 6.30), special functions are available, such as the table function, for example.

The table system serves to record individual registrations for each table. A table can be opened and closed at any time. In the period between, departments and PLUs can be registered to a table and corrected, if necessary. The final receipt is printed out after the table has been paid.

Note:

All the procedures described in the previous chapters are identical when operating the table system. The only difference is that the first step is always to open the table and the final transaction to close the table.

#### 8.1 Opening a table

**Note:** A maximum of 70 tables can be opened.

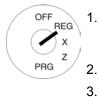

Set the key to REG.

Input

Table

Display

. Enter the table number.

Press the TABLE key.

| 1 |

table: 1

Register items in the normal way (refer to Chapter 7).

#### 8.2 Closing a table

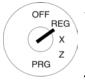

Set the key to REG.

Input

**Display** 

Press the TABLE key.

1 Table

0.00

#### 8.3 Registering items for a table

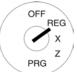

- . Set the key to REG.
- 2. Open the table (see Chapter 8.1).
- 3. Register the items (see Chapter 7).
- 4. Close the table again (see Chapter 8.2).

#### Receipt

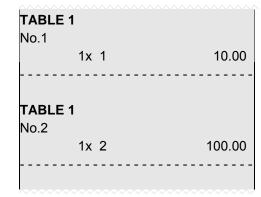

#### 8.4 Printing a table view

A table view can be printed out on the ECR printer at any time. It does not relate to a bill but to a kind of "table review" indicating what items have been recorded for the table until now. For this reason, the view does not have the attributes of a bill.

**Example**: PLU number 10 is registered for table 1 at € 100.-. A table view should be printed.

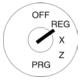

- 1. Set the key to REG.
- 2. Enter the table number.
- 3. Press the TABLE key.
- 4. Press the BILL PRINT key.

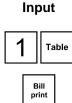

| Re       | ceipi    |
|----------|----------|
| TABLE 1  | 100.00T1 |
|          |          |
| Subtotal | . 100.00 |
|          |          |

Pacaint

#### 8.5 Preparing the bill for a table

#### 8.5.1 Preparing the bill without an additional business receipt

**Example**: The bill should be prepared for table 1 without a business receipt.

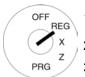

- I. Set the key to REG.
- 2. Enter the table number.
- 3. Press the TABLE key.
- 4. Press the CASH key.

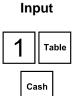

| TABLE 1<br>10 | ^^^^^ | 100.00T1              |
|---------------|-------|-----------------------|
| TAX1          | 19%   | 1.60                  |
| TOTAL<br>CASH |       | <b>10.00</b><br>10.00 |

Receipt

#### 8.5.2 Preparing the bill with a business receipt

Note: If you want to operate the business receipt function, you m

If you want to operate the business receipt function, you must programme the BUSINESS RECEIPT key on the keyboard (refer to Chapter 6.28).

**Example**: The bill should be prepared for table 1 with a business receipt.

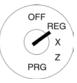

- Set the key to REG
- 2. Enter the table number.
- 3. Press the TABLE key.
- 4. Press the

  BUSINESS RECEIPT

  key.
- 5. Press the CASH key.

| Input            |   |       |  |  |
|------------------|---|-------|--|--|
|                  | 1 | Table |  |  |
| BUSINESS RECEIPT |   |       |  |  |
|                  |   |       |  |  |

| Cash |  |
|------|--|
|      |  |

|                         | Receipt |                       |
|-------------------------|---------|-----------------------|
| TABLE 1<br>10           |         | 100.00T1              |
| TAX1                    | 19%     | 1.60                  |
| TOTAL<br>CASH           |         | <b>10.00</b><br>10.00 |
| BUSINESS MEE<br>RECEIPT | ETING   |                       |
| MEETING MEM             | BER:    |                       |
|                         |         | <br>                  |
|                         |         | <br>                  |
| MEETING AGEI            |         |                       |
| IN Restaurant:          |         |                       |
| DATE:                   |         |                       |
| SIGNATURE:              |         |                       |
|                         |         |                       |

#### 8.6 Transferring a table

It is possible to transfer the entire table bill from one table to another. This means that two or more tables can be combined.

**Example**: The bill should be prepared for table 1 without a business receipt.

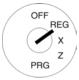

- Set the key to REG.
- 2. Enter the table number.
- 3. Press the TABLE key.
- 4. Press the CASH key.

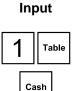

#### Receipt

| <b>TABLE 1</b> 10 | ,   | 100.00T1              |
|-------------------|-----|-----------------------|
| TAX1              | 19% | 1.60                  |
| TOTAL<br>CASH     |     | <b>10.00</b><br>10.00 |

**Example**: Table 1 should be transferred to table 6.

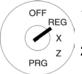

- 1. Set the key to REG.
- Press the TRANSFER key.
- Enter the number of the table from which the items should be transferred.
- 4. Press the CASH key.
- 5. Enter the number of the table to which the items should be transferred.
- 6. Press the CASH key.

Input

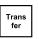

- 1 Cash
- 6 Cash

Display

| Transfer Table |   |
|----------------|---|
| 0              | 0 |
| 1              | 0 |
| 1              | 0 |

Receipt

| TABLE 1  |          |
|----------|----------|
| 1        | 10.00T1  |
| 2        | 100.00T1 |
|          |          |
| TABLE 6  |          |
| Transfer |          |
|          |          |

The cash register prints a slip for the transfer.

**Note:** Following the transfer, the old table is automatically cleared, i.e. the balance is equal to zero.

#### 8.7 Split payments for a table

The bill for a table need not be drawn up in full, it is possible to prepare a bill for a part of it (split payment).

PLU number 1 and PLU number 3 are registered to table 1. Only a bill for PLU number 1 should be prepared Example: (cash payment).

OFF REG PRG 3.

Set the key to REG.

2. Enter the table number.

Press the TABLE key.

Press the SPLIT key.

The last item registered appears in the display.

Use the lacktriangle and lacktriangle to move to the item to be billed separately.

Press the SPLIT key.

Press the relevant tender media key to conclude the receipt or bill for the selected items.

Input

Table

Split

Table:

2. 3

50.00 1

**Display** 

1. 1

10.00

Split

Cash

Cash

1

0.00

1

Receipt / Bill

Bill

TABLE 6 CLERK:

10.00T1

TOTAL 100.50 CASH 100.50

The cash register prints a slip for the transfer.

Note:

Following the transfer, the old table is automatically cleared, i.e. the balance is equal to zero.

#### 8.8 Error corrections/Voids within the table system

Proceed as described in Chapter 7.9.2 to correct/cancel PLU registrations within the scope of the table system.

**Example:** Three items were registered within the scope of the table system: PLUs 1 to 3 at fixed price 1. PLU 2 should be cancelled (void).

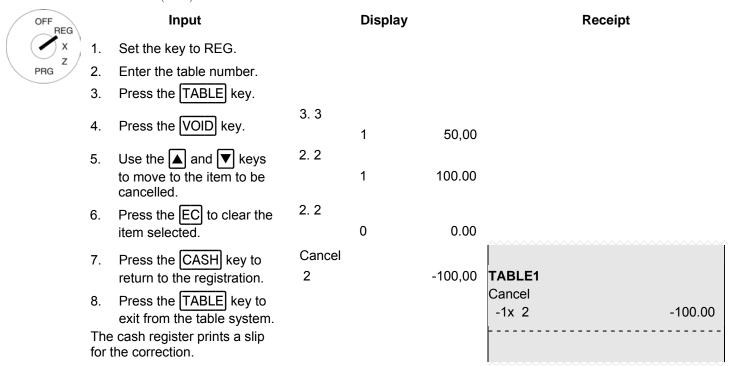

#### 8.9 Order type system

The order type system organises the printout of orders on the cash register. Order type names ensure that PLUs with the same order number are printed on the same receipt. These order receipts are then printed out in succession. The order type system is activated by the fact that the PLU was assigned an order type name during PLU programming (also refer to Chapter 6.5.1.8).

#### 8.10 Take-away sales

**Example:** 3 items with PLU number 1 are sold as take-away meals.

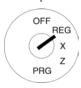

#### Input Display

1. Set the key to REG

2. Press the CHANGE VAT TAX2 key.

- 3. Complete the PLU registration in the normal way.
- 4. Conclude the receipt.

Receipt

| 1                    | 3 | 10.00 | 30.00T1               |
|----------------------|---|-------|-----------------------|
| TAX2                 |   | 7%    | 1.96                  |
| <b>TOTAL</b><br>CASH |   |       | <b>30.00</b><br>30.00 |

# 9 Training Mode

Activate Training mode to practise using the cash register.

It is important to activate Training mode when practising to ensure the actual sales figures are not falsified. When Training mode is active, all the operating functions can be accessed; the difference to Registration mode being that the entries and transactions are not recorded in the cash register reports.

**Important:** Please observe the information provided at the beginning of Chapter 11 regarding your obligations in respect of providing proof and preserving records for the revenue authorities!

**Note:** To switch Training mode on and off, the TRAINING key is required. This must first be set up on the keyboard (refer to Chapter 6.28).

#### 9.1 Activating Training mode

| OFF REG 1. | Set the key to REG                                     | Display    |
|------------|--------------------------------------------------------|------------|
| PRG Z 2.   | Press the TRAINING key.                                | Password:  |
| 3.         | Enter the current pass code (default setting: 000000). | ****       |
|            |                                                        | 17-06-2011 |
| 4.         | Press the CASH key.                                    | Т          |
|            |                                                        | 0.00       |

**Note:** If Training mode is switched on, a "T" appears in the display.

Note: Within the scope of programming the clerk system (refer to Chapter 6.7), the clerk rights can be used to

define which clerk may use Training mode. In order for the clerk rights to take effect, the clerk system must

be activated (see Chapter 6.7.3).

**Note:** If the clerk system is deactivated by means of system option 3, a pass code must be entered to switch

Training mode on.

**Note:** You can reprogramme the 6-digit training pass code (see Chapter 6.13).

### 9.2 Deactivating Training mode

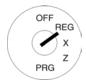

1. Set the key to REG.

Press the TRAINING key.

3. Enter the current pass code (default setting: 000000).

4. Press the CASH key.

# Display Password: \*\*\*\*\* 17-06-2011 0.00

#### 10 Electronic Journal (EJ)

The electronic journal records every entry made on the cash register in the way the input is recorded on the receipt.

- The electronic journal is active when the cash register leaves the factory. It can be deactivated using system option 8 (status code 2) (see Chapter 6.15).
- Approx. 16,000 (receipt) lines can be stored. When the maximum memory capacity is full, the oldest entries in the electronic journal are automatically overwritten (ring journal).

#### 10.1 Printing the electronic journal (EJ)

The electronic journal can be printed out in X and Z modes:

- X-mode: Without memory deletion
- Z-mode: With memory deletion

**Note:** Printout of the electronic journal can be interrupted and stopped by pressing the CLR key.

#### 10.1.1 Printing the EJ with all details

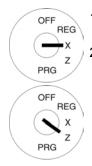

- Set the key switch to position X or Z.
- Select EJ.DETAIL REP or the number 96:
  - Use the numeric keys to enter 9 and 6.
  - Or: Use the ▲ and ▼
     keys to scroll to the required point in the menu.
- 3. Press the CASH key to confirm the input. The electronic journal appears in the display. Use the ▲ and ▼ keys to scroll through the electronic journal.
- 4. Press the CASH key again to initiate printout of the electronic journal.

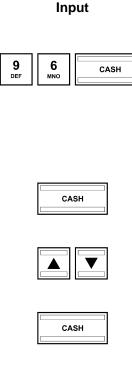

**Display** = X Report -0 1= 01.FINANCIAL REP. 02.FINA. REP. MON. 03.DEPT. REP. 04.DEPT. REP. MON. 05.PLU REP. 06.PLU REP. MON. 08.CLERK REP. 09.CLERK REP. MON. 10.CLERK-PLU-REP.DAY 11.CLERK-PLU-REP.MON 12.HOURLY REPORT 14.OpenTableRepOnlyX 86.TRAINING REP. 87.TRAIN. REP. MON. 96.EJ.DETAIL REP.

**Note:** The printout of the electronic journal appears in a smaller font size.

97.EJ.SUM REP.

#### 10.1.2 Printing the EJ with totals only

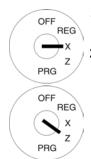

 Set the key switch to position X or Z.

2. Select **EJ.SUM REP** or the number **97**:

- Use the numeric keys to enter 9 and 7.
- Or: Use the ▲ and ▼
   keys to scroll to the required point in the menu.
- 3. Press the CASH key to confirm the selection. The electronic journal appears in the display. Use the ▲ and ▼ keys to scroll through the electronic journal.
- 4. Press the CASH key again to initiate printout of the electronic journal.

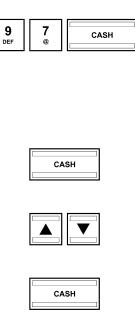

Input

# Display

= X Report -0 1= 01.FINANCIAL REP. 02.FINA. REP. MON. 03.DEPT. REP. 04.DEPT. REP. MON. 05.PLU REP. 06.PLU REP. MON. 08.CLERK REP. 09.CLERK REP. MON. 10.CLERK-PLU-REP.DAY 11.CLERK-PLU-REP.MON 12.HOURLY REPORT 14.OpenTableRepOnlyX 86.TRAINING REP. 87.TRAIN. REP. MON. 96.EJ.DETAIL REP. 97.EJ.SUM REP.

# 10.2 Deleting the electronic journal (EJ)

# 10.2.1 Printing and deleting the EJ

Delete the electronic journal by printing the electronic journal in Z-mode (see Chapter 10.1).

# 10.2.2 Deleting the EJ without printing

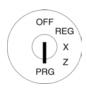

- 1. Set the key to PRG.
- 2. Select **programme number 80** (see Chapter 6.1.2).
- 3. Press the CASH key to confirm the selection.
- 4. The information which can be deleted appears in the display.
- 5. Use the ▲ and ▼ keys to move to MEMORY CLEAR.
- 6. Press the CASH key.
- 7. Confirm the prompt by pressing the CASH key.
- 8. Conclude programming by pressing the SUB-TOTAL key.

Input

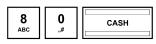

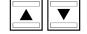

CASH

CASH

SUB-TOTAL

Display

MEMORY CLEAR 1

ALL REPORT RESET
E-JOURNAL AREA
PROGRAM AREA
CASHIERS AREA
DEPARTMENT AREA
PLU AREA
TABLE AREA
ALL AREA

Press <Enter> Delete

Or Press <ESC> Exit

Delete!!

Please Wait...

# 11 Cash Register Reports

You are obliged to keep the daily Z reports for submission to the revenue authorities. Otherwise, estimations of sales figures may be used within the scope of tax audits.

**Note:** Keep all documents which record how your cash register is programmed for tax audits.

Note which documents are required by the financial authorities.

### 11.1 Types of report

Reports can be printed in X or Z mode.

### X-mode / X-reports

The key is set to position X. Reports are printed but the memories are not deleted.

### **Z-mode / Z-reports**

The key is set to position Z. Reports are printed and, at the same time, the memories are deleted and cannot be restored.

### **Daily reports**

These are reports which are printed at the end of the day.

**Note:** A daily Z-report must be printed every day in order to accumulate the totals in the memory for a monthly

report.

### **Monthly reports**

These are reports which are printed at the end of the month.

### 11.2 Report overview

Most reports can be printed as X or Z-reports.

| Report number | Report (view according to display) | Explanation                                 |
|---------------|------------------------------------|---------------------------------------------|
| 01            | 01.FINANCIAL REP.                  | Daily X or Z financial report               |
| 02            | 02.FINA. REP. MON.                 | Monthly X or Z financial report             |
| 03            | 03.DEPT. REP.                      | Daily X or Z department report              |
| 04            | 04.DEPT. REP. MON.                 | Monthly X or Z department report            |
| 05            | 05.PLU REP.                        | Daily X or Z PLU report                     |
| 06            | 06.PLU REP. MON.                   | Monthly X or Z PLU report                   |
| 08            | 08.CLERK REP.                      | Daily X or Z clerk report                   |
| 09            | 09.CLERK REP. MON.                 | Monthly X or Z clerk report                 |
| 10            | 10.CLERK-PLU-REP.DAY               | Daily X or Z PLU clerk report               |
| 11            | 11.CLERK-PLU-REP.MON               | Monthly X or Z PLU clerk report             |
| 12            | 12.HOURLY REPORT                   | X-hourly report                             |
| 14            | 14.OpenTableRepOnlyX               | X-report regarding open tables              |
| 86            | 86.TRAINING REP.                   | Daily X or Z training report                |
| 87            | 87.TRAIN. REP. MON.                | Monthly X or Z training report              |
| 96            | 96.EJ.DETAIL REP.                  | Electronic journal, print details (X/Z)     |
| 97            | 97.EJ.SUM REP.                     | Electronic journal, only print totals (X/Z) |

# 11.3 Report contents

The system options enable you to define numerous settings to adapt the content of the receipts and reports to your specific needs (refer to Chapter 6.15).

# 11.4 Printing reports

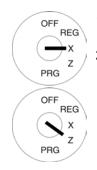

Set the key switch to position X or Z.

2. Select the report you want to print:

- Use the ▲ and ▼ keys to scroll to the required point in the menu.
- Or, enter the report number using the digit keys.
- 3. Press the CASH key to confirm the selection.
- 4. The report first appears, together with the totals, in the display.
- 5. Use the ▲ and ▼ keys to view all the report totals in the display.
- 6. Press the CASH key to start printing.

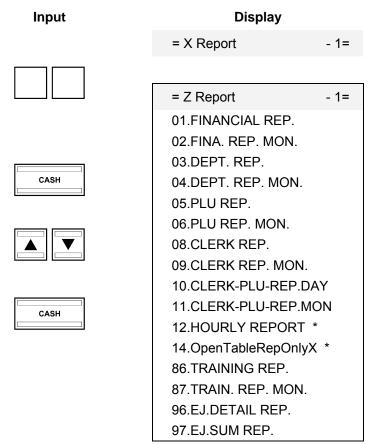

<sup>\*</sup> Does not appear with key switch at position Z

# 11.5 Example of a day's Z-report

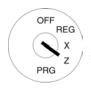

- Turn the key switch to Position Z.
- The cash register is automatically set to 01.FINANCIAL REP.
- 3. Press the CASH key.
- 4. The report first appears, together with the totals, in the display.
- 5. Use the ▲ and ▼ keys to view all the report totals in the display.
- 6. Press the CASH key to start printing.

# Input O 1 CASH CASH CASH CASH

# p.m.a.

| <b>Explanation of</b> | terms in the reports |
|-----------------------|----------------------|
| Term:                 | Significance:        |

TAXABLE WT 1 Taxable at VAT rate 1, gross

(inclusive of VAT)

TAXABLE WO 1 Taxable at VAT rate 1, net

(exclusive of VAT)

TAX 1 Tax rate 1 is 19%

Note: TAXABLE WT 1 - TAX1 = TAXABLE WO 1

TAXABLE W/T TAX TL Total gross amount which is taxable

TAXABLE W/O TAX TL Total net amount which is taxable (excl. tax)

TOTAL TAX Total amount of tax

NetTotal net amount which is taxableDiscountTotal amount of percentage discountsService ChargeTotal amount of percentage surchargesAdd PriceTotal amount of amount-related surchargesReduce PriceTotal amount of amount-related discounts

In Cash Total amount received on account

Out Cash Total amount paid out

PaidTable Total amount of the tables paid OpenTable Total amount of the tables not paid Day's sales (incl. tables not paid) Net CASH Total of sales paid in cash CREDIT 1 Total of sales paid via credit 1 **CREDIT 2** Total of sales paid via credit 2 Total of sales paid via debit card CARD **CHEQUE** Total of sales paid by cheque

The following could also be listed, for example:

NO SALE Number of times the drawer was opened without a sale

XXX Total of sales paid in foreign currency 1 (USD)

| ******                                                          |                                     |                                                      |  |  |
|-----------------------------------------------------------------|-------------------------------------|------------------------------------------------------|--|--|
|                                                                 | <br>1                               |                                                      |  |  |
| Z ReportFinancial Report,Day                                    |                                     |                                                      |  |  |
| To:                                                             | 17.06.2                             | 011 21:00                                            |  |  |
| TAXABLE WT 1 TAXABLE WO 1 TAX 1 TAXABLE WT 2 TAXABLE WO 2 TAX 2 | 19%<br>19%<br>19%<br>7%<br>7%<br>7% | 89.65<br>73.72<br>15.93<br>338.90<br>316.73<br>22.17 |  |  |
| TAXABLE W/T TAX TL<br>TAXABLE W/O TAX TL<br>TOTAL TAX           |                                     | 428.55<br>390.45<br>38.10                            |  |  |
| Net                                                             |                                     | 428.55                                               |  |  |
| Discount:                                                       |                                     | -2.75                                                |  |  |
| Service Charge:                                                 |                                     | 0.30                                                 |  |  |
| Add Price:                                                      |                                     | 1.50                                                 |  |  |
| Reduce Price: -0.50                                             |                                     |                                                      |  |  |
| In Cash:                                                        | 100.00                              |                                                      |  |  |
| Out Cash:                                                       |                                     | -30.00                                               |  |  |
| PaidTable OpenTable                                             |                                     | 160.00<br>160.00                                     |  |  |
| Net                                                             |                                     | 658.55                                               |  |  |
| Drawer Total                                                    |                                     |                                                      |  |  |

Receipt

E.C.R. Reset

468.55

10.00

10.00

10.00

Drawer-Total

CASH

CARD

CREDIT 1

CHEQUE

# 12 Deleting Cash Register Data

This function is used to deleted data stored in the cash register. This includes the report memory, electronic journal or cash register programme, for example.

Note:

Pay attention to the obligations in respect of providing proof and preserving records for the revenue authorities before starting any deleting functions! Deleted data cannot be restored!

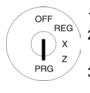

- 1. Set the key to PRG.
- 2. Select **programme number 80** (see Chapter 6.1.2).
- 3. Press the CASH key to confirm the selection.
- 4. The information which can be deleted appears in the display.
- Use the ▲ and ▼ keys to move to the data area to be deleted.
- 6. Press the CASH key.
- 7. Confirm the prompt by pressing the CASH key.
- 8. Conclude programming by pressing the SUB-TOTAL key.

Input

8
0
CASH

CASH

CASH

CASH

CASH

SUB-TOTAL

Display

MEMORY CLEAR

ALL REPORT RESET
E-JOURNAL AREA
PROGRAM AREA
CASHIERS AREA
DEPARTMENT AREA
PLU AREA
TABLE AREA
ALL AREA

Press <Enter> Delete

Or Press <ESC> Exit

Save...!!

Please Continue...

# 13 Solving Problems

**Attention:** The power socket must be close to the cash register and easily accessible. This means that the cash register can be disconnected from the power supply quickly in an emergency.

# 13.1 Display messages

| Display | Cause                                  | Corrective measures:                                             |
|---------|----------------------------------------|------------------------------------------------------------------|
| Paper   | End of paper roll.                     | Replace a new paper roll.                                        |
| L       | The battery capacity is too low.       | Charge the battery.                                              |
| В       | Receipt printing is switched off.      | Press the RECEIPT ON/OFF key to switch receipt printing back on. |
| Т       | The cash register is in Training mode; | Press the TRAINING key to deactivate Training mode.              |
| II      | Department level 2 is active           | Press the DP SHIFT key to switch between the department levels.  |
| III     | Department level 3 is active           | Press the DP SHIFT key to switch between the department levels.  |

### 13.2 Printer malfunctions

In the event of a printer error, switch off the cash register immediately and disconnect the power plug!

1. Check that the paper roll is inserted correctly or whether there is a foreign body in the printer mechanism. Remove it, if present.

**Attention:** Remove the foreign body very carefully. Do not use a knife, screwdriver or anything similar! Never use force! This could damage the printer mechanism.

- 2. Switch the cash register on again and complete a registration.
- 3. If the printer error reoccurs, contact the service centre.

**Note:** Never use low quality paper!

# 14 Options

Various peripheral equipment can be connected to the cash register.

# 14.1 SD card slot for data backup

Use an SD card to make a backup copy of the current programme data and all reports. If the cash register has a technical defect or data is lost, you can load the backup copies of the reports and programme on the cash register from the SD card.

**Note:** The electronic journal is saved on the SD card.

**Note:** The SD card slot is located on the right-hand side of the housing underneath the rectangular, light grey,

8

rubber cover.

# 14.1.1 Saving data on the SD card

**Note:** The SD card should have a capacity of 2 GB.

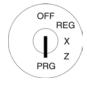

- Insert an appropriate SD card in the SD card slot on the righthand side of the device.
- Set the key to PRG.
- 3. Select **programme number 81** (see Chapter 6.1.2).
- 4. Press the CASH key to confirm the selection.

The options appear in the display.

- 5. Use the ▲ and ▼ keys to select SD CARD BACKUP.
- Press the CASH key to confirm the selection.

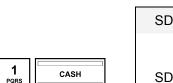

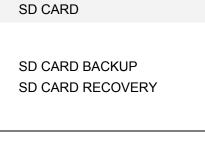

Display

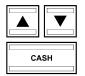

Input

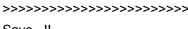

Save...!!
Please Continue...

The current programme settings and reports are copied from the cash register onto the SD card and stored there.

**Note:** The transfer process is indicated in the display during data transfer.

Never interrupt this process! Then disconnect the cash register briefly from the mains power supply.

# 14.1.2 Loading data from the SD card

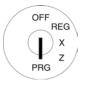

- Insert an appropriate SD card in the SD card slot on the righthand side of the device.
- 2. Set the key to PRG.
- 3. Select **programme number 81** (see Chapter 6.1.2).
- 4. Press the CASH key to confirm the selection.

The options appear in the display.

- 5. Use the ▲ and ▼ keys to select SD CARD RECOVERY.
- 6. Press the CASH key to confirm the selection.

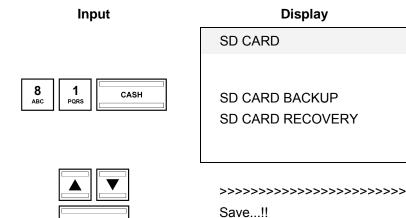

All the data stored (programme and reports) is transferred from the SD card to the cash register.

**Note:** The transfer process is indicated in the display during data transfer.

Never interrupt this process! Then disconnect the cash register briefly from the mains power supply.

CASH

Please Continue...

# 14.2 USB flash card slot for data backup

Use an USB flash card to make a backup copy of the current programme data and all reports. If the cash register develops a technical defect or data is lost, you can load the backup copies of the reports and programme back on the cash register from the USB flash card.

**Note:** The electronic journal (EJ) is saved on the USB flash card.

**Note:** The USB flash card must be plugged in at the rear of the device.

### 14.2.1 Saving data on a USB flash card

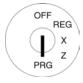

- 1. Plug a USB flash card in the slot on the rear of the device.
- 2. Set the key to PRG
- 3. Select **programme number 82** (see Chapter 6.1.2).
- 4. Press the CASH key to confirm the selection.

The options appear in the display.

- 5. Use the ▲ and ▼ keys to select USB STICK BACKUP.
- 6. Press the CASH key to confirm the selection.

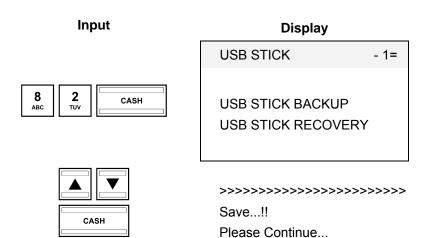

The current programme and reports (including the electronic journal) are transferred from the cash register and stored on the USB flash card.

**Note:** The transfer process is indicated in the display during data transfer.

Never interrupt this process! Then disconnect the cash register briefly from the mains power supply.

**Note:** The electronic journal (EJ) is saved on the USB flash card.

# 14.2.2 Loading data from the USB flash card

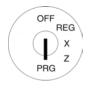

- Plug the USB flash card containing the cash register data in the slot on the rear of the device.
- 2. Set the key to PRG
- 3. Select **programme number 82** (see Chapter 6.1.2).
- 4. Press the CASH key to confirm the selection.

The options appear in the display.

- 5. Use the ▲ and ▼ keys to select USB STICK RECOVERY.
- 6. Press the CASH key to confirm the selection.

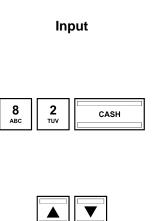

CASH

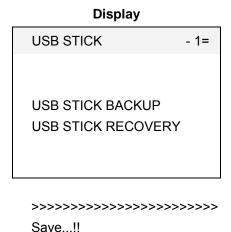

All the data stored (programme and reports) is transferred from the USB flash card to the cash register.

**Note:** The transfer process is indicated in the display during data transfer.

Never interrupt this process! Then disconnect the cash register briefly from the mains power supply.

Please Continue...

### 14.3 Bar code scanners

A bar code scanner can be used to read 8 and 13-character EAN codes.

### 14.3.1 Suitable bar code scanners with a PS/2 plug

The following bar code scanners with PS/2 connection have been tested by Olympia and can be implemented without any problems:

### Olympia:

• Model LS-6000 (part number 947990001)

### **METROLOGIC:**

- Model ECLIPSE
- Model ORBIT
- Model VOYAGER

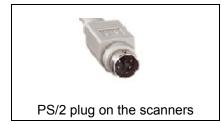

Fig. 36

**Display** 

1 =

PLU - Item

### 14.3.2 Setting up a bar code scanner

The scanner models tested by Olympia can be connected directly to the PS-2 socket on the cash register and used.

# 14.3.3 Using the barcode reader to programme PLUs in the cash register

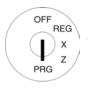

- 1. Set the key to PRG
- 2. Select **programme number 03** (see Chapter 6.1.2).
- 3. Press the CASH key to confirm the selection.

The memory location for the first PLU is automatically activated.

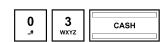

Input

- 4. Read the bar code using the bar code scanner.
- 5. Complete further PLU assignments (see Chapter 6.5) and confirm each entry by pressing the CASH key.
- 6. When the next PLU memory location appears in the cash register display, scan the next PLU and proceed in the same way for the next PLUs.
- 7. Conclude the programming process by pressing the SUB-TOTAL key.

# 14.4 Battery

Part number 947990002

When the battery is fully charged, it can operate the cash register for a maximum of 5 hours without the need of a power cable.

**Note:** The runtime of the cash register by the battery depends on the quantity and length of the receipts printed.

5 hours can be achieved when approx. 50 receipts with just 15 text lines are printed.

When the battery capacity is too low, L (Low) appears in the cash register display. When the cash register is connected to the mains power, the battery in the cash register is automatically recharged.

**Note:** The thermal printing is not as dark in battery operation as when mains powered.

### 14.4.1 Technical data

2100 mAh, 7.4 Volt

### 14.4.2 Installing the battery

- 1. Disconnect the cash register from the mains power supply.
- 2. Open the cash drawer and remove the cash tray.
- 3. Raise the cash drawer a little and pull it out.
- 4. The cash drawer is fixed to the cash register by a wing screw in the front section. Remove the wing screw.
- 5. Raise the cash register a little and open the small flap under the keyboard. Insert the battery in this compartment and plug in the cable.
- 6. Close the cash register again in the reverse sequence.

# 14.5 Bank note verifier (Euro)

Part number 947990003

The bank note verifier can be used to check all Euro bank notes are authentic.

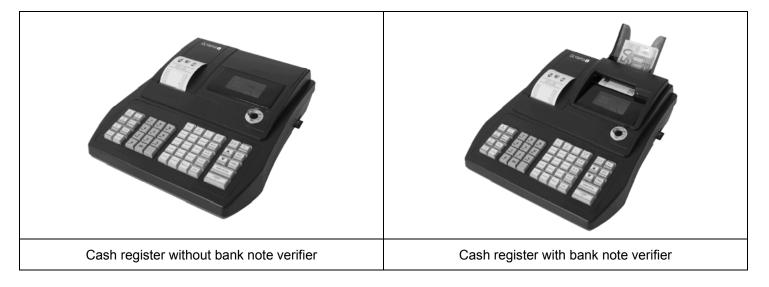

Fig. 37

• Simple plug-and-play installation.

**Note:** The installation manual is enclosed with the bank note verifier.

- The bank note verifier is installed on the cash register above the display. This means than no space is necessary beside the cash register.
- The bank note verifier is covered by a lid section which matches the cash register.
- No additional power supply is required.
- Special feature: After being verified, the bank note is laid in a tray at the rear. The clerk can issue the change and then put the bank note in the cash drawer. This ensures that the verification process is completed drawing very little attention and is not annoying for the customer.

### 14.6 Dallas lock with 4 keys

Part number 947990005

**Note:** The opening in which to insert the Dallas lock is located below the round, light grey rubber cover on the right-hand side of the cash register housing.

### Installation

- 1. Remove the round rubber cover on the right-hand side of the cash register.
- 2. Press the Dallas lock in the opening in the housing.
- 3. Turn the Dallas lock to fix it in place.
- 4. Programme the Dallas keys (refer to Chapter 6.29).